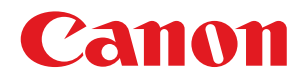

### imageRUNNER ADVANCE 4045/4045F/4035/4035F/4025/4025F

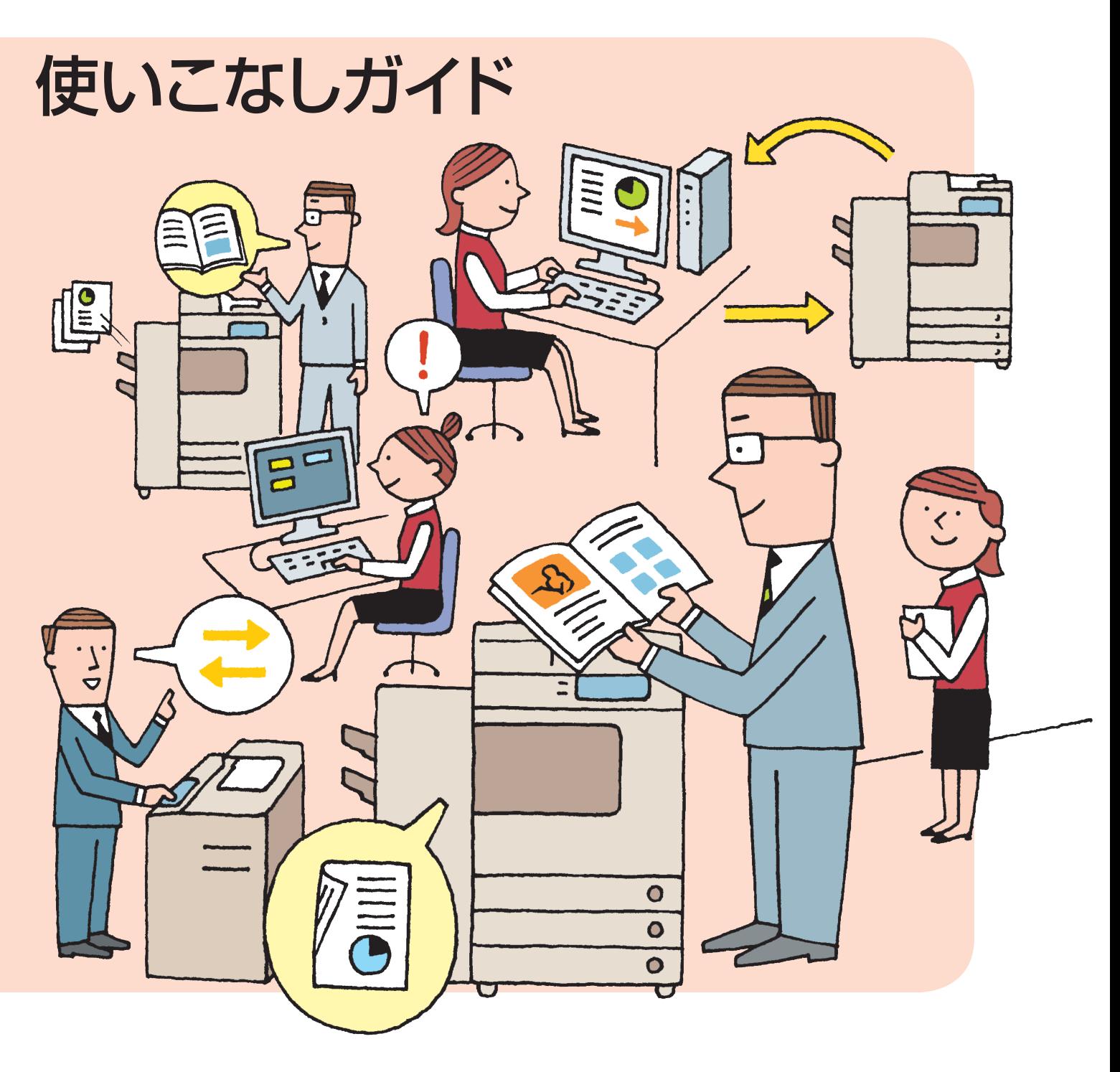

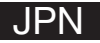

# はじめに

もっとimageRUNNER ADVANCE を知ってほしい、使ってほしい! そんな想いで本ガイドを作りました。日常のオフィスワークにおいて 本製品の便利な機能とその使いかた、困ったときの対処法などを ご紹介しています。

### Part 1 | もっと使ってみよう

「コスト削減」、「セキュリティー」、「情報共有」、「効率アップ & 便利な機能」、「クオリ ティー」をキーワードに、本製品の機能を紹介しています。紹介した機能がどのような 状況で役立つか参考にしてください。

### Part 2 よくあるご質問

よくあるご質問と、その対処方法を Q&A 形式でまとめました。困ったときは、こちらを 確認してみてください。

### その他のガイド

#### はじめにお読みください

安全にお使いいただくための注意事項や本製品の 仕様について記載しています。

#### セットアップガイド

ネットワークを使うには? E メールを送るには? など、本製品を使用する環境を整えるためのセット アップ方法について説明しています。本製品を管理 する方に読んでいただきたいガイドです。

#### □基本操作ガイド

本製品の基本的な機能や、メンテナンスの方法を 知りたいときにお読みください。

#### e -マニュアル

本製品のすべての機能、情報を CD-ROM に収録 しています。検索機能を利用して必要な情報を 探すことができるので、本ガイドで紹介した機能 の詳細も確認できます。

#### ドライバーインストールガイド

Windows 用、Macintosh 用のプリンタードライバーやファクスドライバーのインストール方法を説明しています。

お使いの機種によっては、本体の形状、操作パネルのサイズや位置、利用できる機能が異なることがあります。

# 1 Part もっと使ってみて

imageRUNNER ADVANCE について

こしょうかい 05

 $2$ コピー

カスタマイズしよう!よく使うメインメニューのボタンをお好みで配置。[メインメニュー] 07 カスタマイズしよう/カスタムメニューでボタンー発設定。[カスタムメニュー] |09 操作しに行くのが面倒だったら…自分の席から複合機を操作・管理♪[リモートUI] |11 デバイスごとのアドレス帳登録は時間のムダ。アドレス帳共有で登録の手間いらず/[リモートアドレス帳] |13 業務にあわせて機能拡張&カスタマイズ。

MEAPアプリケーションをインストールしてみよう。[MEAPアプリケーション] 15

コピーが終わったら…Eメールでお知らせします♪ [ジョブ終了通知] |7 エコ/縮小&両面コピーで用紙コストを減らそう。[ページ集約・両面コピー] <mark>|1</mark>9 機密書類作れます。[ページ印字・スタンプ・日付印字・部数印字] 21 製本コピーで冊子のような仕上がりに。[製本コピー] 23 大量のコピーも、2台のプリンターで効率よくコピー/[重連コピー] 実写りとはサヨナラ。新聞のコピーもきれいにできる/「濃度調整・背景調整] 25

E

 $FAX$ 

27

# 3 送信と FAX

<u>かんたん/ポチっと宛先指定/[アドレス帳・ワンタッチボタン] 29</u>

送信も効率化。一斉送信しよう/[グループ送信] |31

一歩進んだファクスの送りかた[アドバンスドボックスへの送信] |33

送信したファクス、無事に届いているか心配…だったら終了通知で確認。[ジョブ終了通知] 35

コンピューターでファクスをチェック/[ファクスメモリー受信] 87

受信したファクスをアドバンスドボックスでデータ共有。[アドバンスドボックスへの送信] 89

毎日大量に送られてくるファクスは、分けるだけでも一苦労。 大事なファクスを見落とす前に自動で振り分けてみませんか?[転送設定] 41

スキャンしてデータは共有フォルダーへ/[ファイルサーバーへの送信(SMB送信)] |43

リモートファクスを使ってみよう。[リモートファクス] 45

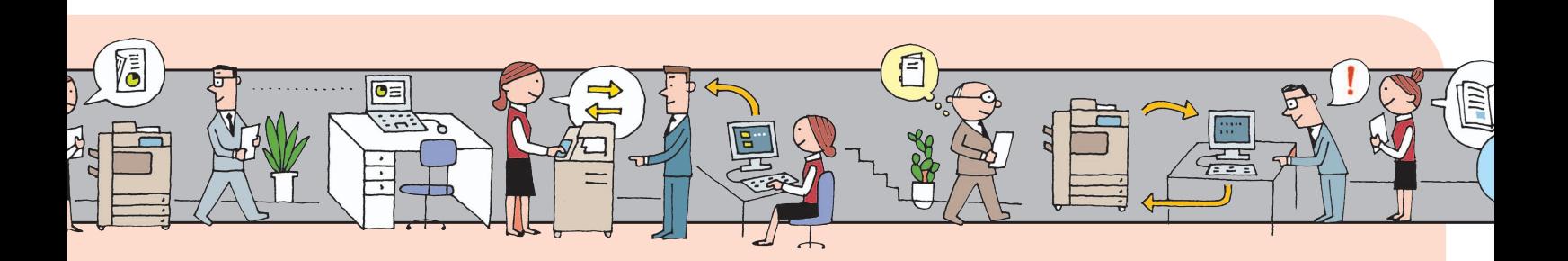

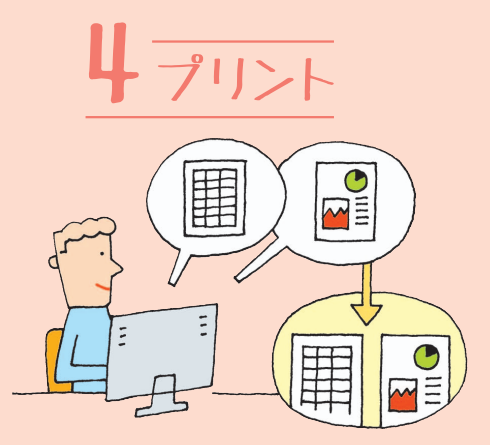

データを持ち込んで、持ち歩いて、プリント/[メモリーメディア] 47 小冊子のようにプリントアウト。[製本印刷(Windows)] |49 同じ設定を何度も繰り返したくない…。 お気に入りを使ってミスプリントも防ぐ/[お気に入り(Windows)] 5 異なるアプリケーションで作成したドキュメントを

まとめてプリント! [PageComposer(Windows)] 53

## スキャンして保存・保存ファイルの利用について

imageRUNNER ADVANCEを情報の共有場所にしよう。[アドバンスドボックス] 55

自分専用のスペースも/一人に一つ、 ール 3.0.000 ( ) ハー・ハー<br>アドバンスドボックスの個人スペース。[個人スペース作成(SMB)] 57

名詞をスキャン/宛先ラベルが作れます。[サーチャブルPDF] <mark>59</mark>

ご存知?Adobe Readerだけでも PDF編集ができるのです![Reader Extensions] 61

画像をコンピューターに取り込んでみましょう♪[リモートスキャン] |63

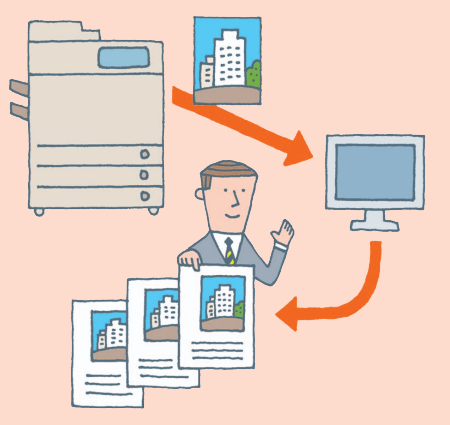

# 6 セキュリティー

セキュアプリントで他人に見られる心配なくプリント/[セキュアプリント] 65

不正なコピー…?させません/[強制地紋印字] 67

出力文書の不正利用をブロック![ジョブロック] 69

確認入力でミス防止/ ファクスの宛先間違いにはご用心。[ファクス番号の確認入力] 71

IDでコピーやプリントを管理! 枚数制限で無駄な出力も控えめに。[部門別ID管理・枚数制限] 73

不正アクセスを抑止/アクセス可能なコンピューターを制限しよう/[受信フィルター]

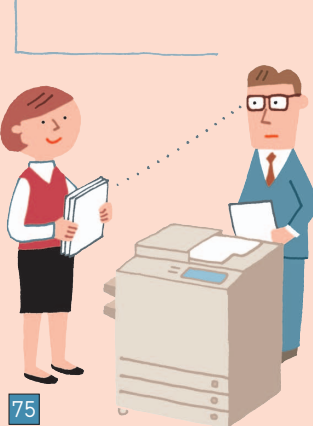

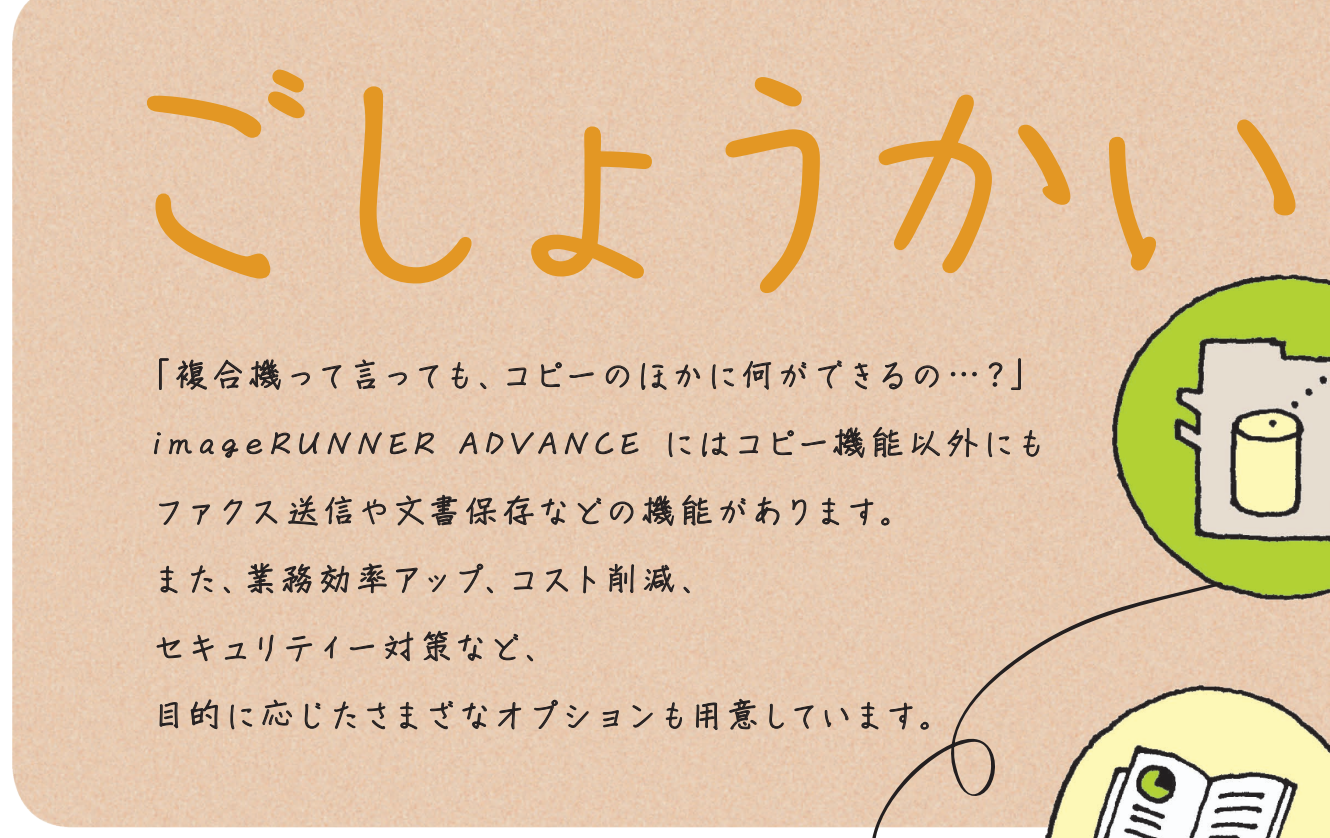

#### サーバーレスなデータ共有を実現

「アドバンスドボックス」にデータを保存すると、 コンピューターだけでなく、ほかの複合機からも データを保存したり、保存したファイルをプリント したりできます。

#### 文書のホチキス止め、小冊子も思いのまま

出力した用紙をまとめたいなら、フィニッシャーでホチキス止めしましょう。中綴じ フィニッシャーでは、中とじ製本で小冊子に仕上げることもできます。この他にも、 用紙にパンチ穴をあけるパンチャーも用意しています。

#### プリント中でもトナー容器の交換ができます

大量のプリントが可能な imageRUNNER ADVANCE。プリントを 中断することなくトナー容器を交換できるので、作業効率を落とさず に業務をこなせます。

#### セキュリティー対策もおまかせ

ဂူ

HDD データ暗号化 /ミラーリングキットを利用すれば、本体のハード ディスク内に保存したデータを暗号化するので、データを抜き出された としても、不正に読み取られることや、情報の漏えいを防ぎます。この ほかにも、不正なコピーを防いだり、追跡情報を出力紙に埋め込む ジョブロック拡張キット、ハードディスク内の不要なデータを完全に 消去するデータ消去キットなども用意しています。

充実した送信機能

[スキャンして送信] から ヒメールや 1ファクス など、異なる種別の宛先を一度に送信でき ます。また、[ファクスファンクションの 表示]にある<「スキャンして送信」に ファクスを表示 > を「ON」に設定すると、 [スキャンして送信]からファクス送信もできます。

#### コンピューターと連携して文書管理もらくちん

 $\overline{O}$ 

Ó

♦

スキャン、プリント、編集、送信から文書管理まで一括で行いたいなら、imageWARE Desktop。専用のアプリケーションでそれぞれ行っていた作業を1つのアプリケーション でシームレスに実行できます。この他にも、ユーザーの業務に合わせて、機能を制限する ACCESS MANAGEMENT SYSTEM 拡張キットや、複数の機能を組み合わせて登録し、定型業務 を効率化させる Workflow Composer など、オフィス環境に必要なオプションを用意しています。

参照先

メインメニュー

必要な条件 | 管理者でログインします。

### カスタマイズしよう! よく使うメインメニューのボタンをお好みで配置。 「タッチパネル画面に必要な機能だけ表示させたい!」 「表示言語の切り替えをすばやくやりたい!」 image RUNNER ADVANCE は、ユーザーの好みにあわせて、 よく利用する機能ボタンを 目立たせたり、 Jt<sup>o</sup> ファクス ショートカットキーを 配置したり、 カスタマイズすることが できます。

メインメニュー画面の設定については、e - マニュアル > 活用集の「よく使うキーを目立つようにする」を参照してください。

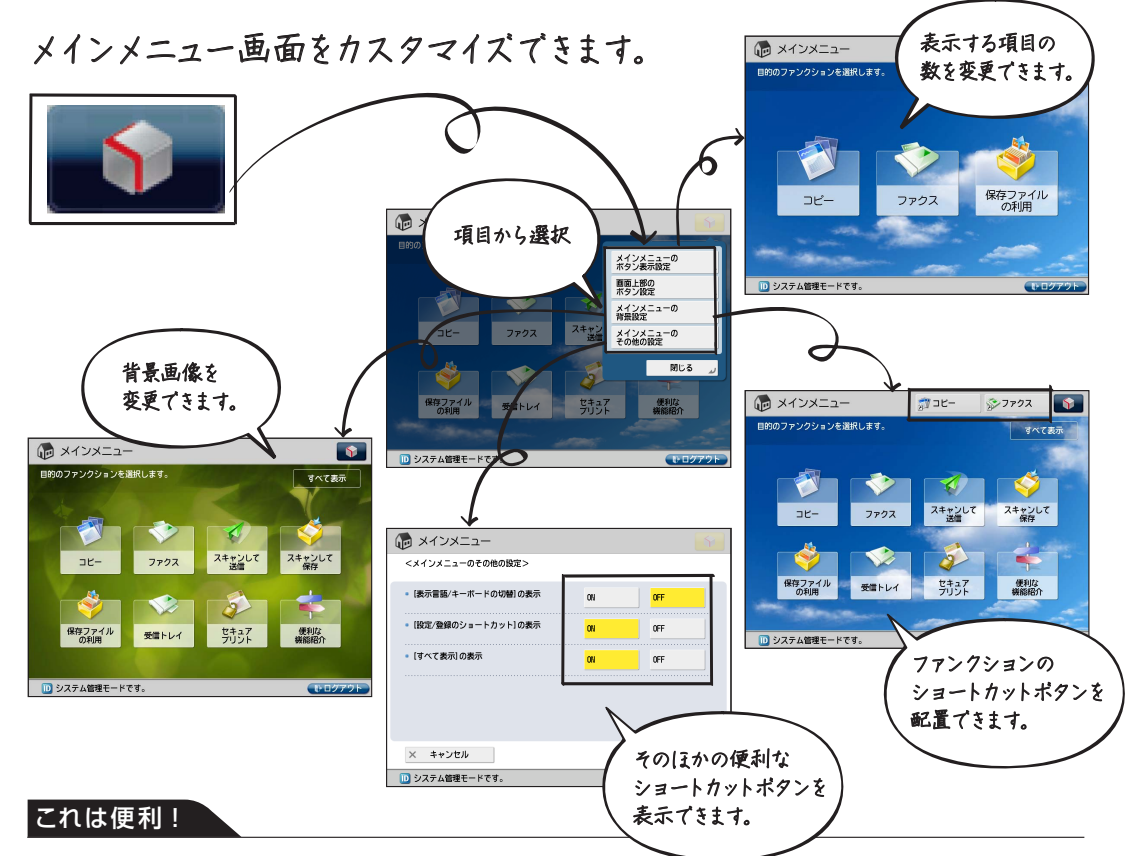

#### 表示言語を切り替えるキーを表示

メインメニュー画面に [表示言語 / キーボードの切替]のショートカットキーを表示させることで、タッチ パネルディスプレーの言 語をすばやく英 語に変 更できます。表 示言 語の切替については、e - マニュアル > 基 本的な使いかたの「メインメニュー画 面の設 定 」を参照してください。

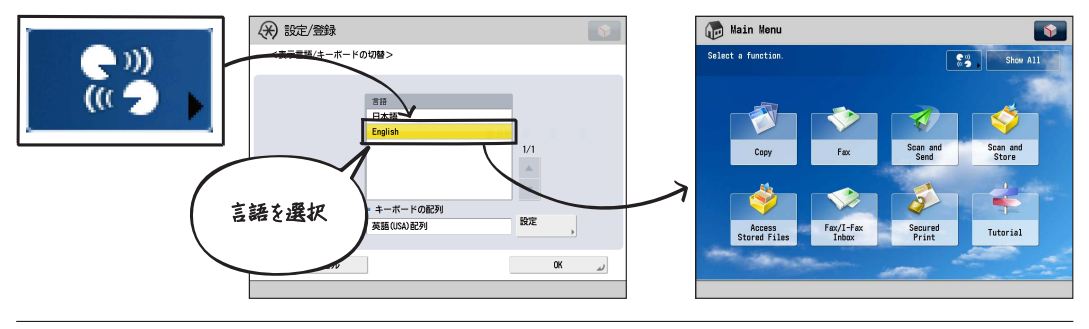

#### **One Point アドバイス**

#### ボタンの表示を制限するには

表示するボタンの数を変更しても、[すべて表示]を押すと、メインメニューにすべての機能が表示されます。 [メインメニューのその他の設定] の<[すべて表示] の表示 > を「OFF」に設定することで、表示する項目を 制限できます。< [すべて表示] の表示 > については、e -マニュアル > 基本的な使いかたの「メインメニュー 画面の設定」を参照してください。

#### こんな場合は

#### 日本語を表示させているのに日本語入力ができない

[表示言語 / キーボード切替の ON/OFF]を「ON」に設定すると、タッチパネルディスプレーから日本語が 入力できません。設定を「OFF」に変更してください。表示言語/キーボード切替の ON/OFF については、 e - マニュアル > 設定 / 登録の「表示言語/キーボードの切替を有効にする」を参照してください。

カスタムメニュー

カスタマイズしよう! カスタムメニューでボタン一発設定。

「しまった!両面コピーのつもりが片面でコピーしてしまった。 用紙節約って散々言われてるのに…。」 カスタムメニューはよく使う機能を組み合わせて登録しておける機能です。 操作し忘れを防ぎ、ひとつひとつ設定する時間も節約できるスグレもの。 カスタムメニューで作業効率アップも間違いなし!

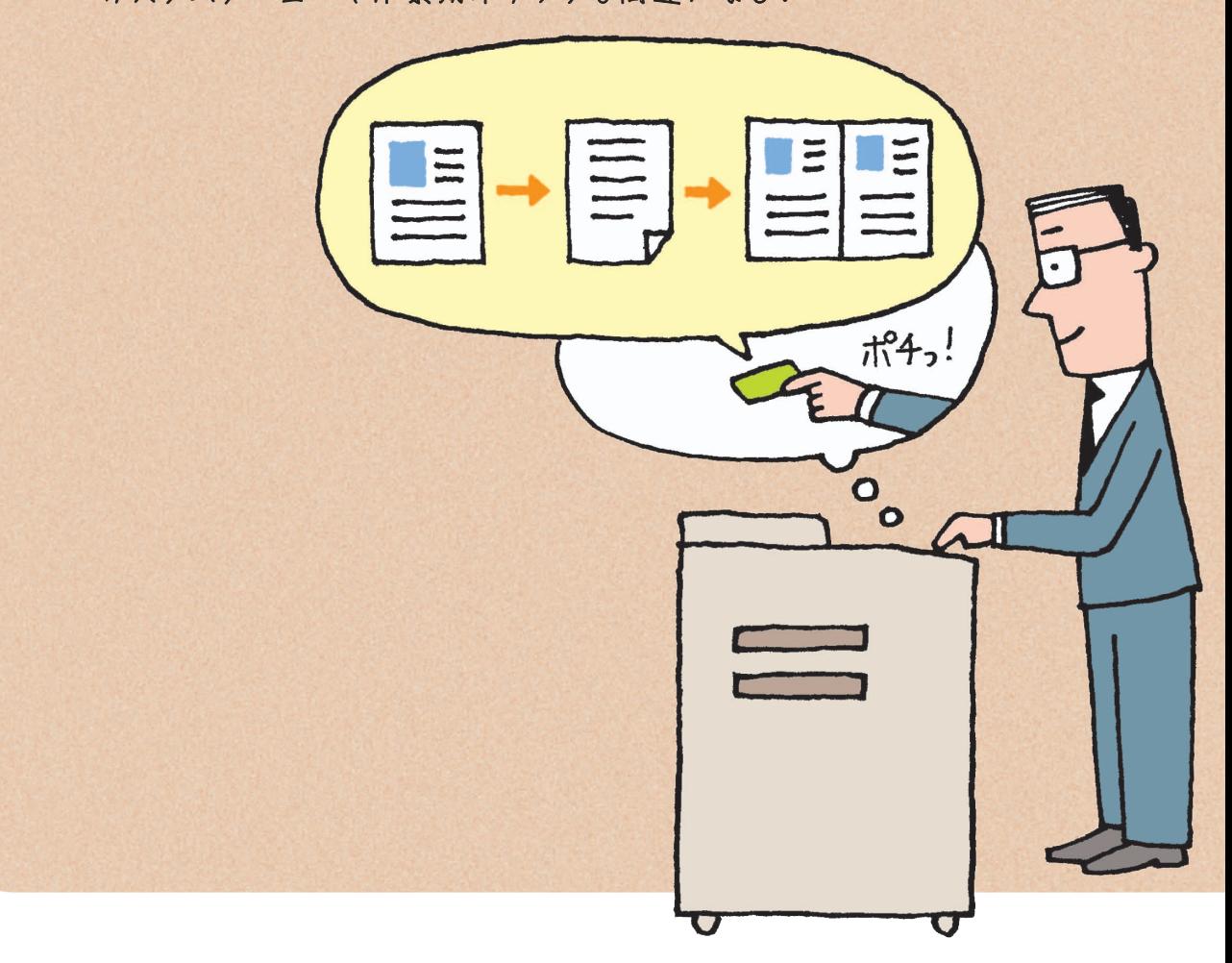

#### 1. カスタムメニューに登録する

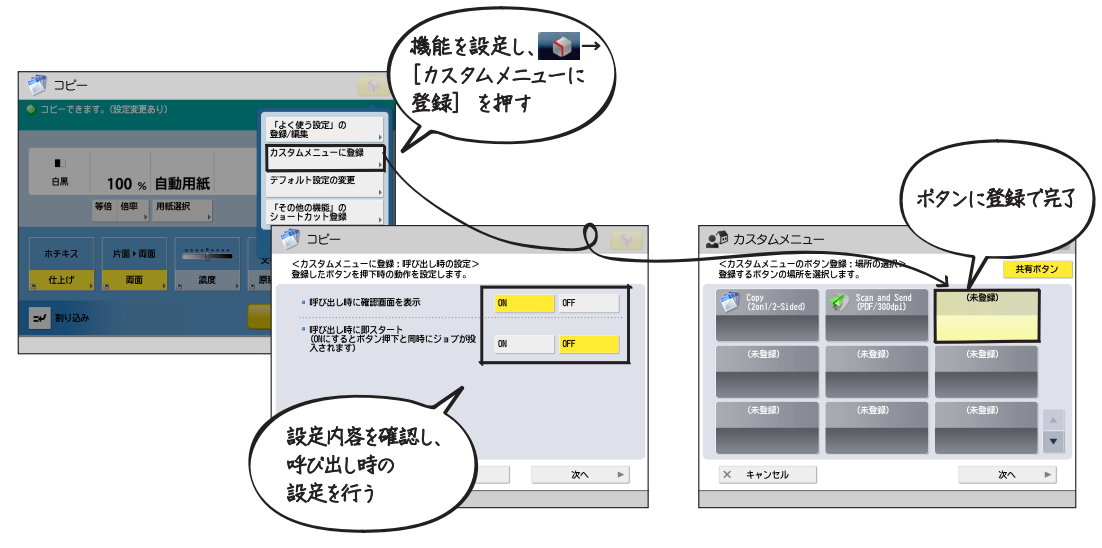

#### 2. 登録したカスタムメニューボタンから機能を呼び出して実行する

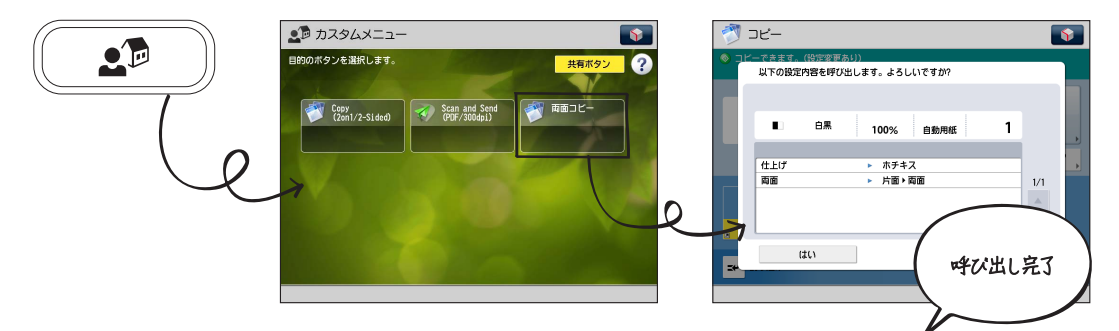

Workflow Composer

D システム管理モードです。

 $\sqrt{2}$ 

出力

 $\overline{\phantom{a}}$ 

● 曹愛クスに

■ プリント

**インス** 

#### こんな場合は

#### <新規登録><br>入力の方法と実行する機能を設定してください。 より多彩な<業務フロー>設 定Workflow Composer - 「実行時に両面を表示」が設定されています。 複数の機能をまとめて一連の設定にしたい場合は、オプションの  $- \lambda n$ 运体 二 原稿読込 画子イル Workflow Composer が便利です。例えば、原稿サイズを変更→ ● 梦然, ■ページ削除 PDF ファイルに変換 → 送信、といった一度に行えない複数の操作 1 画像表示 が設定できます。Workflow Composer については、e-マニュアル > 活用集の「複雑な業務フローをボタンひとつで実行(Workflow Composer)」を参照してください。 **× キャンセル | → 戻る** |

#### **One Point アドバイス**

登録したカスタムメニューは、他の複合機でもかんたんに呼び出せます。コンピューターから本体 にアクセスして、カスタムメニューのファイルをエクスポートし、他の複合機にインポートするだけ。 同じ設定を複合機ごとに行う手間も省けます。

#### 参照先

カスタムメニューについては、e - マニュアル > 活用集の「よく行う一連の操作を1つのボタンに登録する(カスタム メニュー)」を参照してください。

リモート U I

必要な条件 | ネットワークに接続している必要があります。

# 操作しに行くのが面倒だったら… 分の席から約

「ちょっとした設定をするために複合機まで行くのは面倒…。 なんとかコンピューターから複合機を操作できないかな?」 リモート UI は、自分のコンピューターから複合機の状況を確認したり、 ユーザーの情報を管理したりできます。コンピューターから本体を 直接操作できるので、本体まで足を運んで入力する時間も短縮できる。 何より自分の席から動かなくていい!うれしい機能です。

**参照先 リモートUI については、e-マニュアル > リモートUI を参照してください。** 

1.IP アドレスを確認する 2.リモート UI の設定する

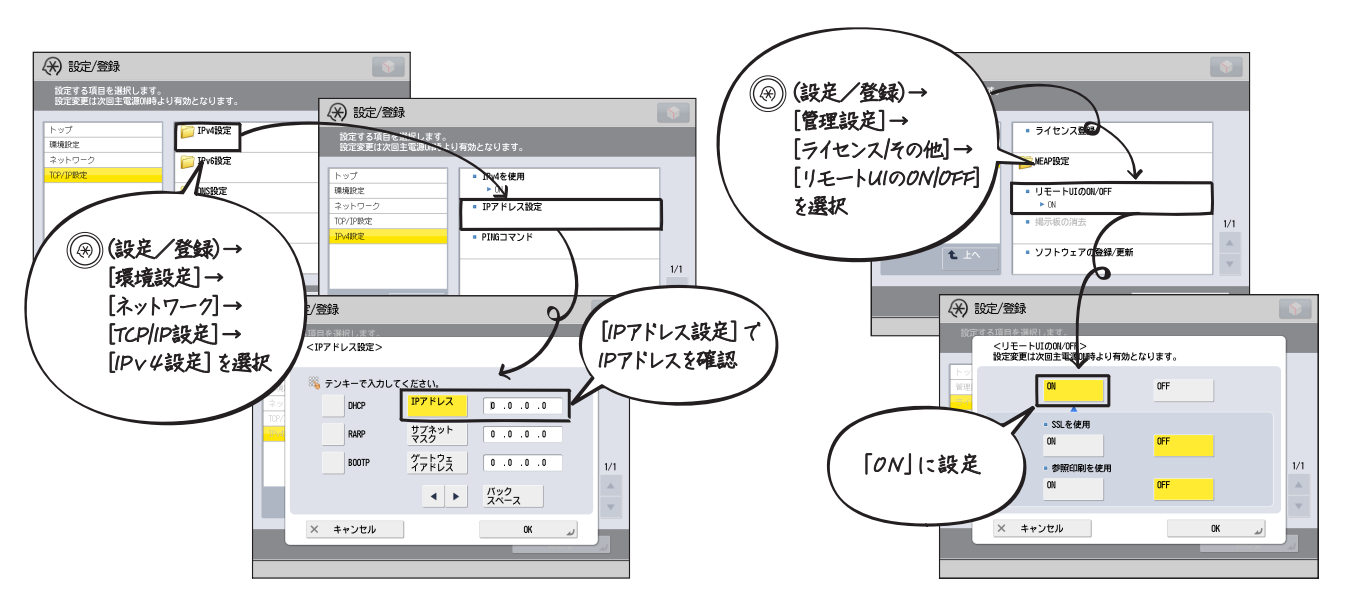

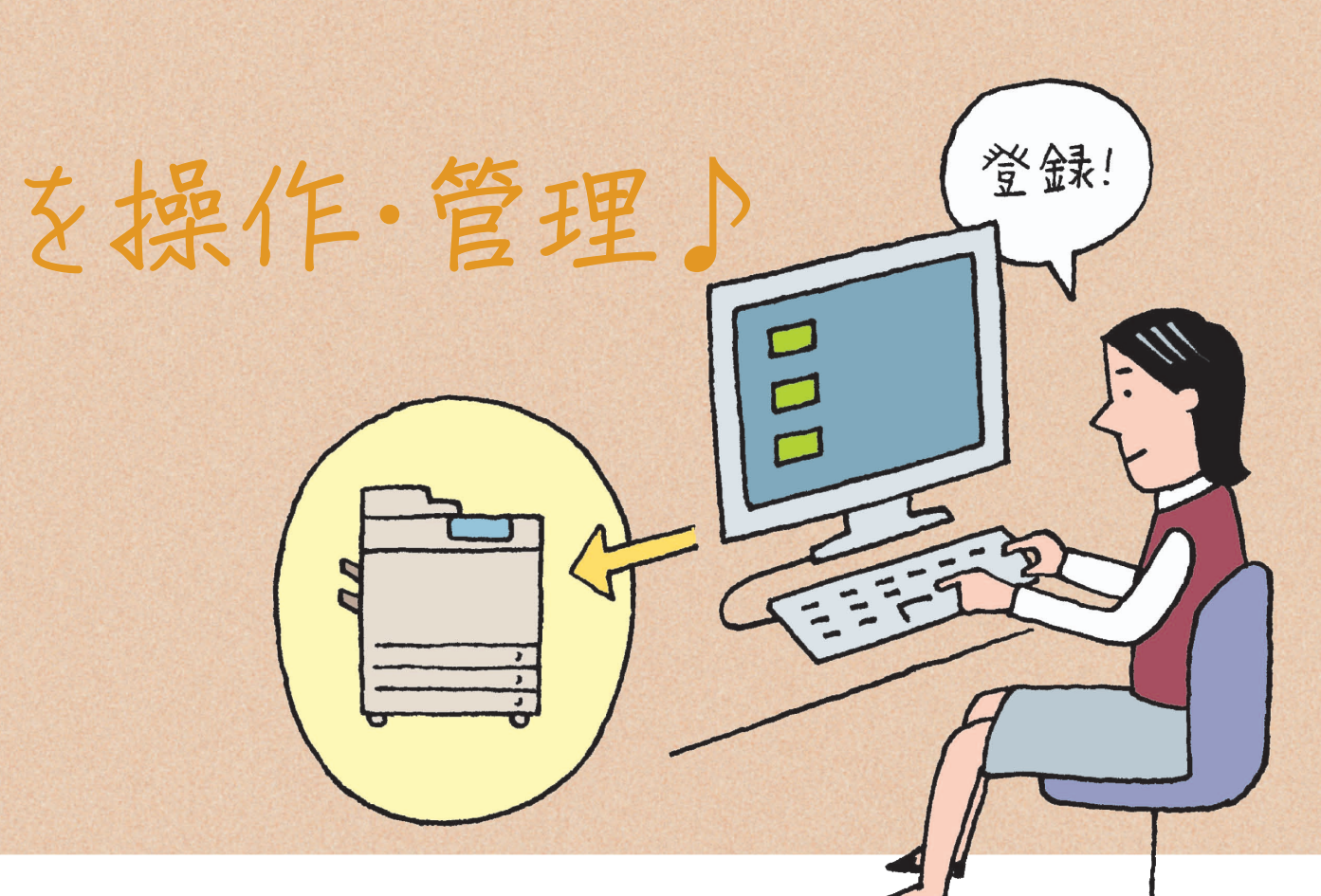

#### 3. コンピューターでアクセスする

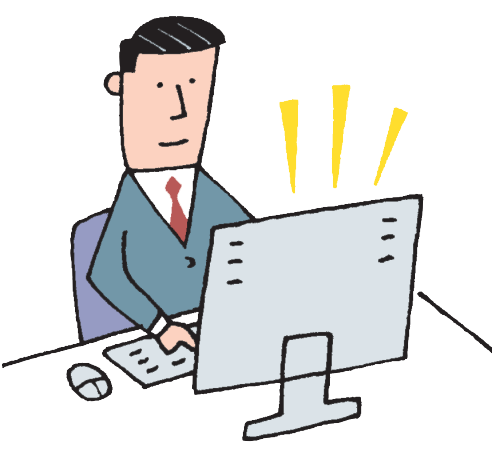

#### **One Point アドバイス**

#### コンピューターレスで情報共有

オプションのウェブブラウザー拡張キットを使うと、本製品のタッチパネルディスプレー から Web サイトを閲覧できます。さらに表示コンテンツ内のファイルのアップロード 機能を利用すると、ボックスの文書をサーバーにアップロードできます。ウェブ ブラウザーについては、e-マニュアル > ウェブブラウザーを参照してください。

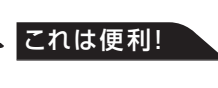

再起動やシャットダウンも思いのまま 電源を入れ直す場合は、リモート UI にある [デバイスの再起動]で、電源を切る場合は、 [リモートシャットダウン]で実行できます。

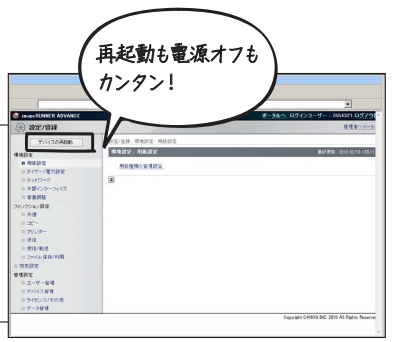

 $\bullet$  $\bullet$  $\overline{\mathbf{r}}$ 

Addr  $1.1.1.1$ 

 $9.3.9.4$ 

 $\mathbf{1}$   $\mathbf{1}$   $\mathbf{1}$ 

 $2.177$ 

デバイスごとのアドレス帳登録は時間のムダ。 アドレス帳共有で 登録の手間いらず! 必要な条件 | ネットワークに接続している必要があります。 リモートアドレス帳

> 「宛先が10 件もあると、複合機ごとに手入力で アドレスを登録するのはめんどくさい…。」 リモートアドレス帳を使ってアドレス帳を共有化しましょう。 リモートアドレス帳は、ネットワークに つながっている他の複合機の アドレス帳を、自分が使用している複合機に 登録されているかのように操作できます。 リモートアドレス帳の宛先は 編集できないので、誤って 削除する心配もありません。

#### 参照先

リモートアドレス帳については、e - マニュアル > 活用集の「共有アドレス帳を使用する」を参照 してください。

#### **One Point アドバイス**

ファクス機能がない複合機を「クライアント」、 ファクス機能がある経由先の複合機を「サーバー」 と呼びます。

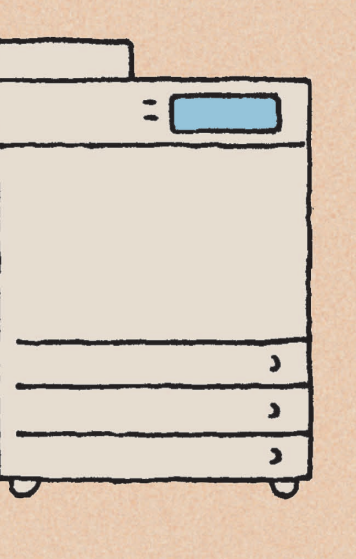

#### 1. サーバー側のリモートアドレス帳を公開する

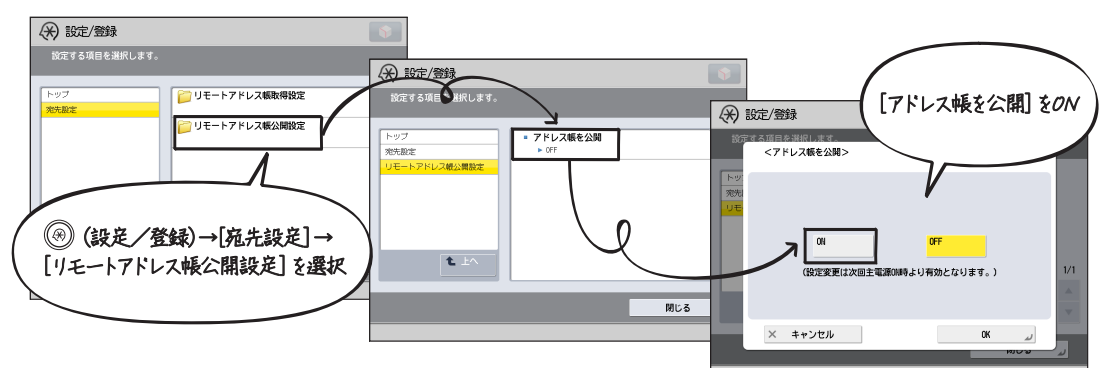

#### 2. 参照する本体側でリモートアドレス帳を取得する

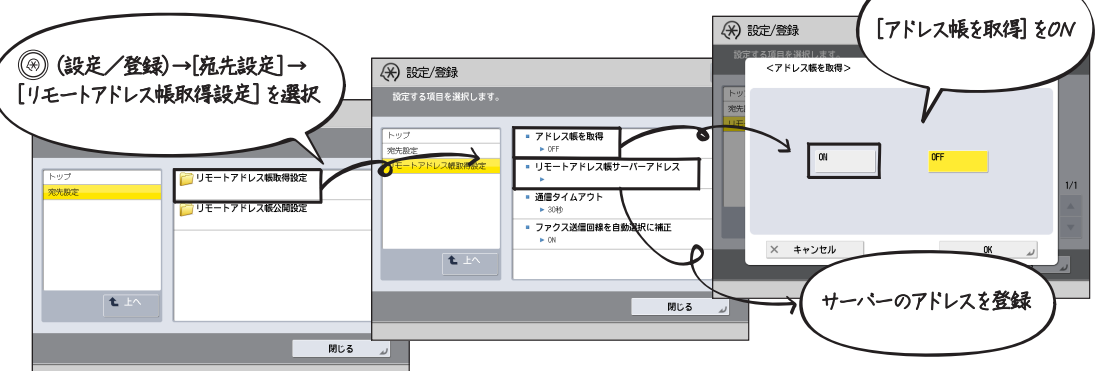

#### 3. 共有アドレスを参照して宛先を指定する

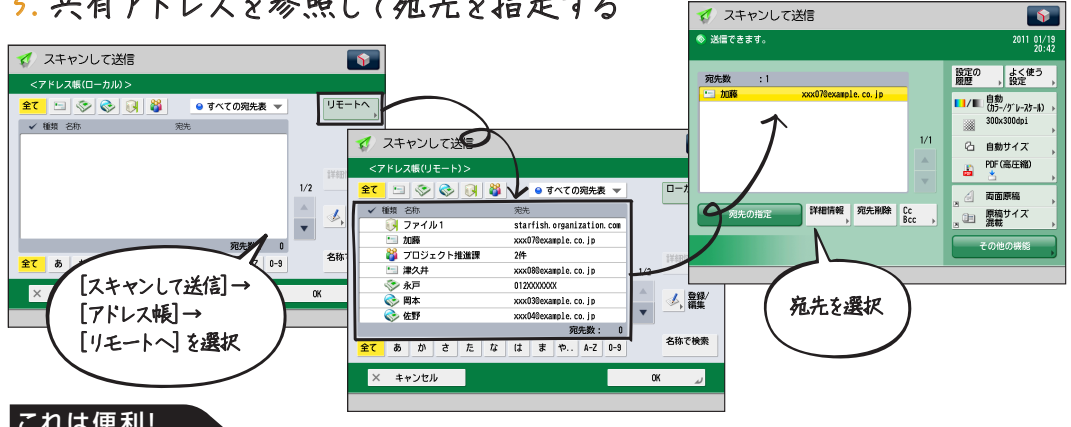

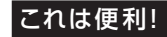

#### コンピューターから宛先が編集できる iR-ADV/iR宛先表編集ツール

タッチパネルディスプレーから宛先を 1 つ 1 つ打ち込んで登録する作業は少し手間がかかる。そんな場合は、 iR-ADV/iR 宛先表編集ツールがおすすめです。本体のアドレス帳をコンピューターにエクスポートして編集 したり、再びコンピューターから本体にインポートすることができます。iR-ADV/iR 宛先表編集ツールは キヤノンのサイト(http://cweb.canon.jp/drv-upd/ir/atesaki.html)からダウンロードできます。 iR-ADV/iR 宛先編集ツールについては、e-マニュアル > 活用集の「iR-ADV/iR 宛先表編集ツールを 使用してアドレス帳を編集する」を参照してください。

#### これは便利!

#### コンピューターからも登録できる! リモートアドレス帳の公開/取得設 定は、リモートUI を使ってコンピューターからも登録できます。

**ess**  $\bullet$   $\bullet$   $\bullet$ . . . .  $\bullet$  $\frac{1}{2}$  $\bullet$ 

| 13 |

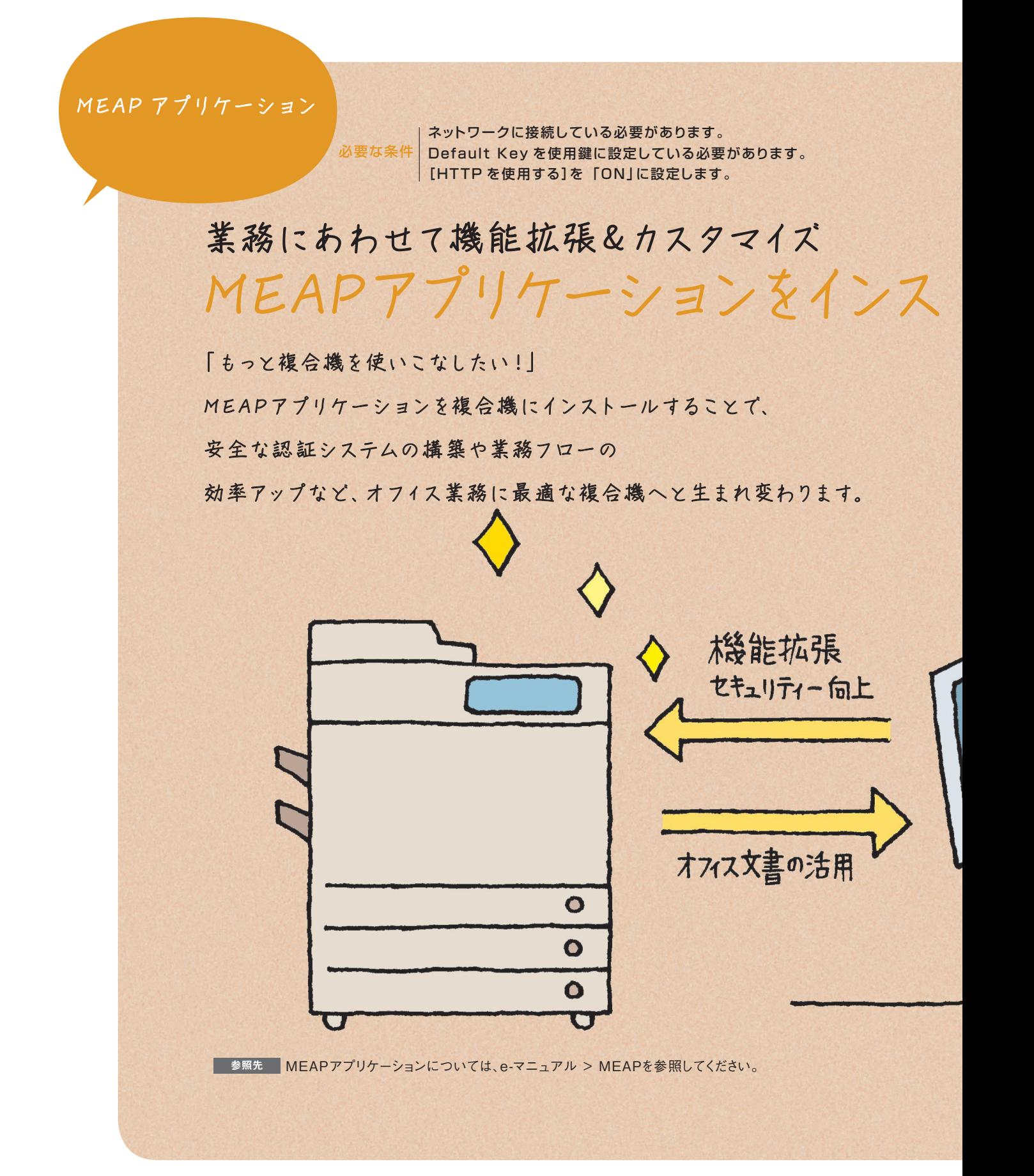

# トールしてみよう。

#### imageWARE Desktopで連携強化

MEAP アプリケーションのひとつ、imageWARE Desktop をインストールすることで、文書管理、ファイル 編集、 情報共有などがコンピューターからできます。 imageWARE Desktop については、e-マニュアル > 活用集の「imageWARE Desktop と imageRUNNER ADVANCE の連携について」を参照してください。

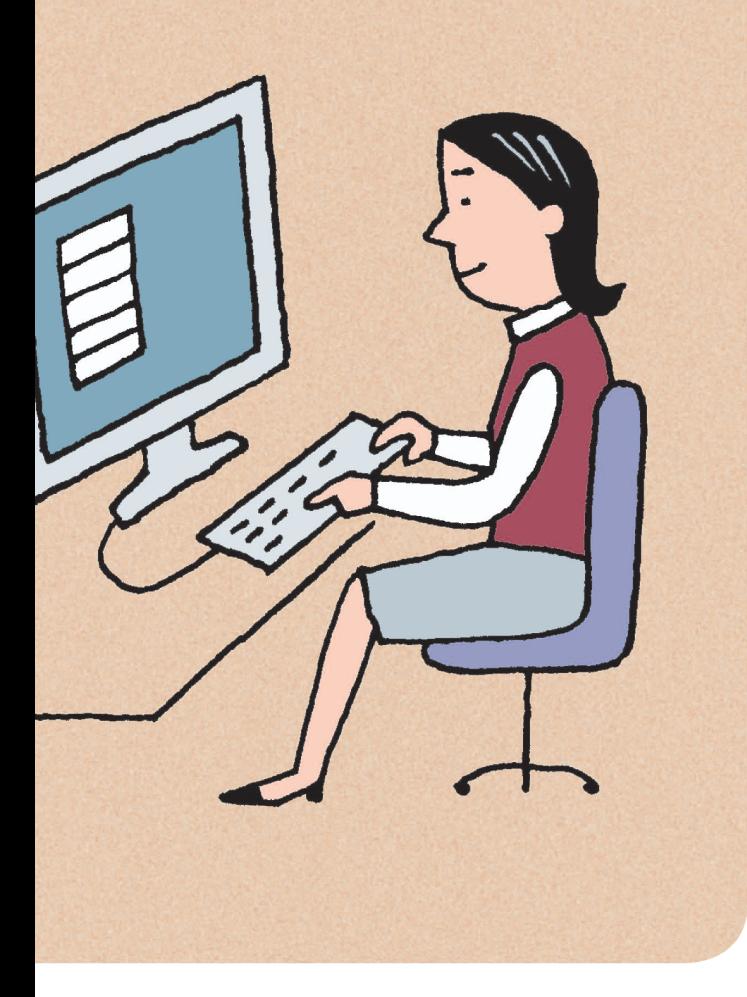

#### **One Point アドバイス**

#### MEAPとは

MEAP (Multifunctional Embedded Application Platform) とは、キヤノン複合機に 搭載されたアプリケーション・プラットフォームのこと です。MEAP アプリケーションをコンピューターから 複合機にインストールして、業務にあわせた機能拡張 やカスタマイズを行うことができます。

1. コンピューターの Web ブラウザーを起動する

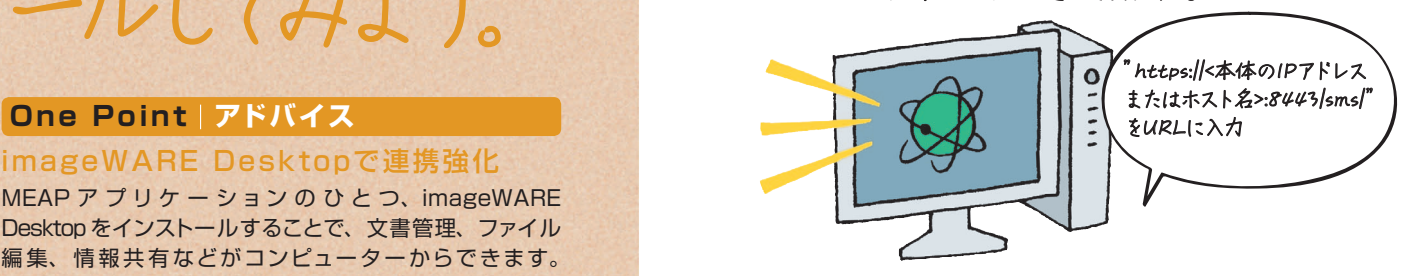

2. SMS からログインする

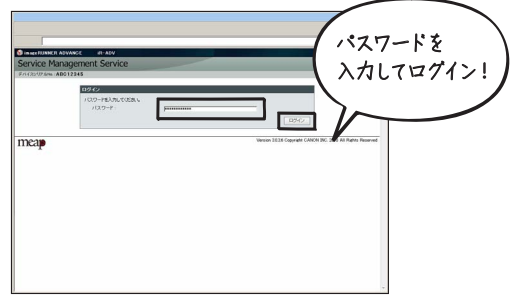

#### **One Point アドバイス**

#### SMSとは

SMS (Service Management Service) とは、 コンピューターからネットワークを経由して 本製品にアクセスし、MEAP を 使 用 す るア プリ ケーションのインストールや管理ができるソフト ウェアです。

3.アプリケーションを インストールする

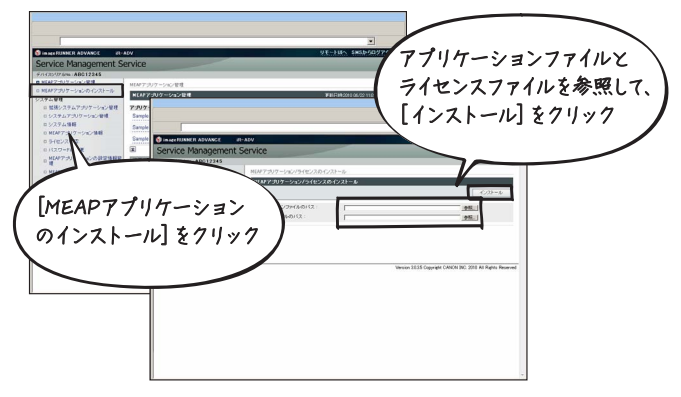

#### **ジョブ終了通知**

## E メールでお知らせします♪ コピーが 終わったら…

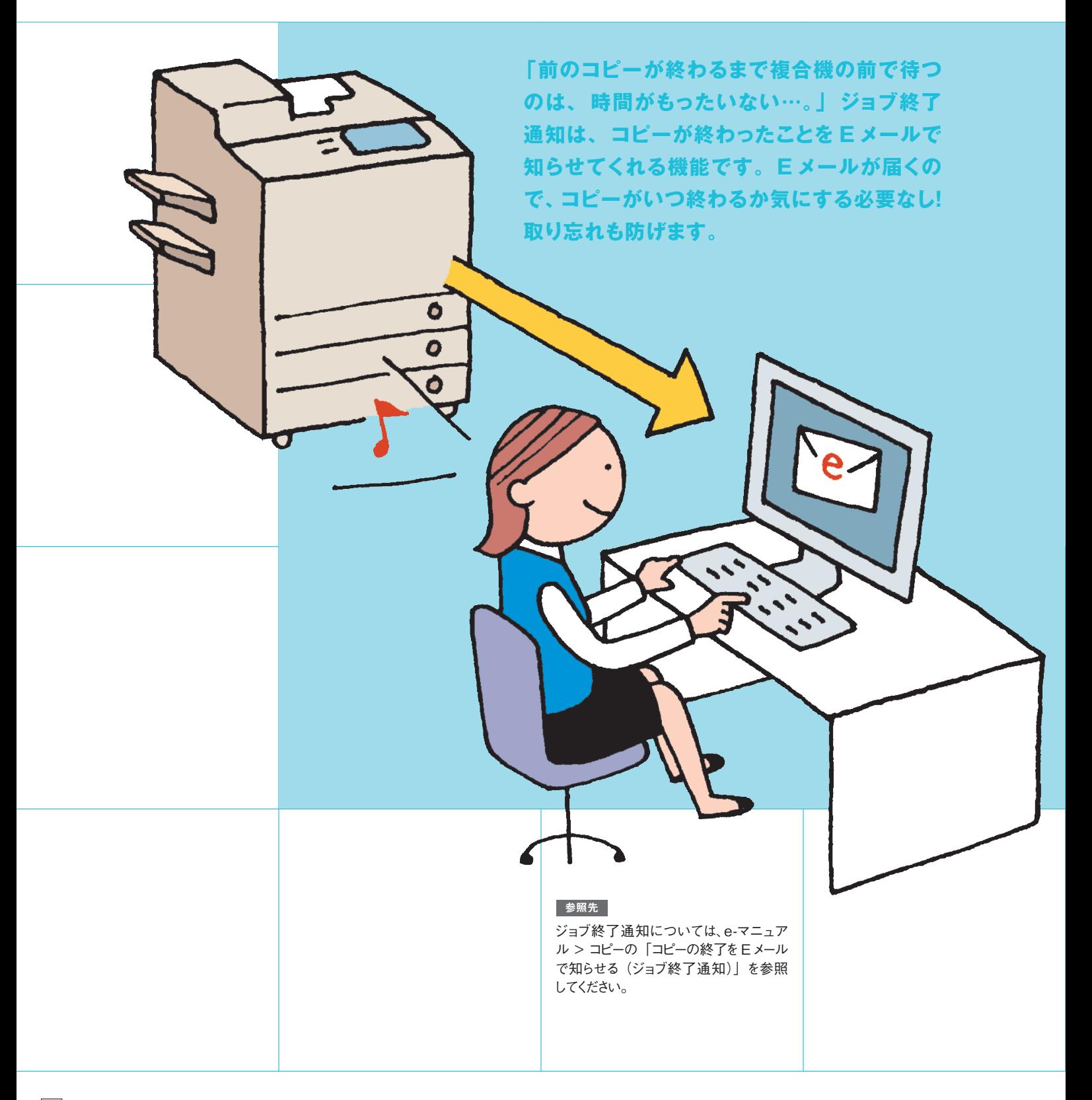

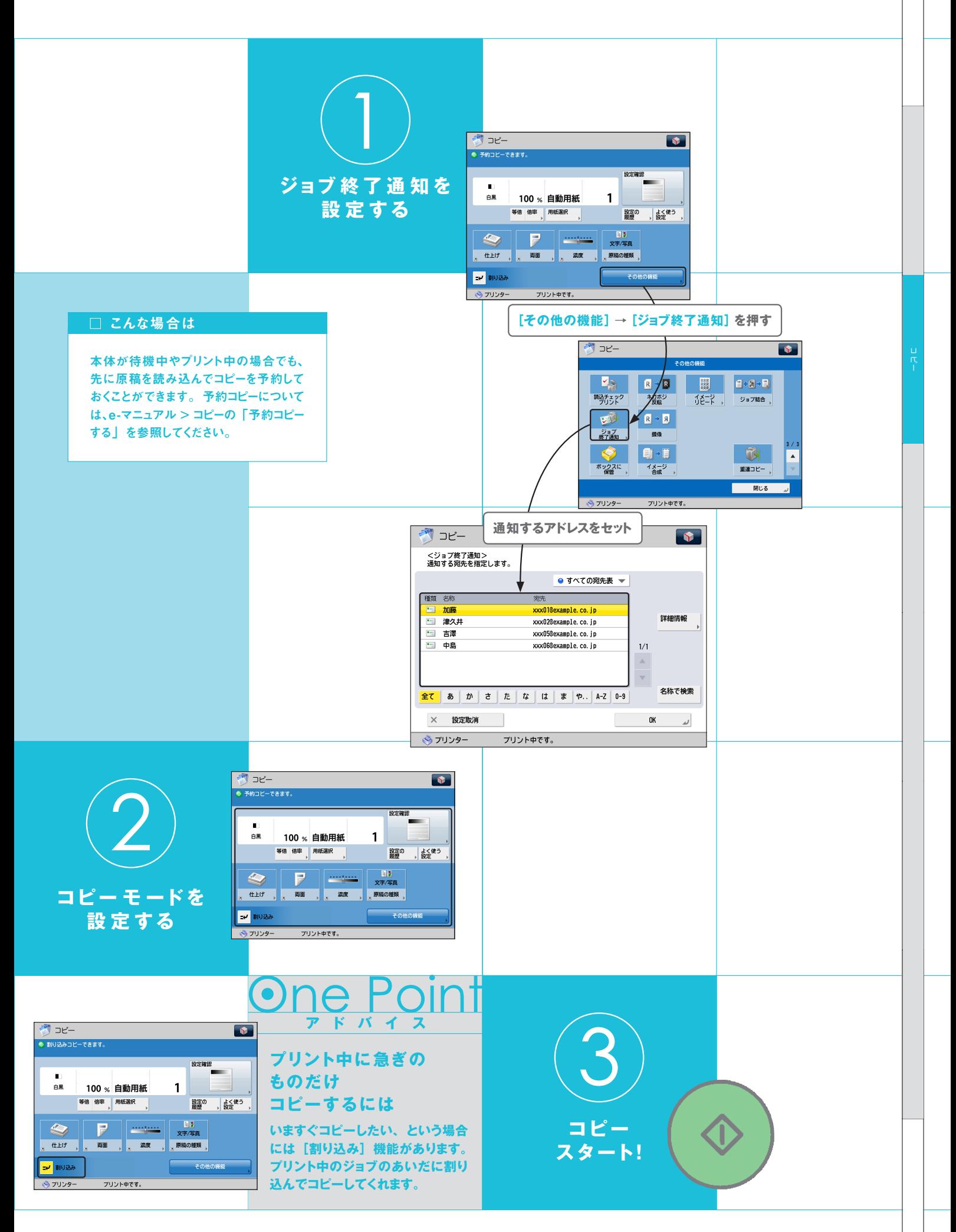

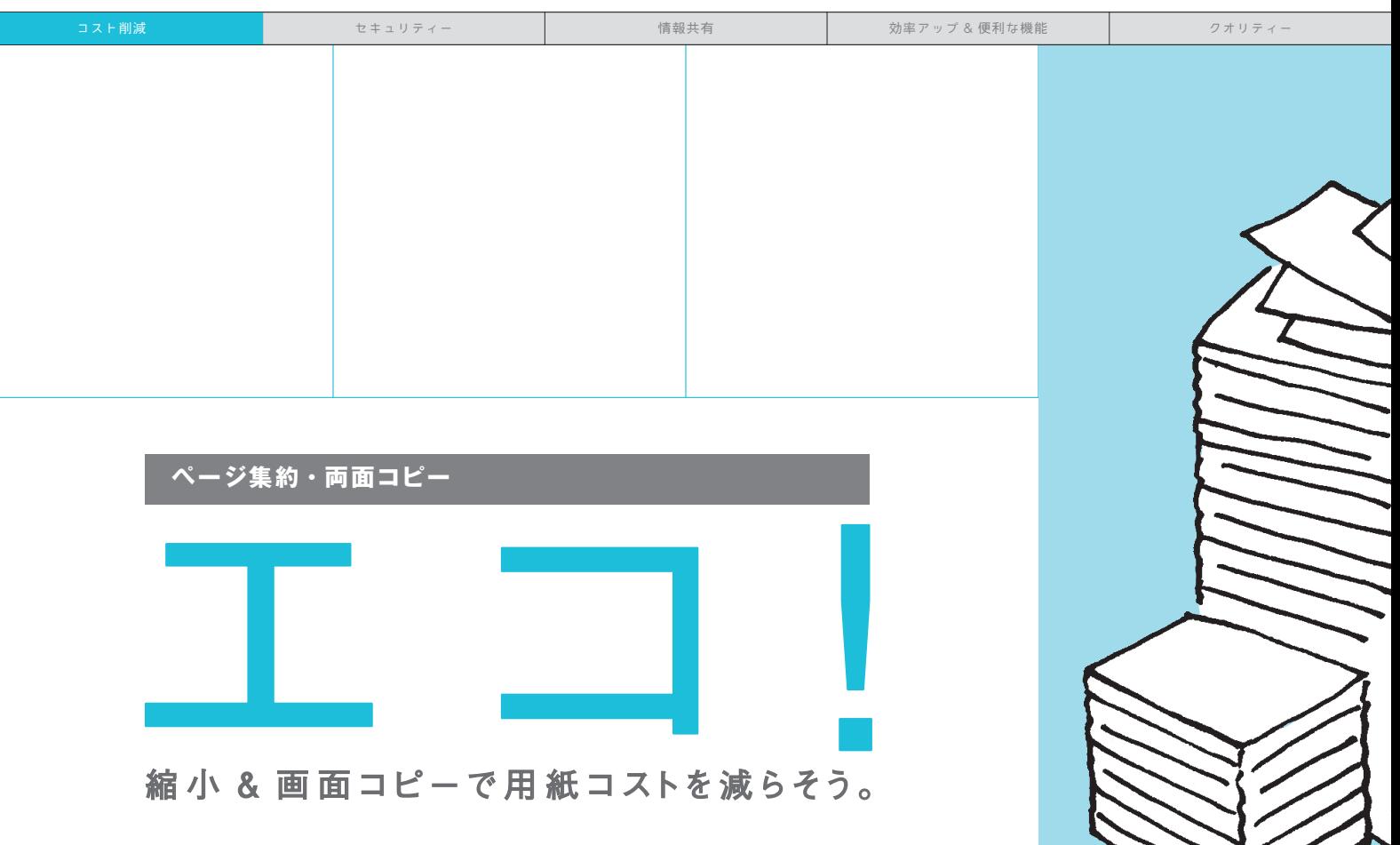

**「100 ページの資料を 10 部コピーするだけで用紙が 1000 枚も必要!?用紙節約できないのかな…。」集約コピー (2 in 1)は複数の原稿を 1 枚の用紙に、 両面コピーは 原稿を用紙の両面にコピーできます。一緒に使えば、さらに 用紙を節約できます。**

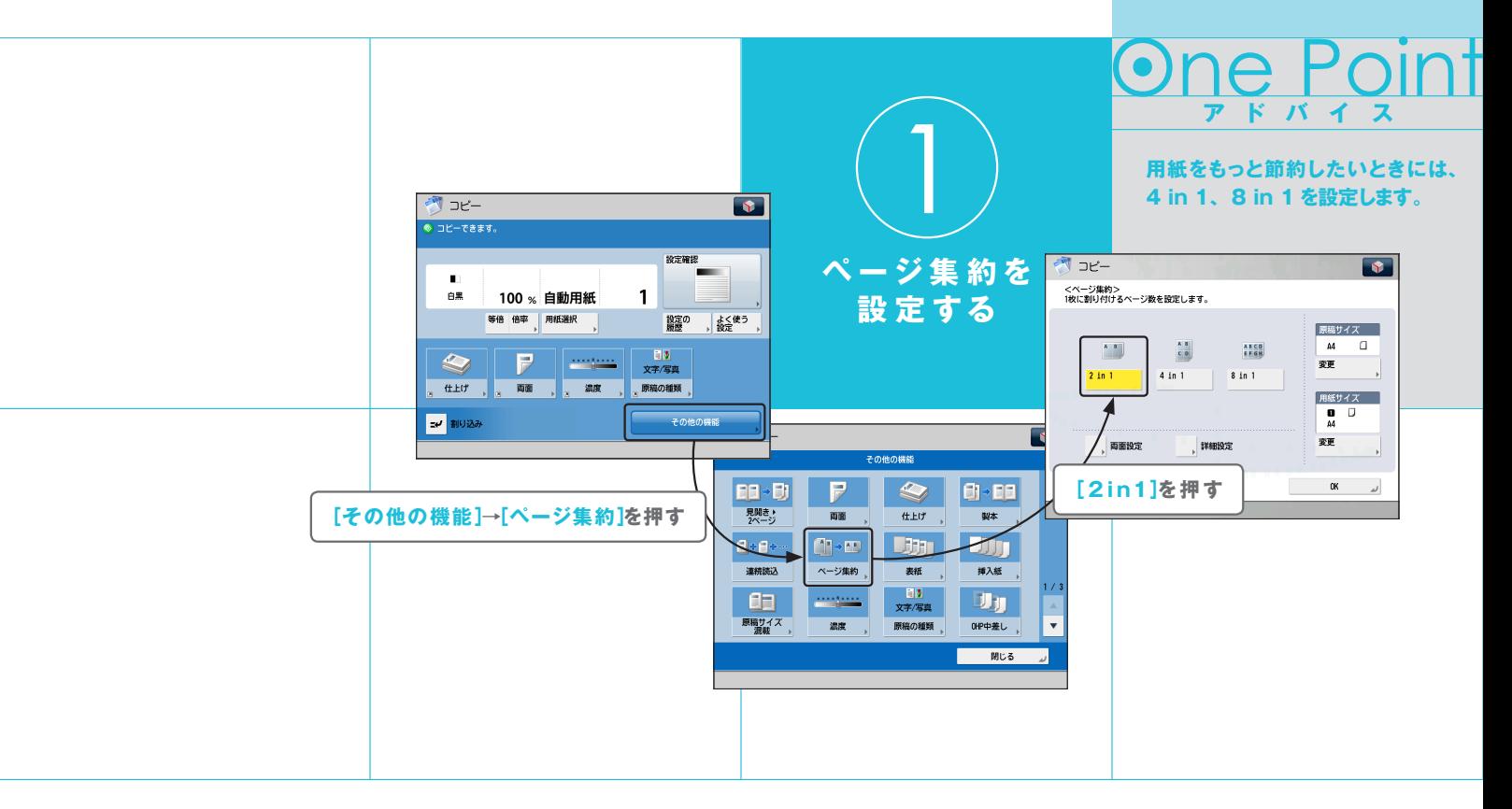

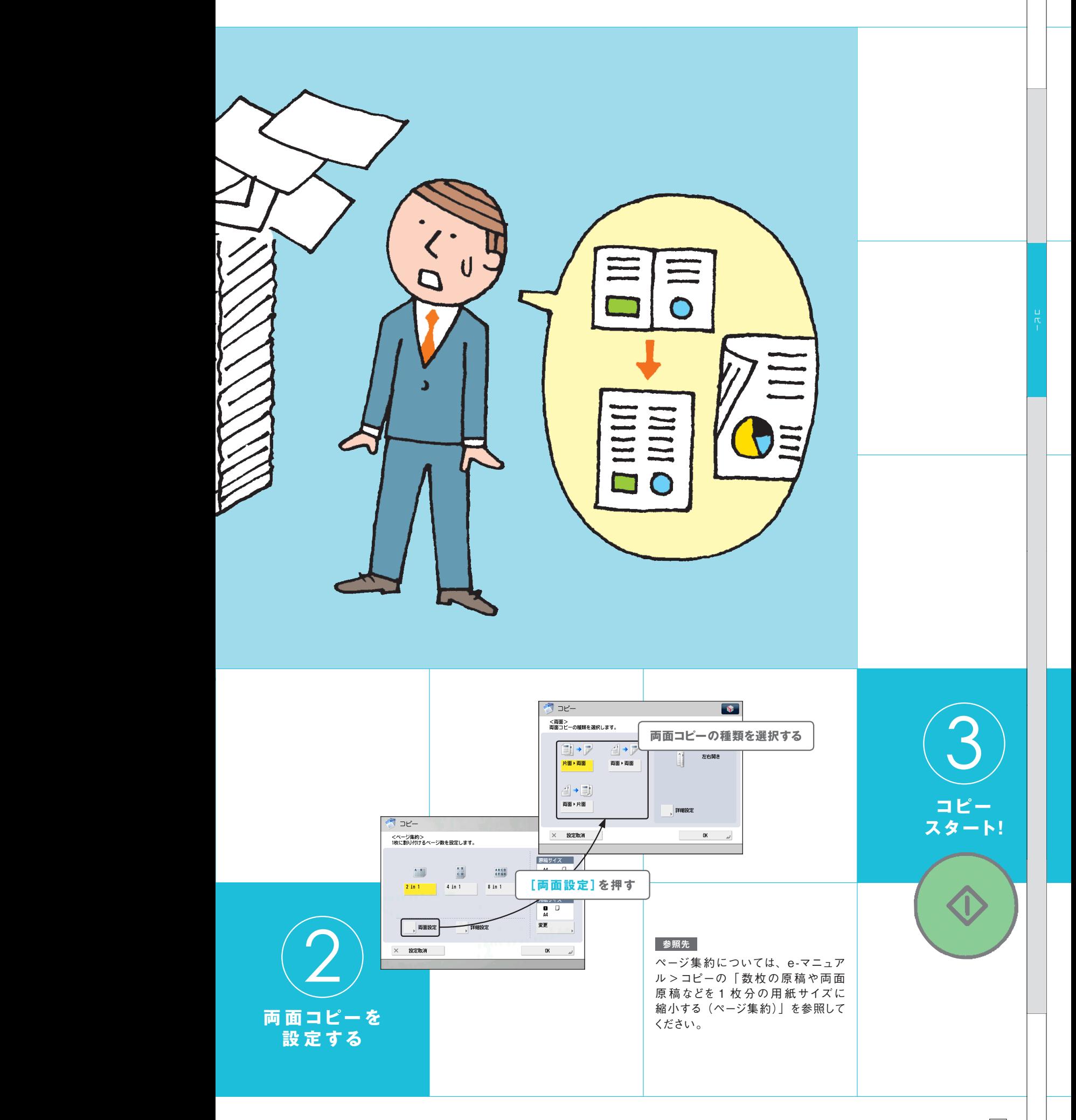

 **ペ ージ印 字・スタンプ・日付 印 字・部 数 印 字**

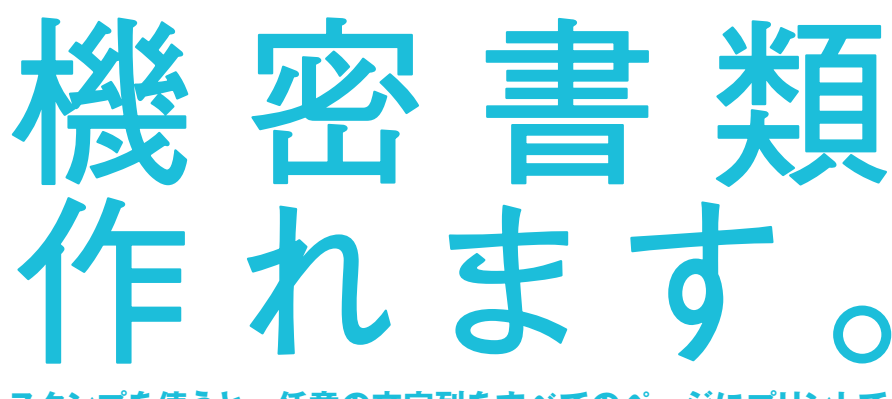

**スタンプを使うと、任意の文字列をすべてのページにプリントで きます。「持出厳禁」 とスタンプしておけば、 大事な資料の 流出を防げます。資料が混ざって順番がわからなくなった…という ときでも、ページ印字でページ番号をスタンプすれば安心です。 ほかにも部数印字や日付印字で、部数や日付をスタンプできます。**

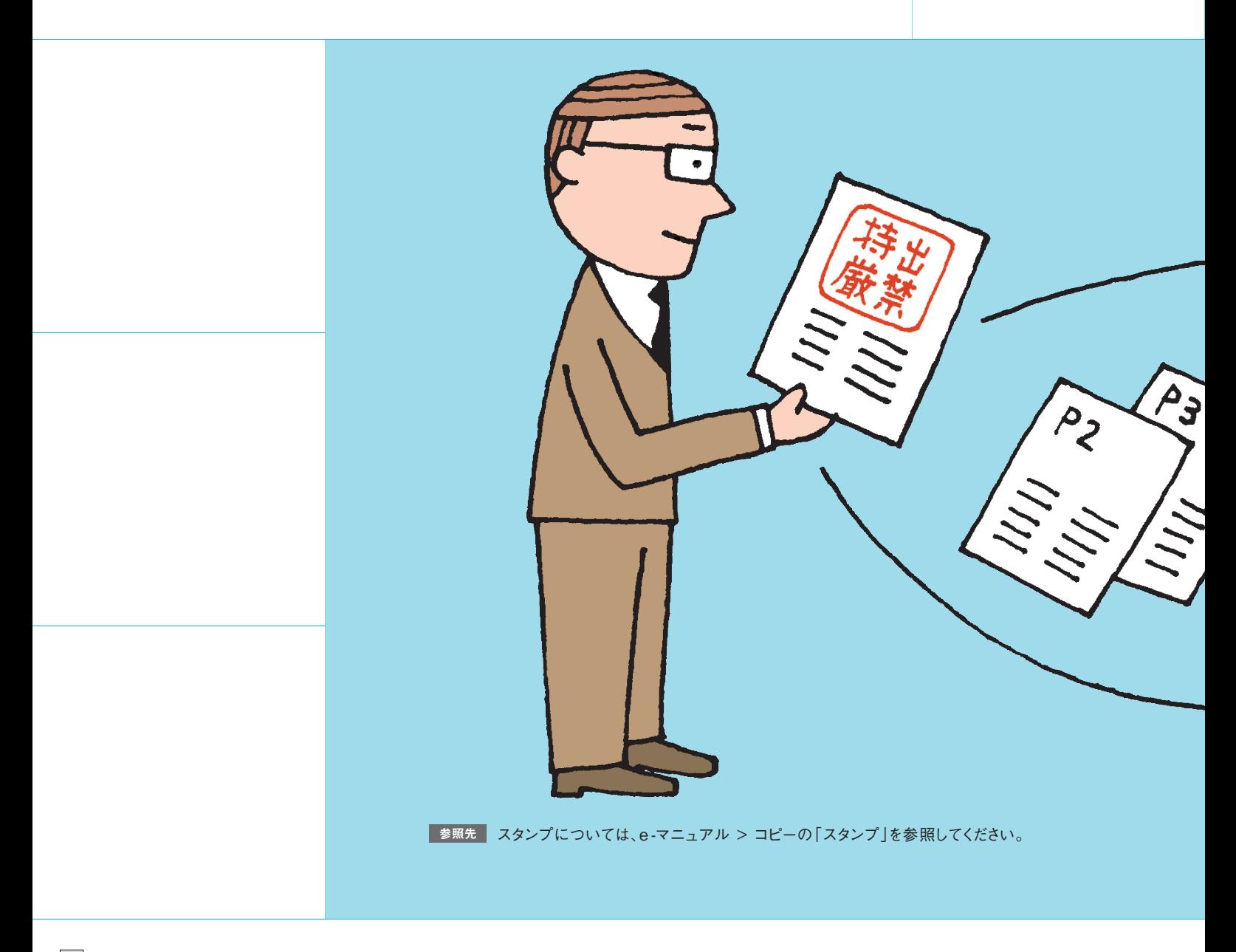

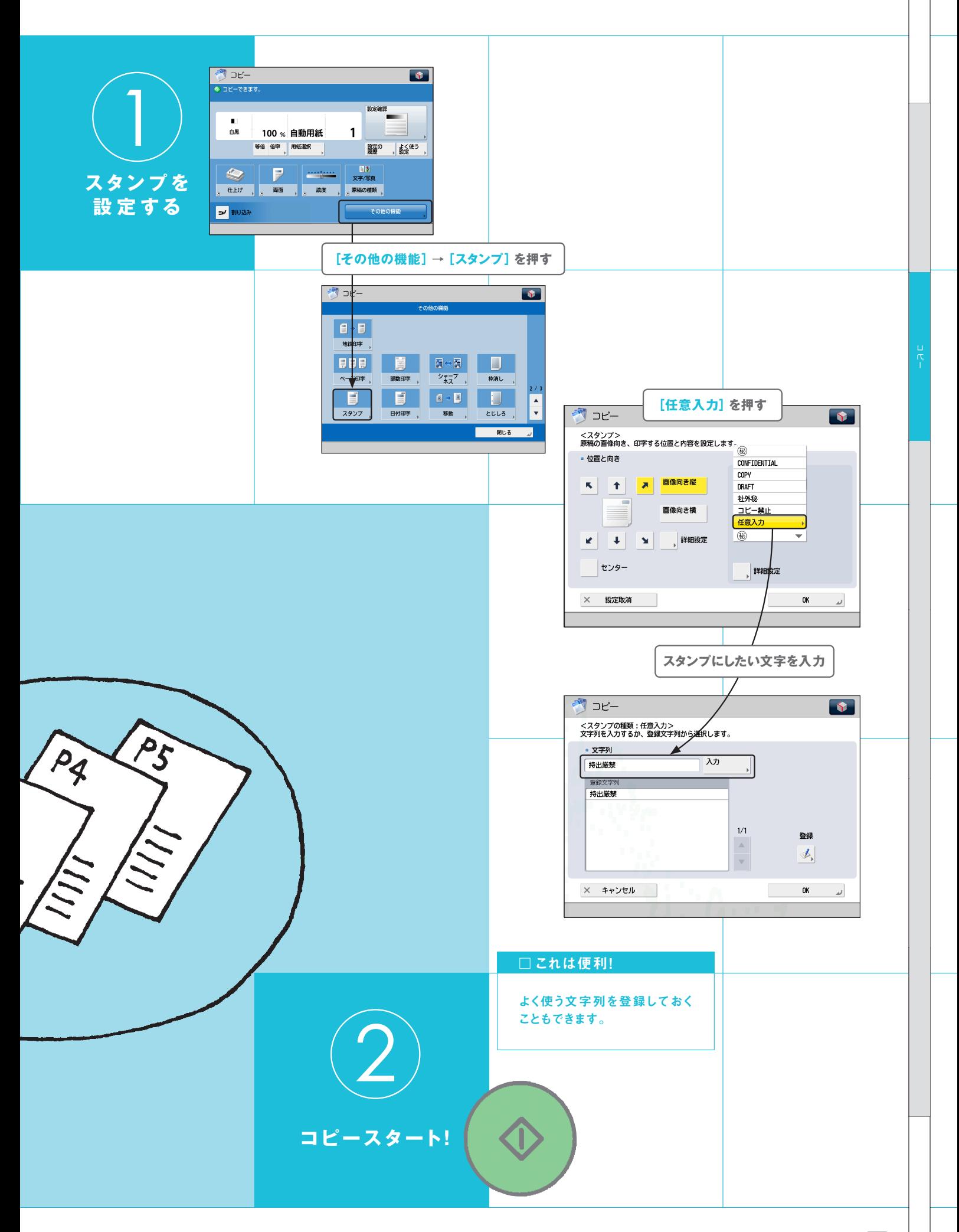

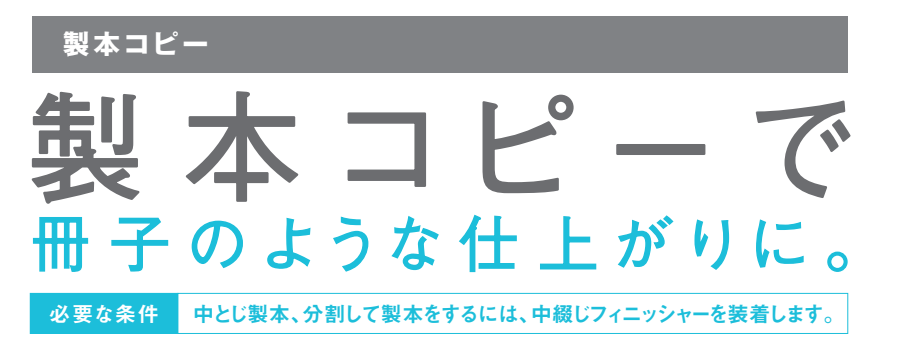

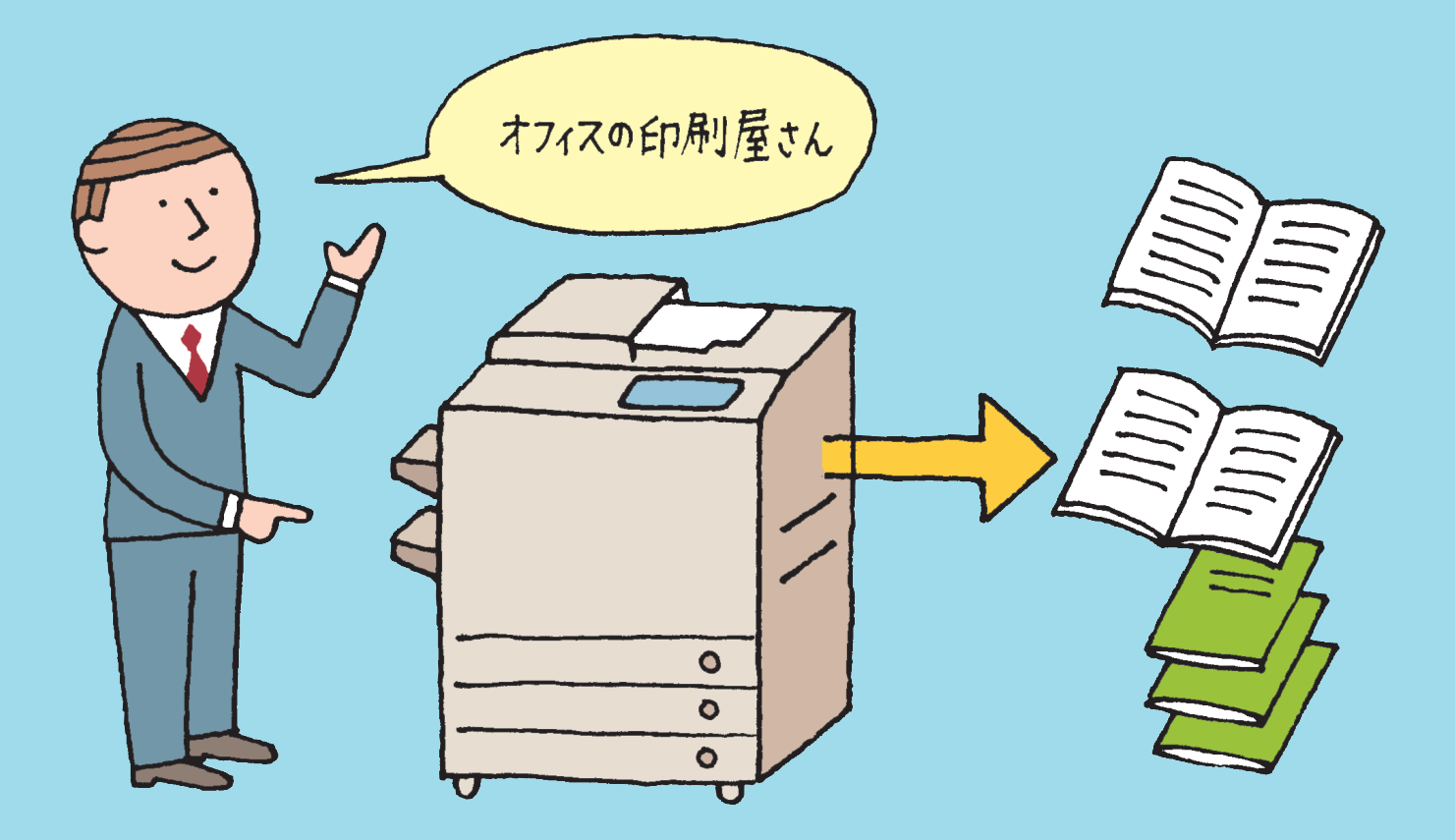

参照先 製本コピーについては、e-マニュアル > コピーの「小冊子になるようコピーする(製本)」を参照してください。

**「ページ数が多い資料は、かさばるし、見づらい…。 紙も節約できるし、製本できたらいいのに… 。」 製本コピーは、資料などを中とじにして、小冊子の ようにコピーできます。印刷屋さんも顔負け!**

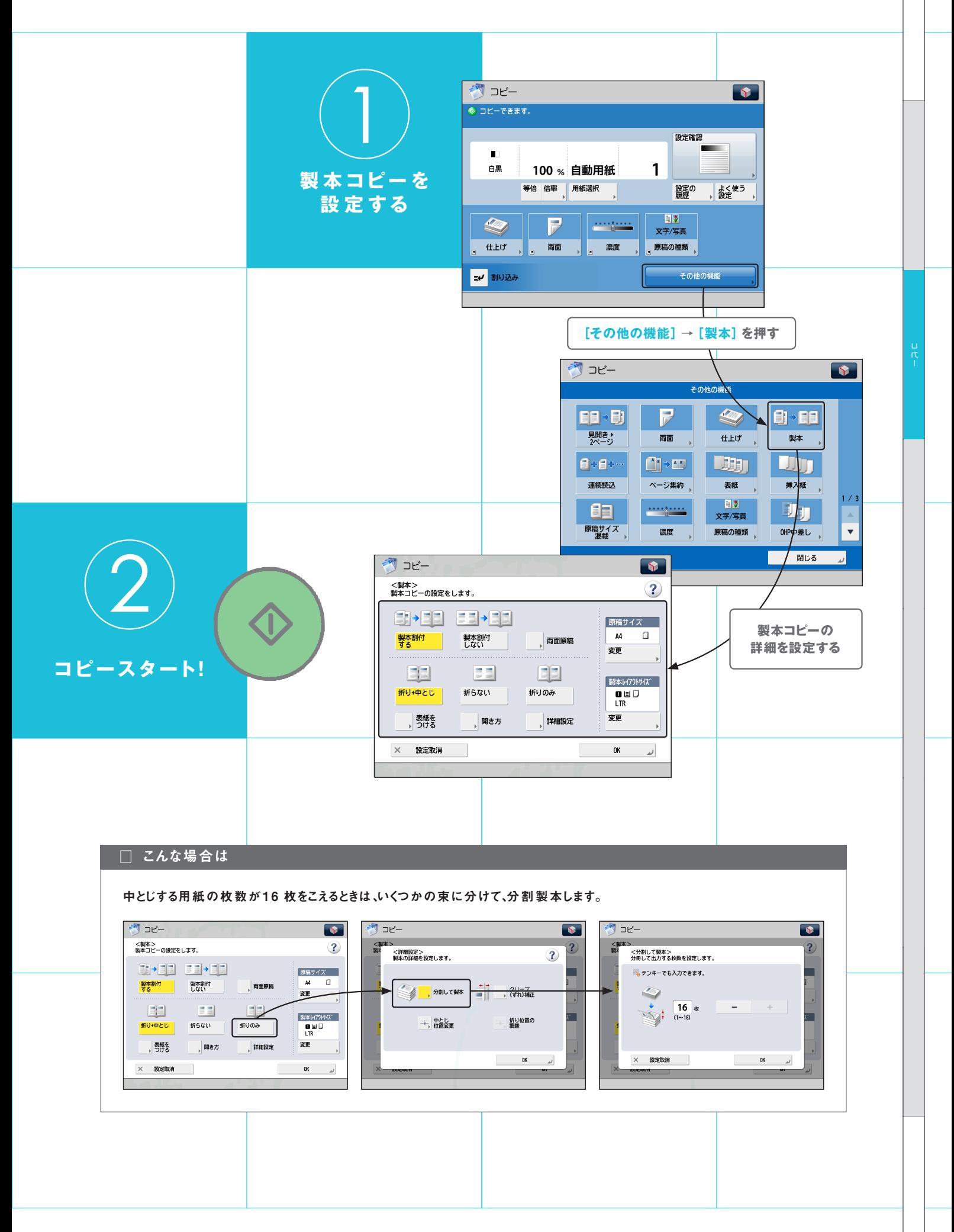

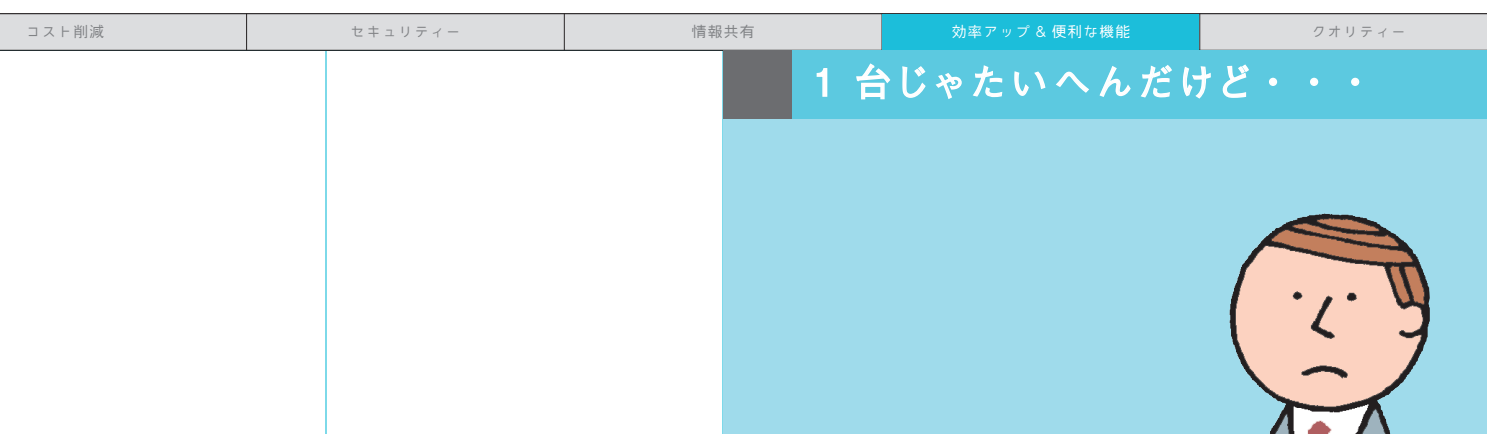

#### **重連コピー**

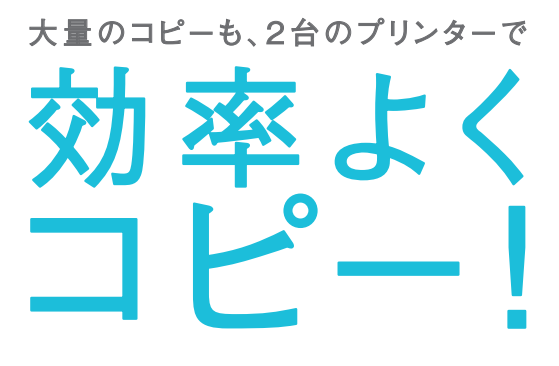

**「こんな大量にコピーしないといけ ない…。 みんな忙しくて手伝って くれそうもないし…。」重連コピーは 1 台の複合機から読み込んだ大量の 原稿を、2 台の複合機で二手に分 けてコピーします。 これでコピー 時間も半分に。**

#### 必要な条件

 本製品のほかに、重連コピーができるプリンターが同一 ネットワーク上に必要です。 重連コピープリンターをリモートデバイスとして登録します

#### 参照先

重連コピーについては、e- マニュアル > 活用集の「2 台の imageRUNNER ADVANCE を使って大 量の文 書を 効 率よくコピーする(重連コピー) 」 を参照してください。

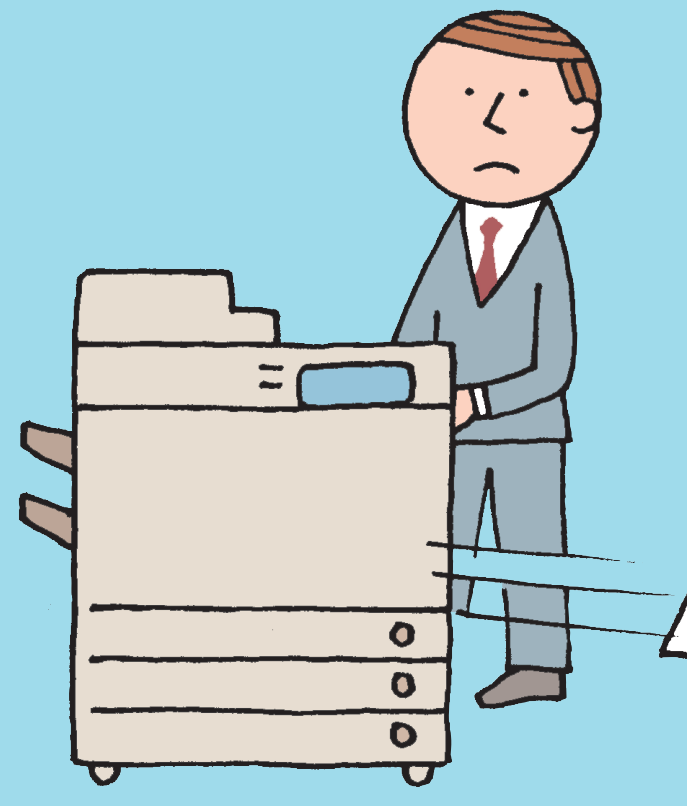

#### 2台で助け合えば、なんとかなる!

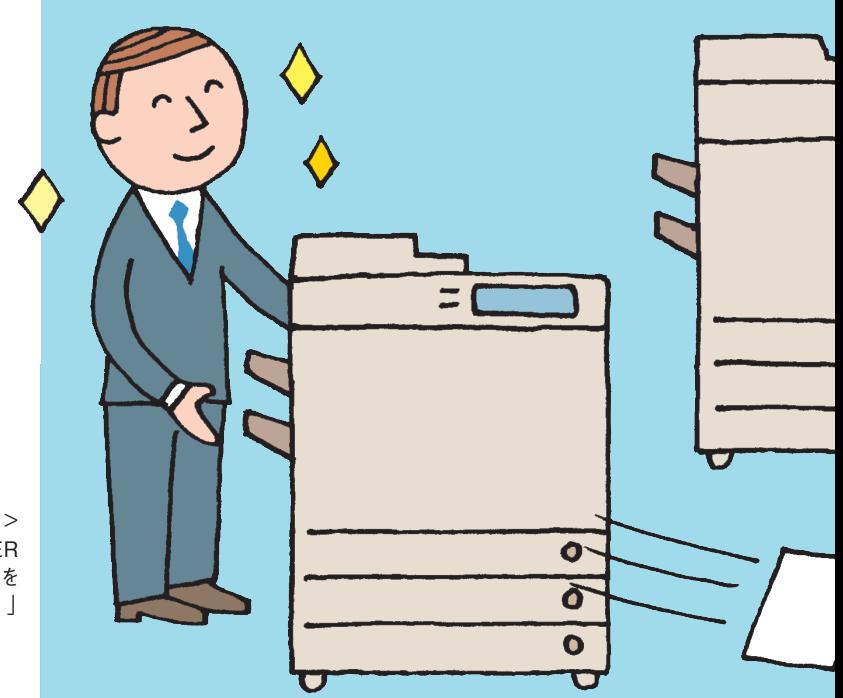

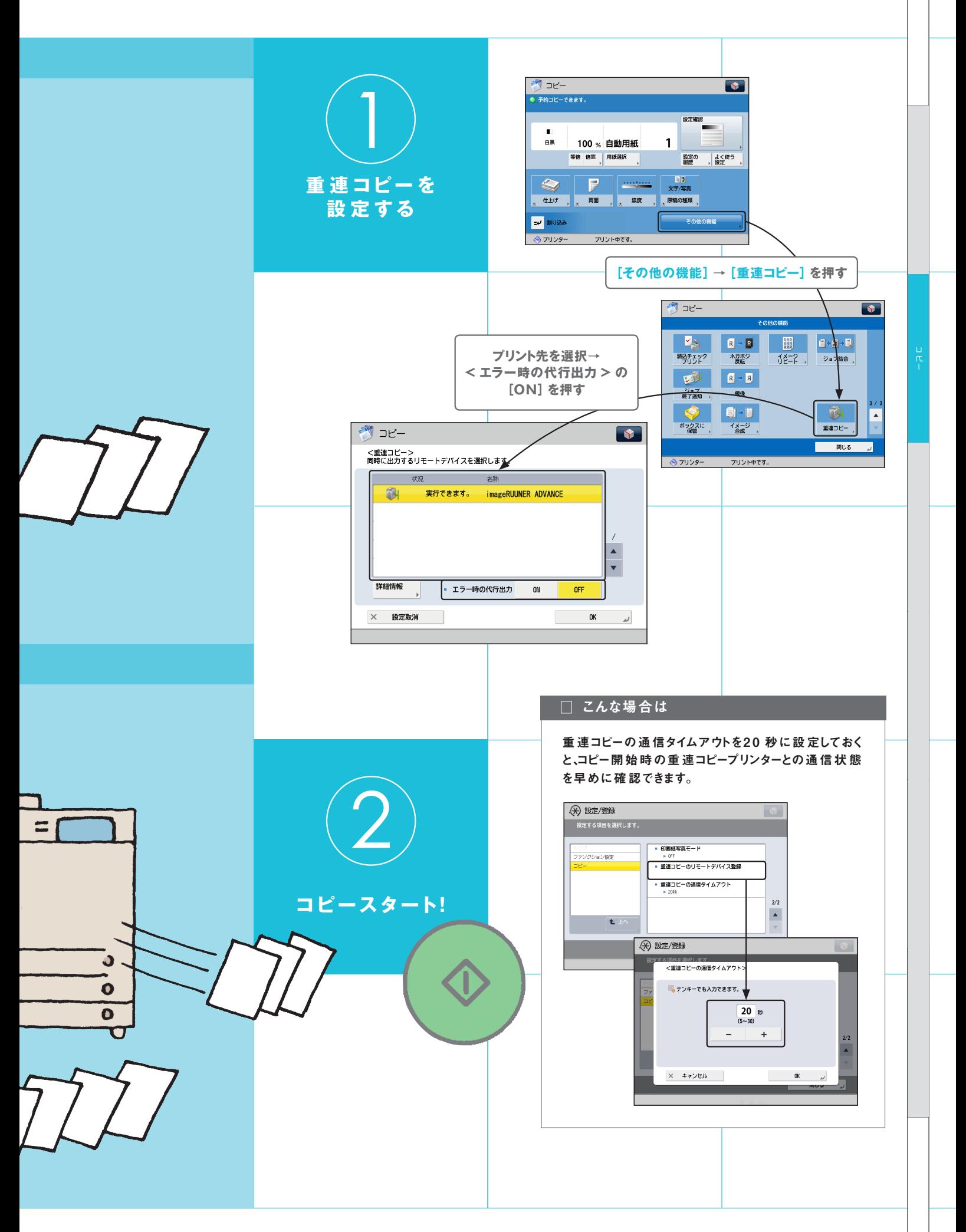

#### **濃度調整・背景調整**

# 裏 写りとはサヨナラ。 新 聞 のコピーもきれいにできる!

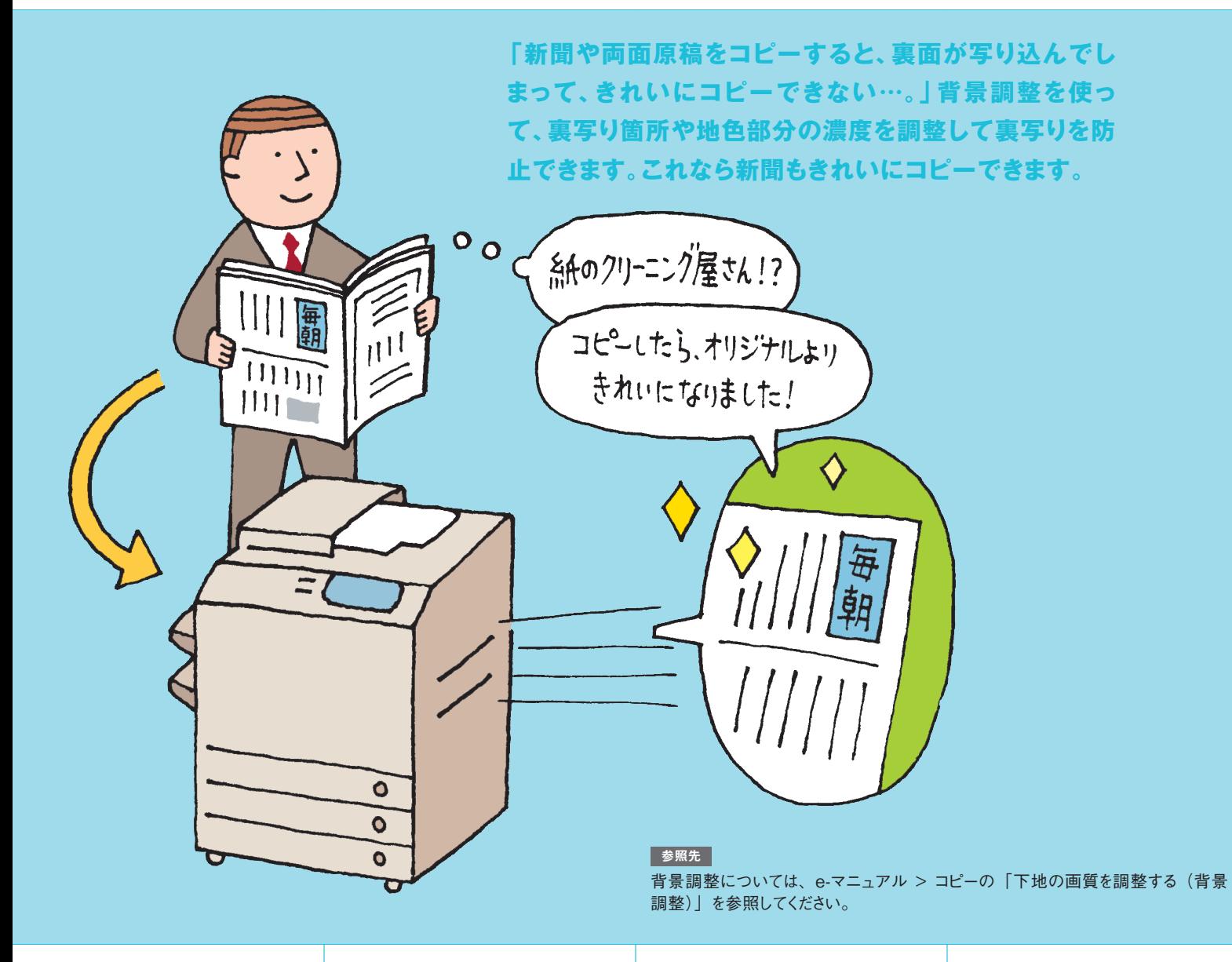

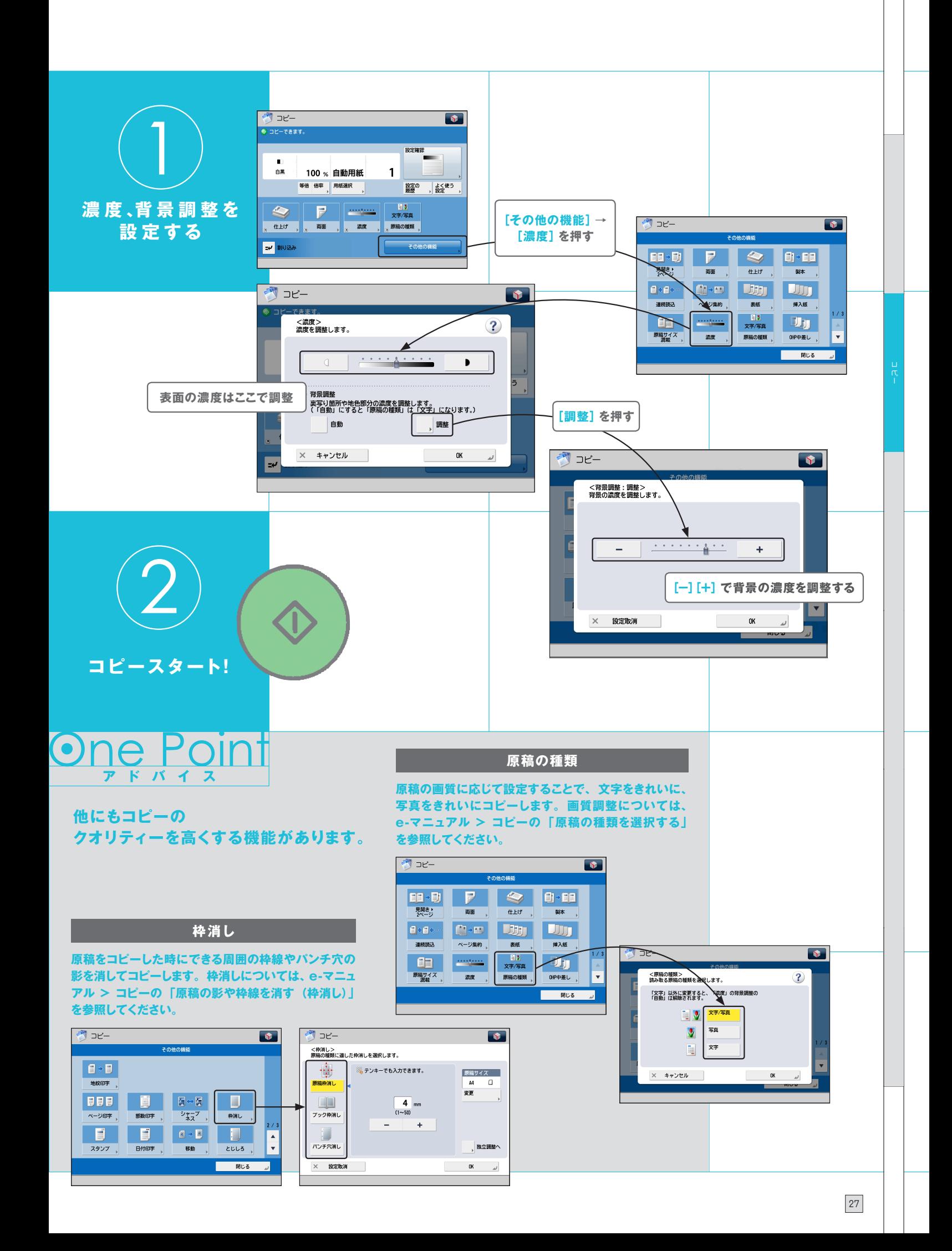

アドレス帳・ ワンタッチボタン

# かんたん!ポチっと 法指定

携帯電話でおなじみのアドレス帳。 複合機にだって、もちろんあります。 ワンタッチボタンを使えば、ポチっと押すだけで、 宛先が指定できます。ファクスだけじゃなく、 E メールやコンピューターにも送信できる複合機には、 必須アイテムです。

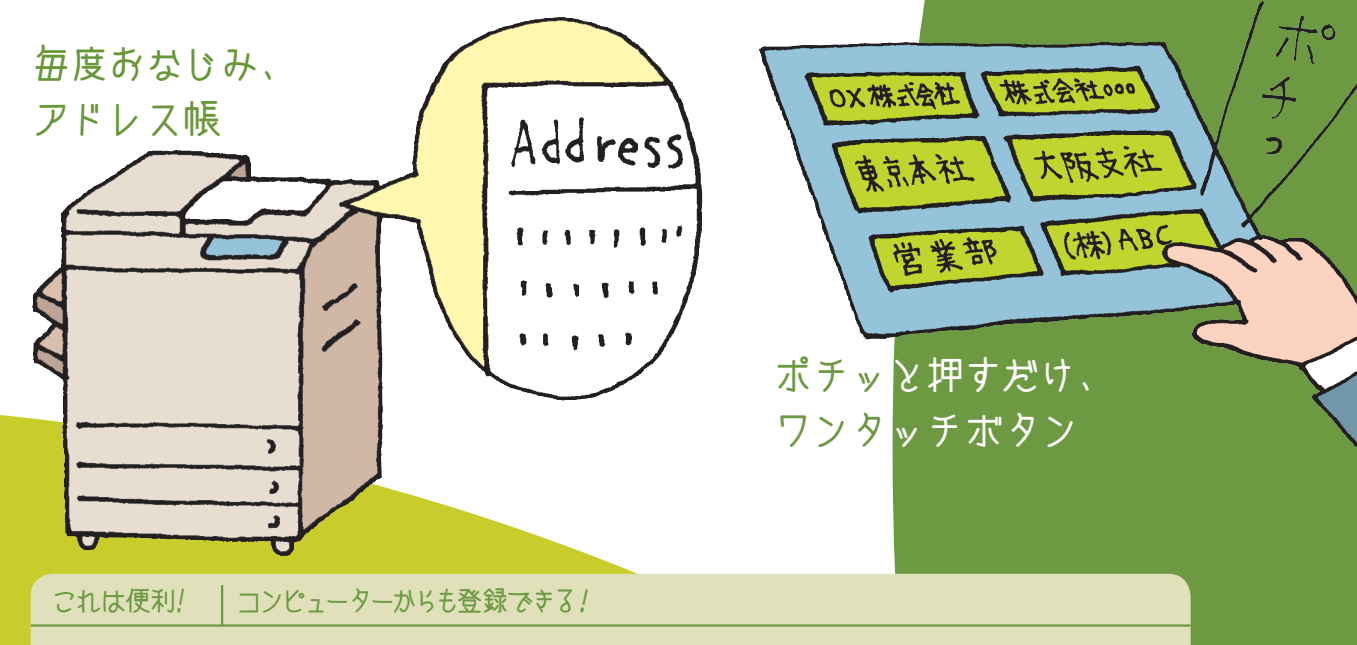

アドレス帳とワンタッチボタンは、リモート UI を使ってコンピューターからも登録できます。登録方法については、e-マニュアル > リモート UI の「宛先表の管理をする」を参照してください。

#### 参照先

●宛先の登録方法

e-マニュアル > ファクスの「宛先を登録する」、 e-マニュアル > スキャンして送信の「宛先を登録する」を参照してください。 ●宛先の指定方法

e-マニュアル > ファクスの「宛先を指定する」、e-マニュアル > スキャンして送信の「宛先を指定する」を参照してください

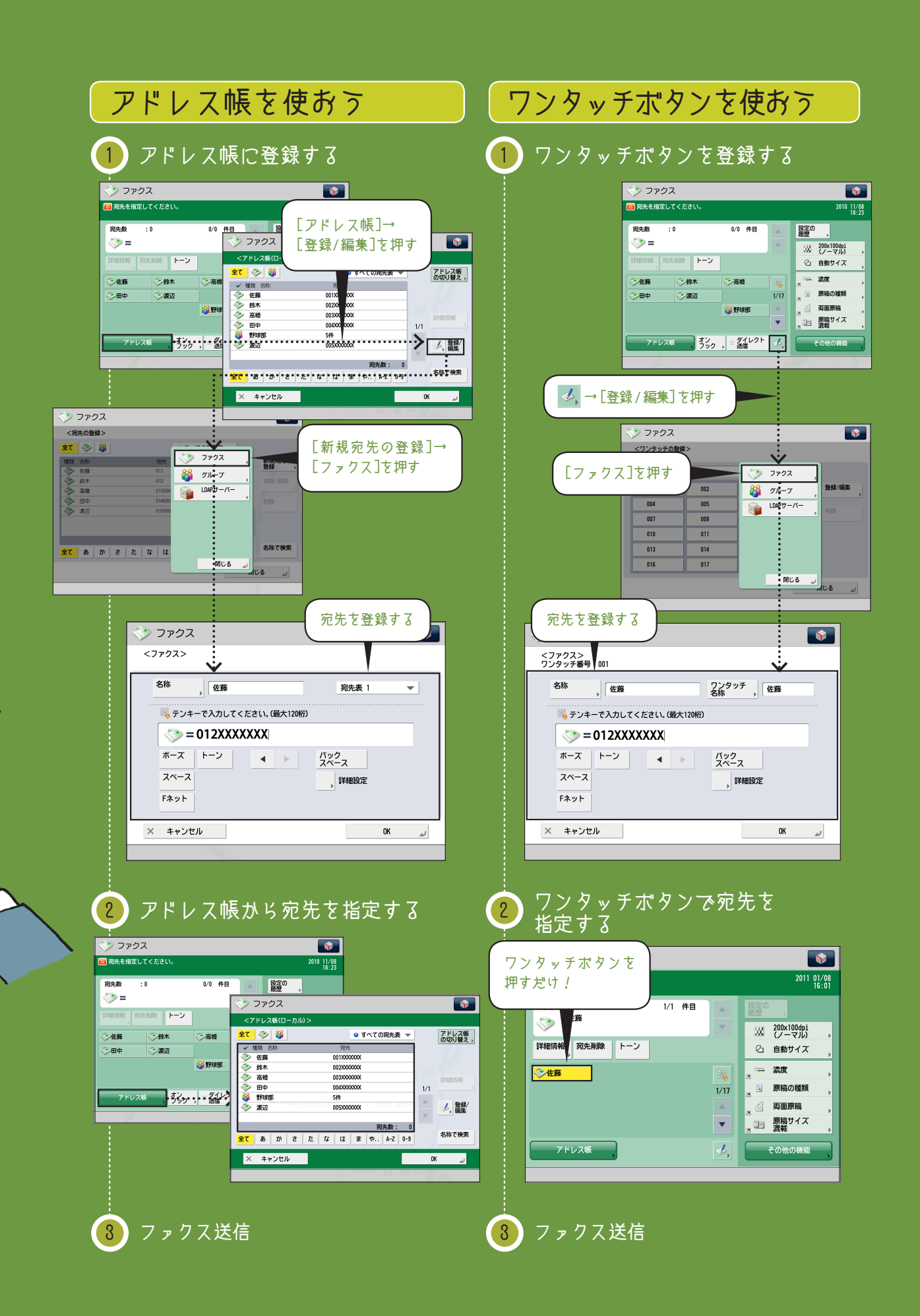

グループ送信

必要な条件 ■ ネットワークを設定します。 ■ E メールを設定します。

送信も効率化。 一斉送信しよう!

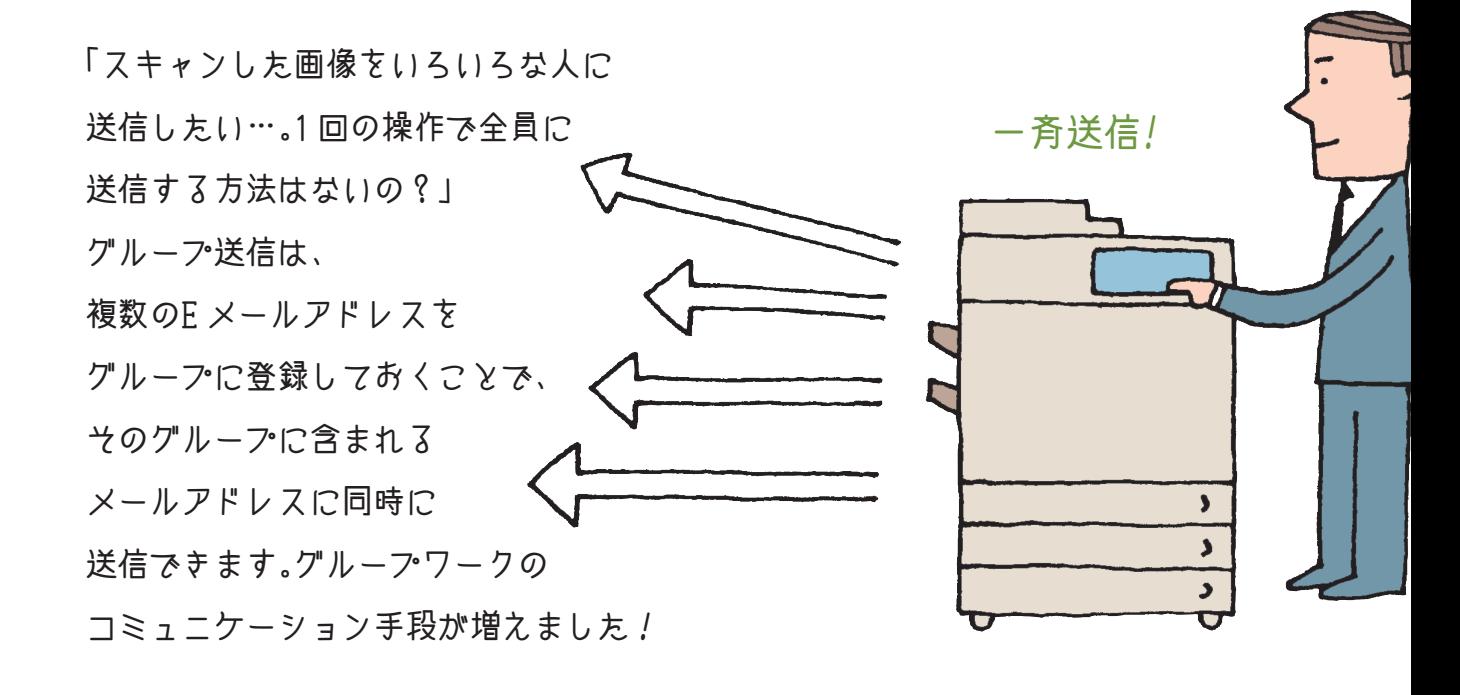

これは便利! コンピューターからも登録できる!

グループは、リモート III を使ってコンピューターからも登録できます。詳しくは、 e-マニュアル > リモート III の「宛先表の管理 をする」を参照してください。

参照先 グループ送信については、e-マニュアル > 活用集の「一度に複数の宛先に Eメールを送信する」を参照してください。

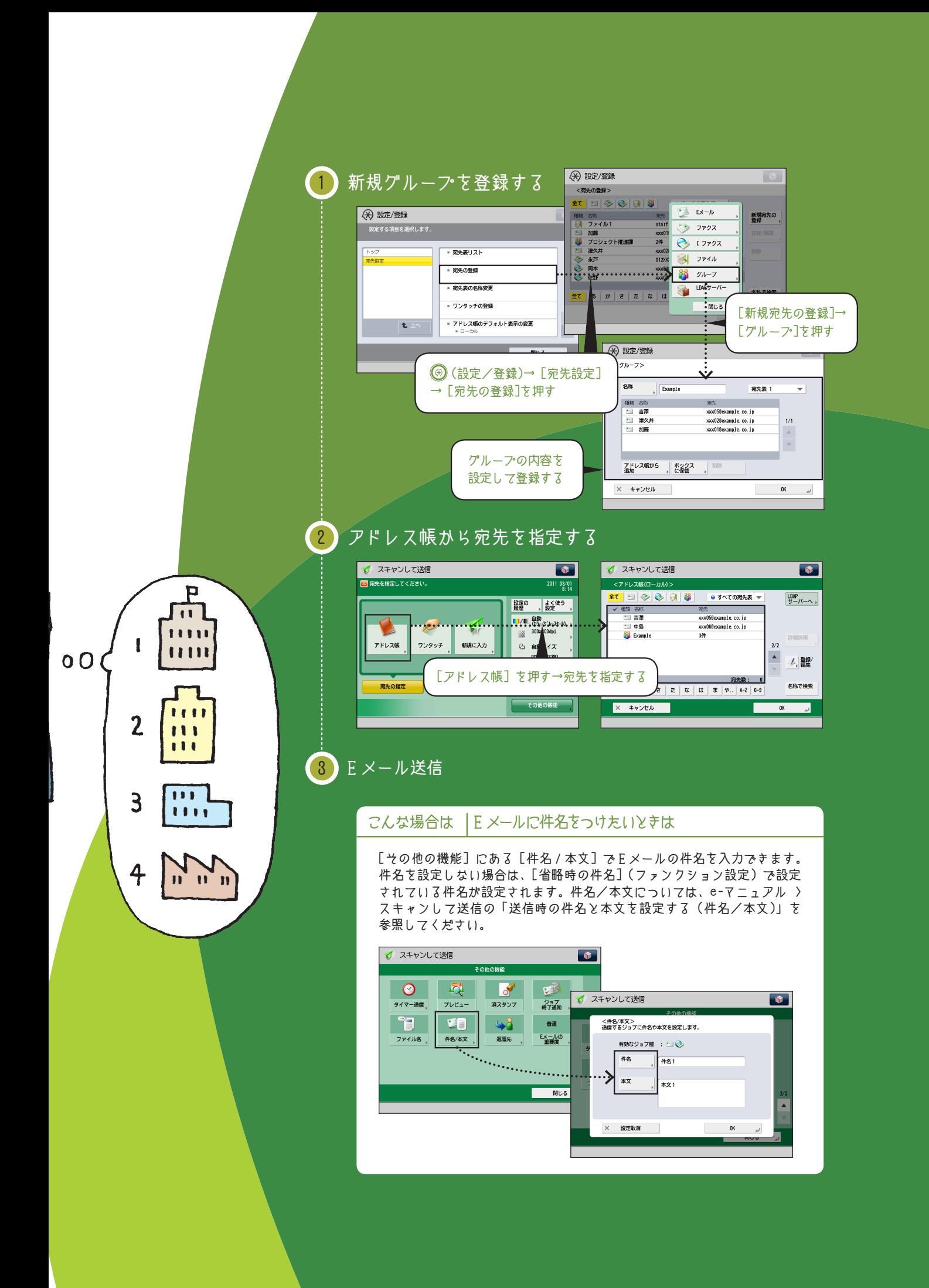

送信と FAX

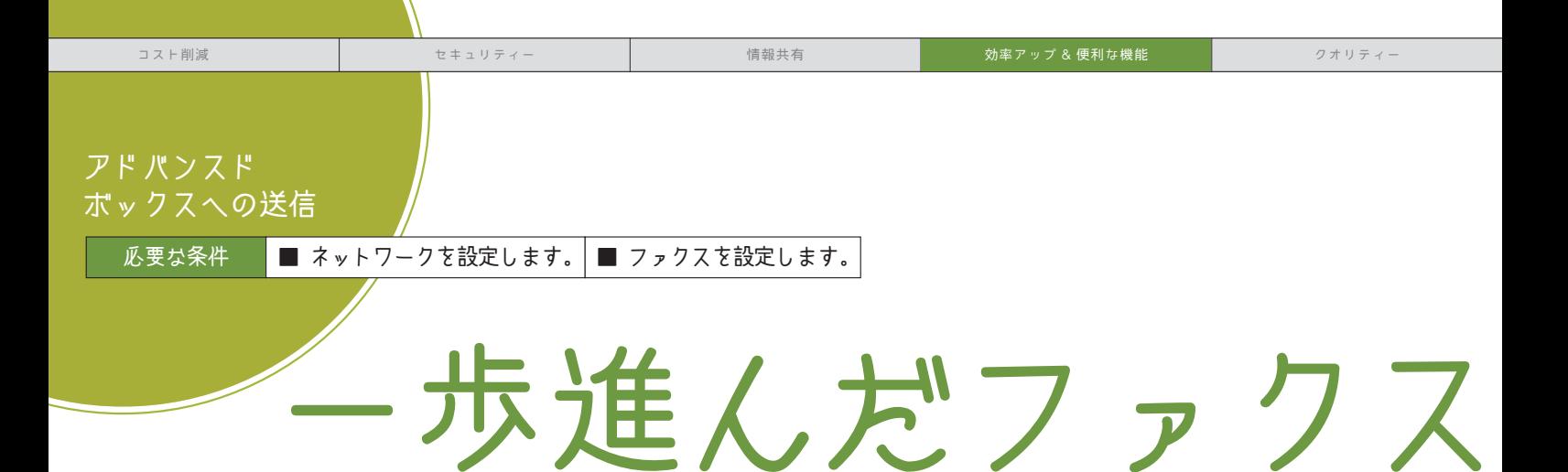

「複合機の多機能性をファクスにも有効活用したい!」 アドバンスドボックスを利用した一歩進んだファクス送信をご提案します。 アドバンスドボックスに共有フォルダーを作成しておき、ファクス送信時に 宛先に含めておけば、送信したファクスの控えをとっておくことができます。 また、共有フォルダーの内容は複数人で閲覧できるので、 紙の節約と情報共有に役立ちます。

> ファクスを送信しつつ・・・ ファクスの控えを残し、みんなで情報共有

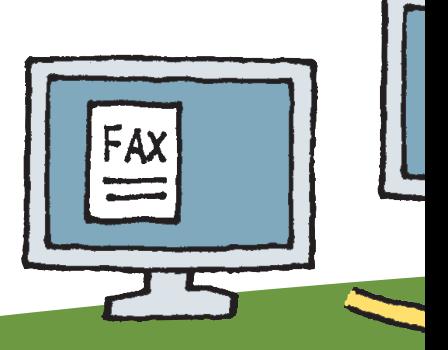

D システム管理モードです。

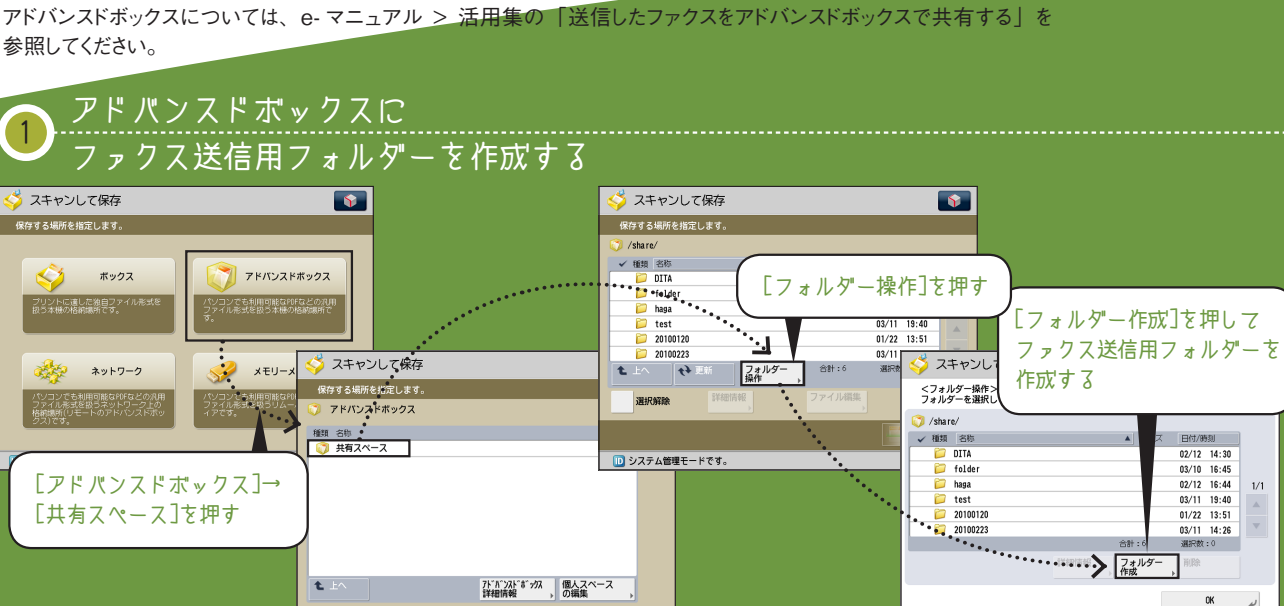

D システム管理モードです。

参照先

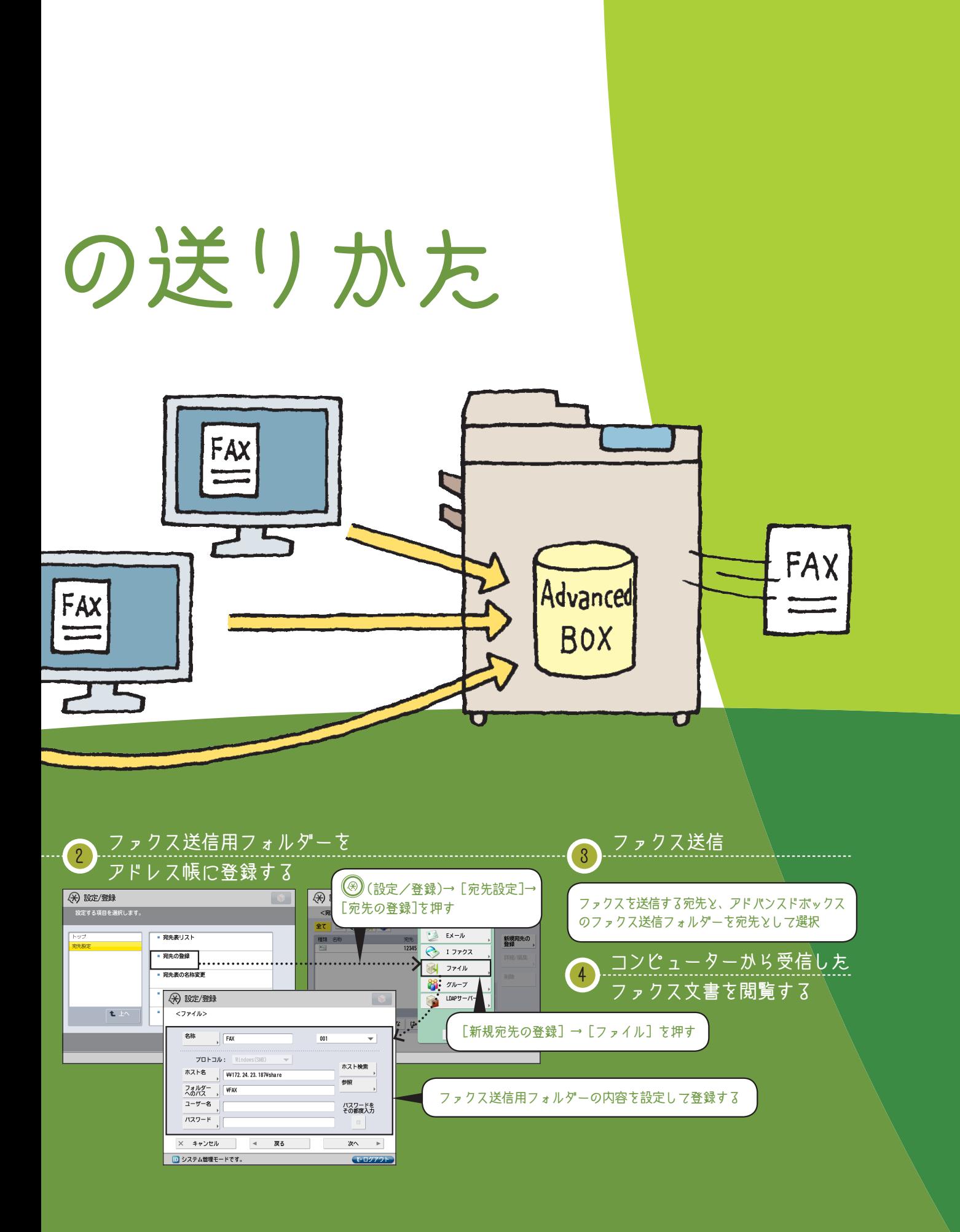

ジョブ終了通知

必要な条件 ■ E メールを設定します。 ■ ファクスを設定します。

# 送信したファクス、無事に届いている だったら終了通知で

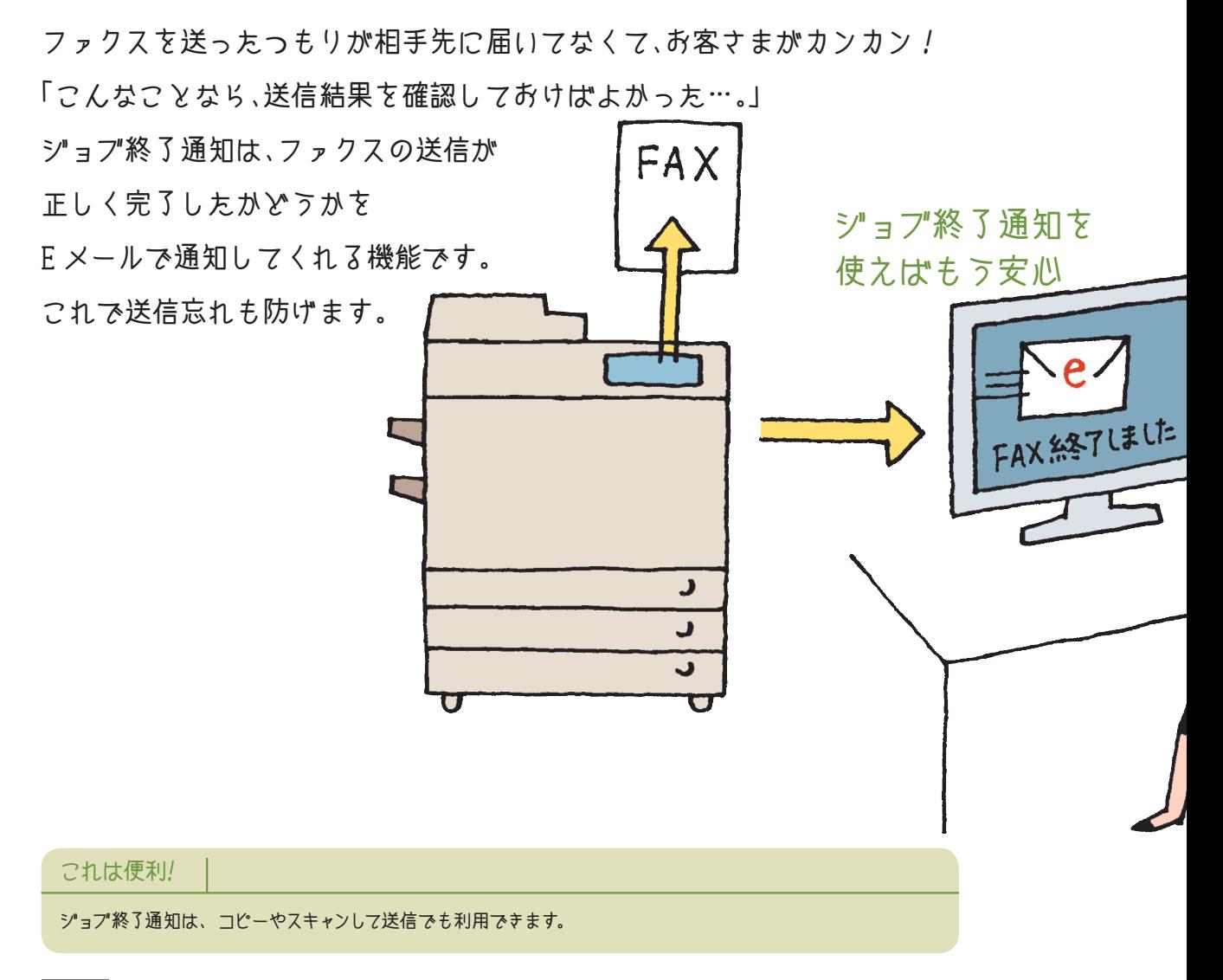

参照先

ジョブ終了通知については、e-マニュアル > 活用集の「送信したファクス文書が無事届いたか確認する」を参照してください。
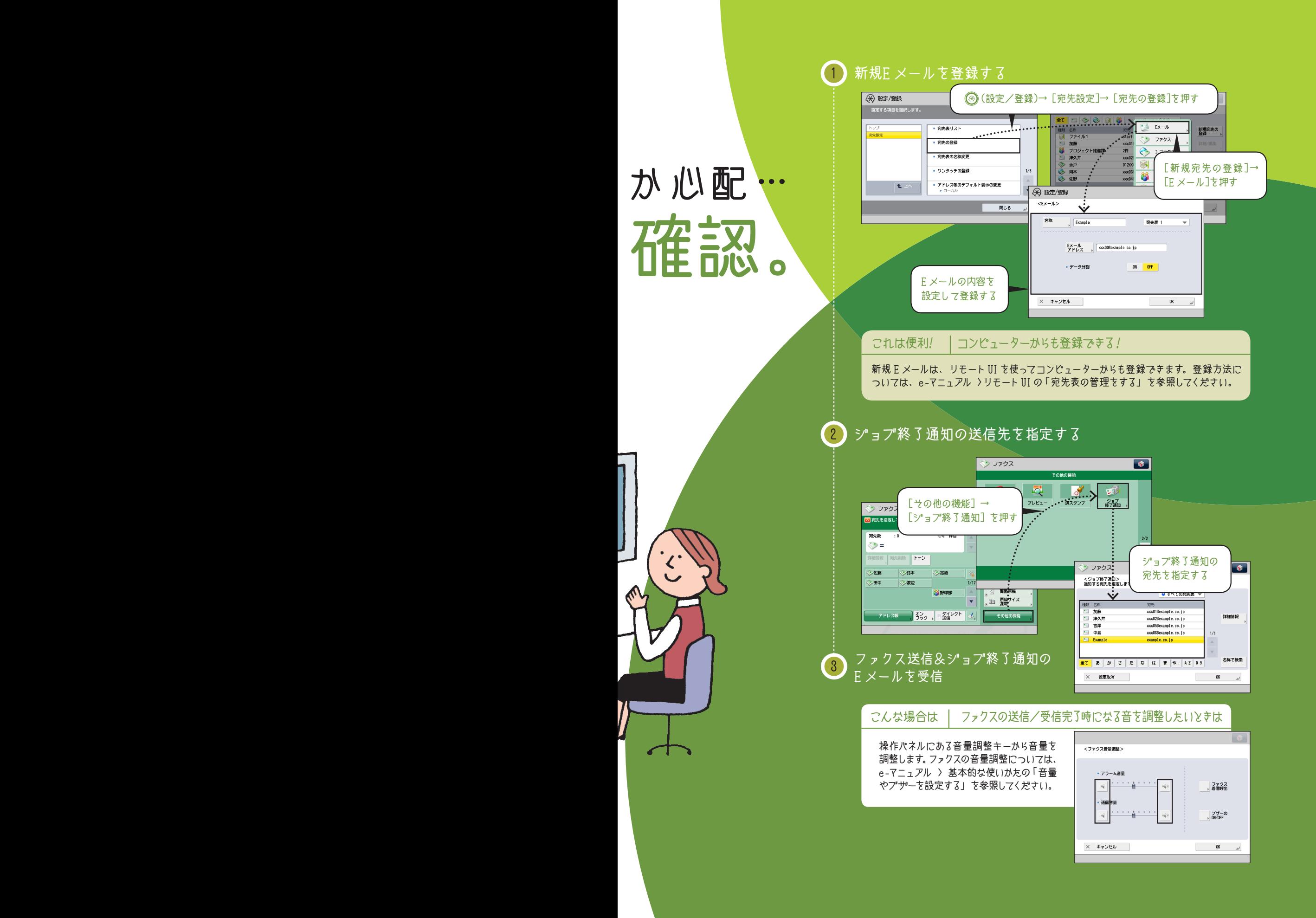

送信と FAX

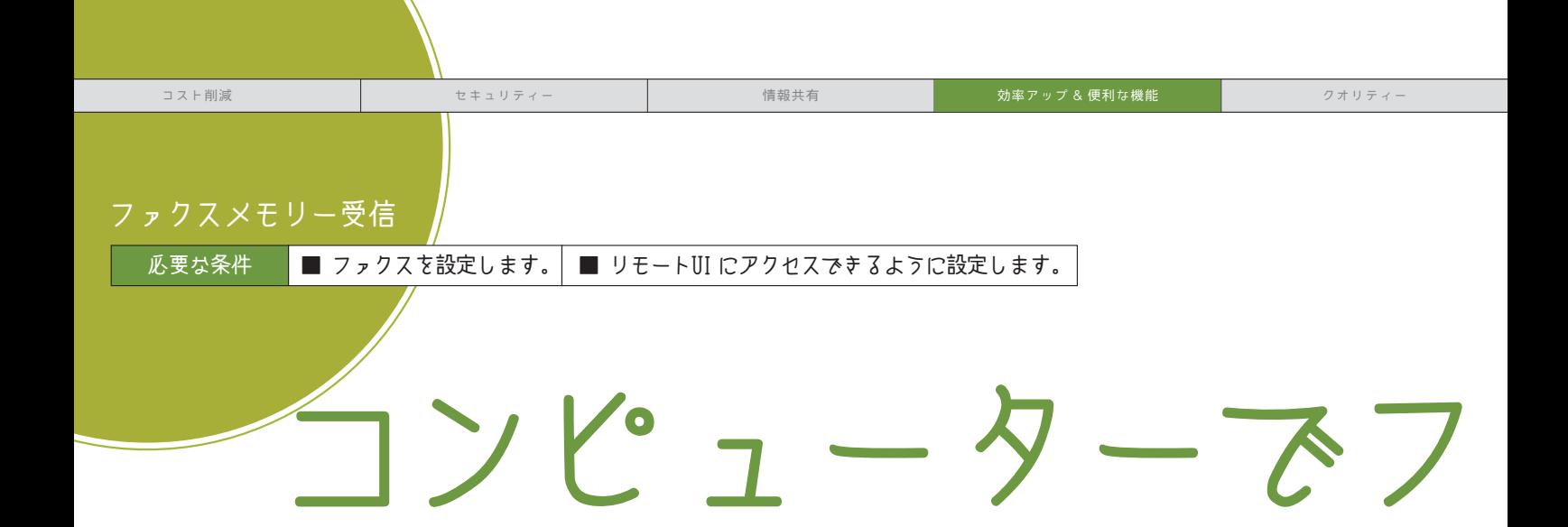

「注文書がファクスでひっきりなしに送られてくるけど、 取り忘れや他の誰かに持っていかれないか心配…。」 ファクスメモリー受信は、 送られてきたファクスを一時的に本体に保存しておく機能です。 保存されたファクスはコンピューターから確認することもできます。 これで注文書がたくさん送られてきても大丈夫。

これは便利! コンピューターからも登録できる!

ファクスメモリー受信は、リモート UI を使ってコンピューターからも設定できます。詳しくは、 e-マニュアル >リモート UI の「システムボックスの管理をする」を参照してください。

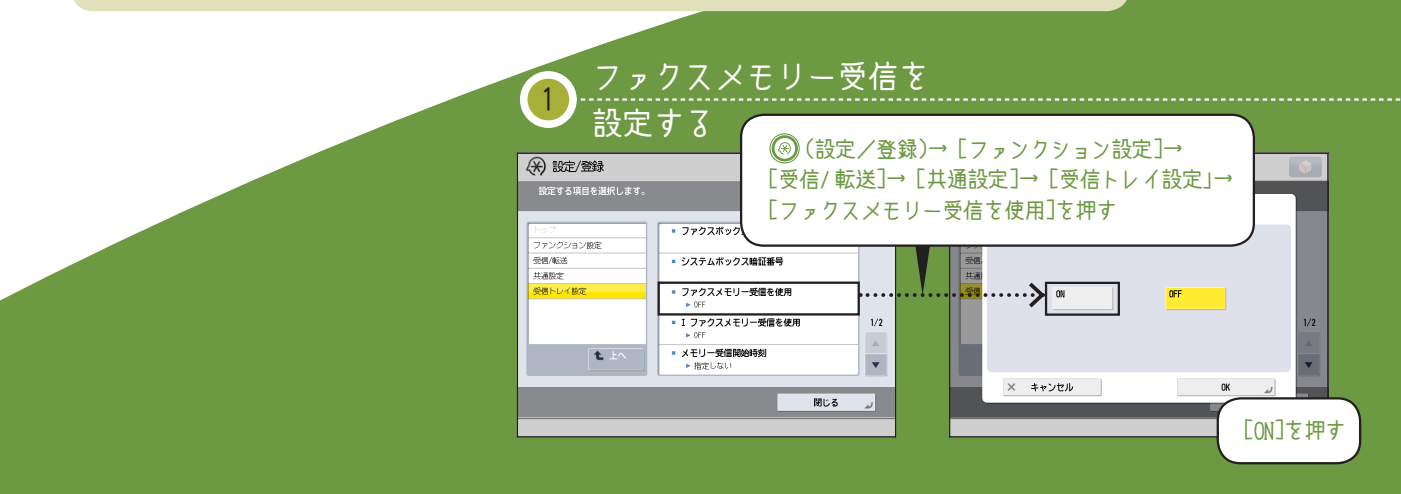

# ァクスをチェック!

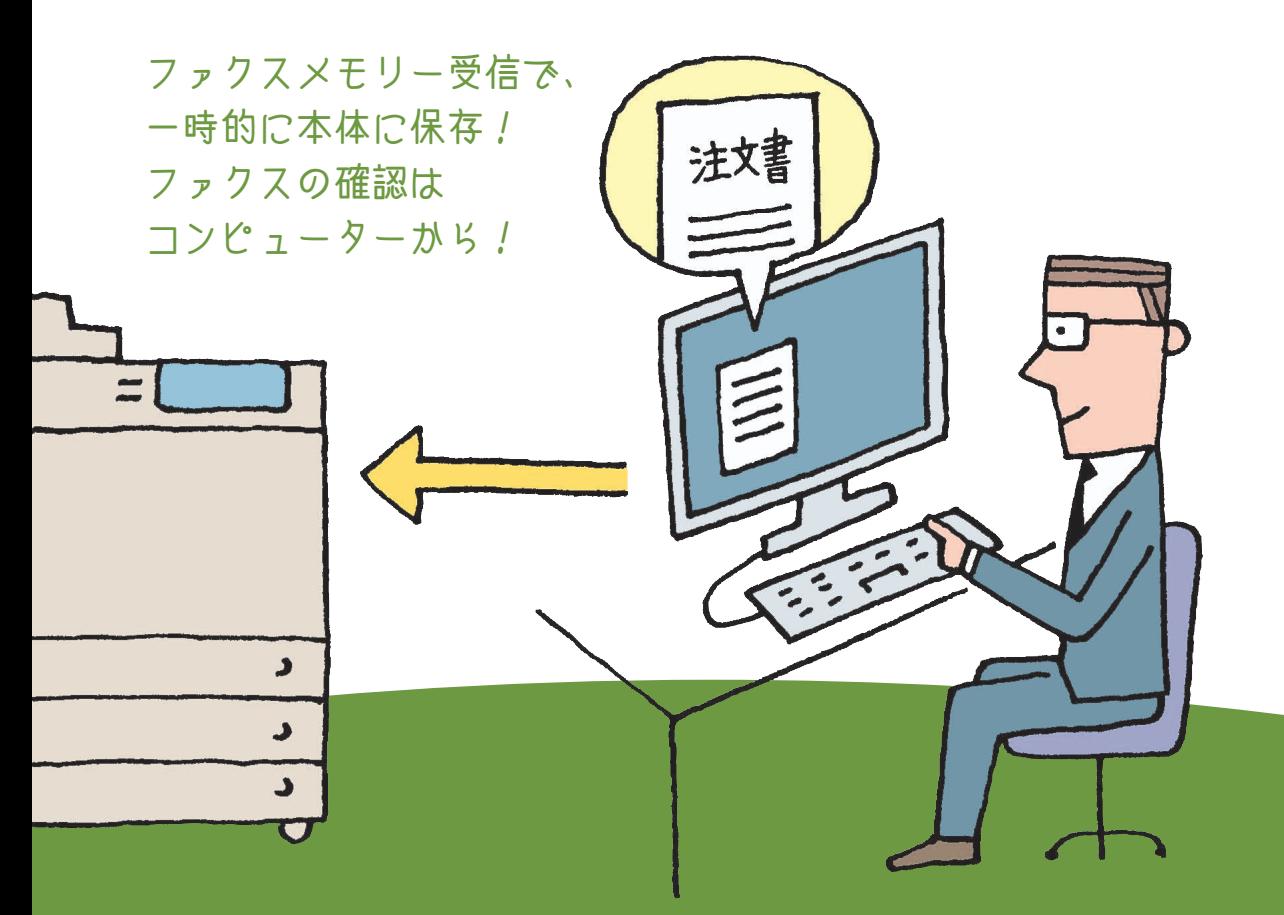

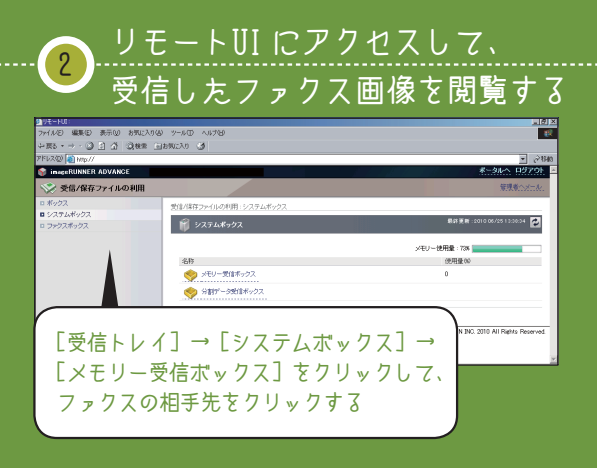

こんな場合は | ダイレクトメール (広告FAX)への対策

不要なダイレクトメールをプリントしないように設定して、 紙の無駄を削減できます。詳しくは、e-マニュアル > 活用集 の「ダイレクトメール(広告 FAX)への対策」を参照してください。

#### 参照先

ファクスメモリー受信については、e-マニュアル > 活用集の「受信した 面像を一時保存して閲覧する」を参照してください。

アドバンスド ボックスへの送信

必要な条件 ■ ネットワークを設定します。 ■ ファクスを設定します。

# データ共有。 受信したファクスをアドバンスドボックスで

「受信したファクスをコピーして、みんなに配って…。 ファクスを共有するのってけっこうたいへん…。」 受信したファクスをアドバンスドボックスに 転送することで、出力することなくデータの共有や閲覧ができます。 受信したファクスもみんなで共有できます。

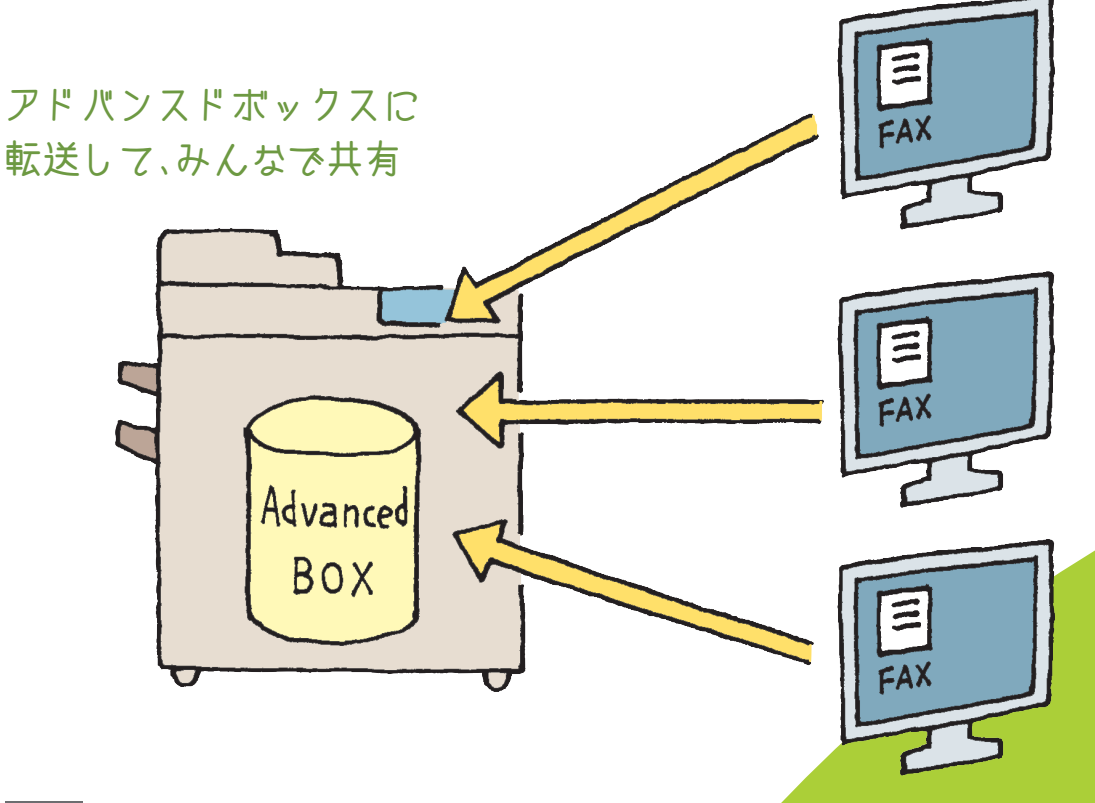

#### 参照先

アドバンスドボックスへの転送については、e-マニュアル > 活用集の「受信したファクスをアドバンスドボックスで共有する」 を参照してください。

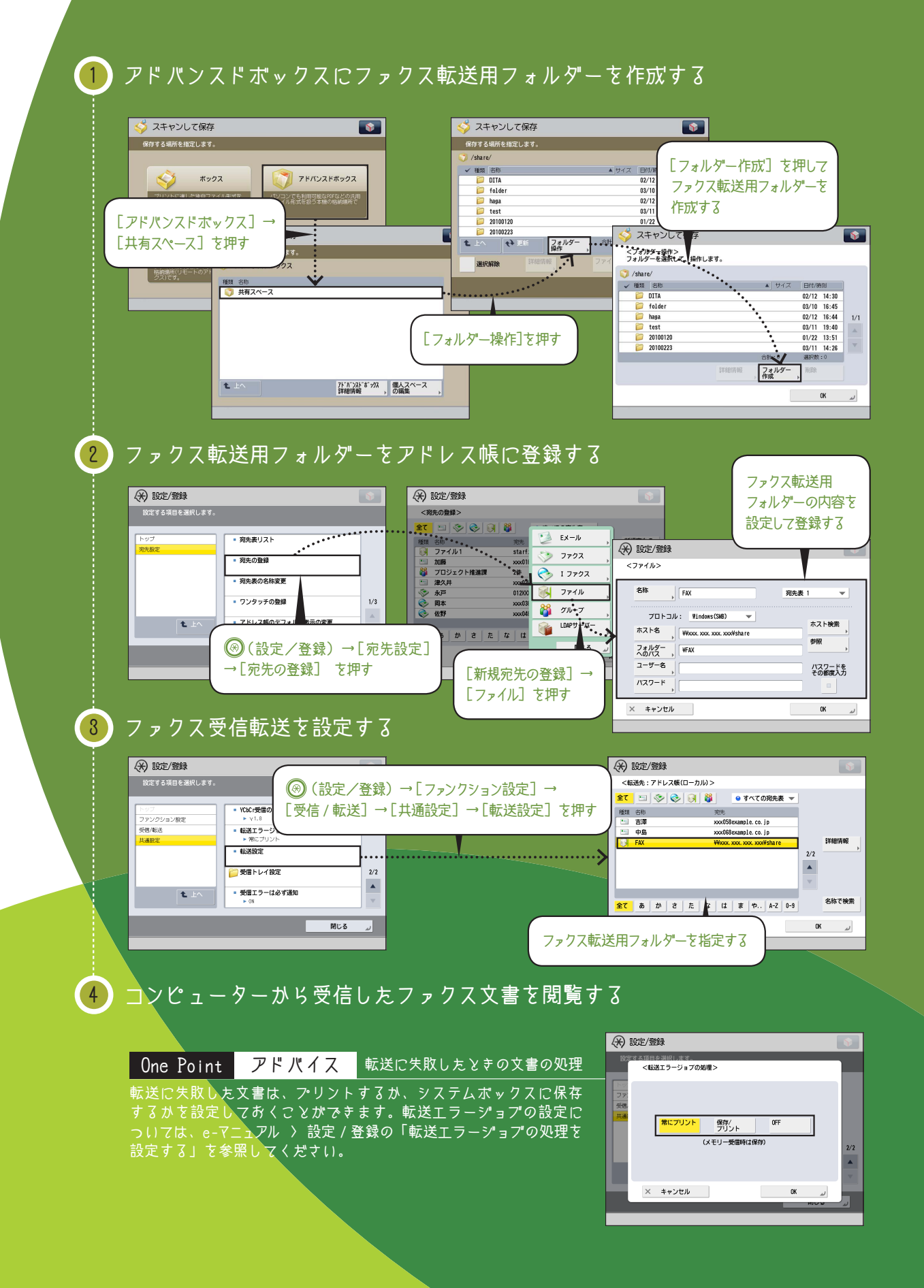

送信と FAX

39

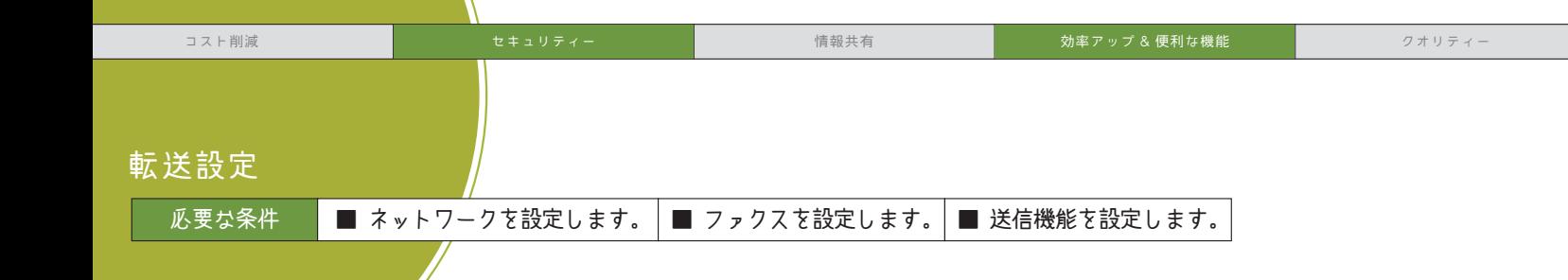

## 自動で振り分けて みませんか? 毎日大量に送られてくるファクスは、 分けるだけでも一苦労。大事なファクスを見落とす前に

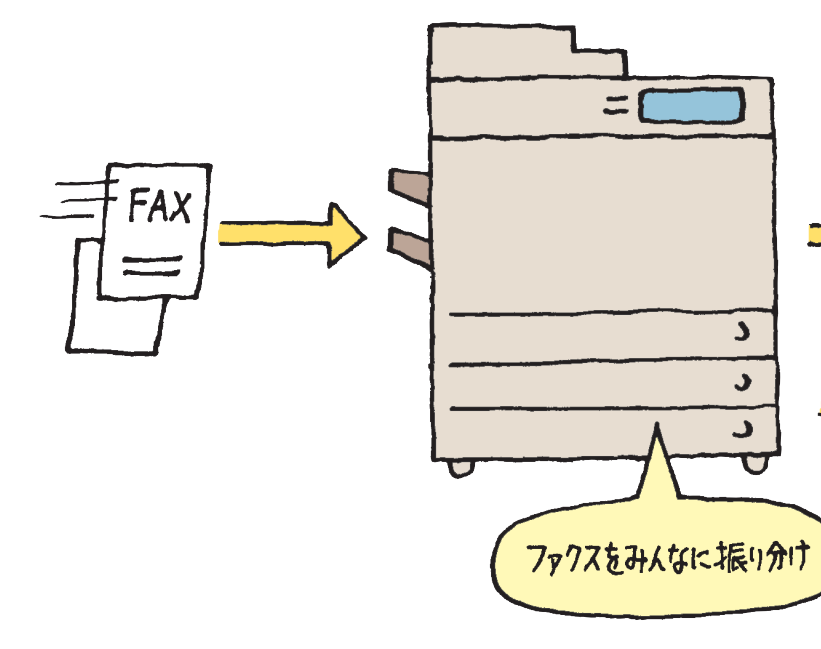

「自分宛てのファクスを見分けるのが大変…。 誰か仕分けて、自分宛てのファクスだけを持ってきてくれないかな?」 転送機能は、設定した転送条件に従って、受信したファクスを それぞれのコンピューターに転送できます。誰かに頼む必要はありません! 複合機がファクスを仕分けてくれます。

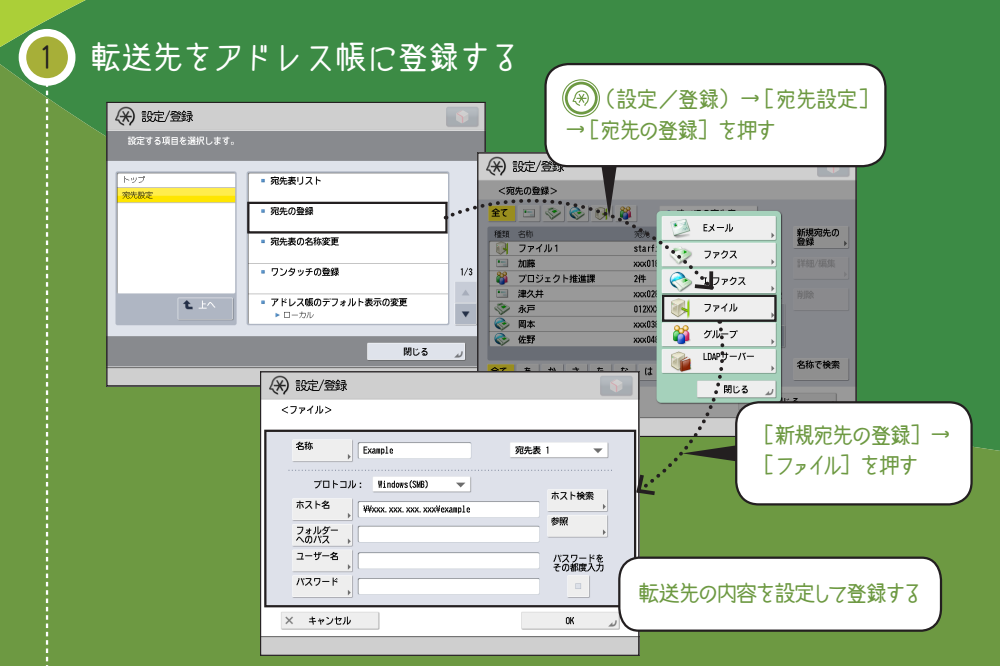

#### 2 転送条件を登録する

Ξ

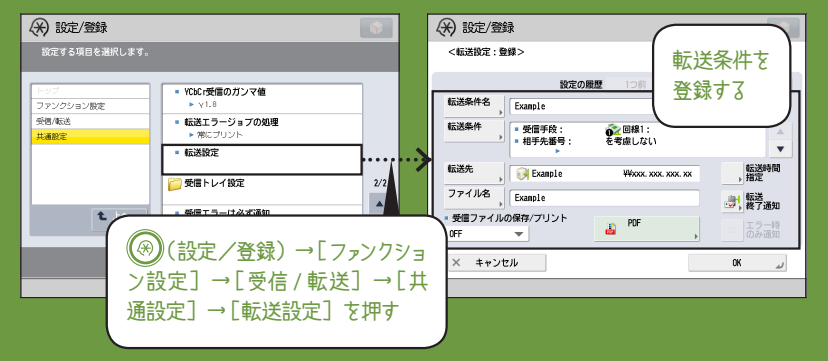

#### これは便利! コンピューターからも登録できる!

転送先のアドレス帳登録や転送条件の登録は、リモートUIを使ってコンピューター からも登録できます。登録方法については、e-マニュアル >リモート UI の「転送 の設定をする」を参照してください。

#### One Point アドバイス 条件なし転送とは

「条件なし転送」は、特定の転送先に 振り分けられないファクスを管理・抽出 する機能です。ダイレクトメールなどの 不要なファクスをプリントする前に 確認・削除することができるので、ラン ニングコストを節約できます。条件な |<u>し転送については、e-マニュ<sup>アル</sup> > 活</u> 用集の「ファクス受信文書の振り分け」 を参照してください。

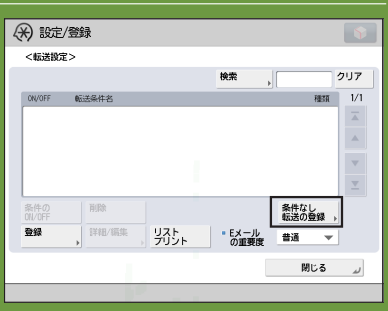

#### 参照先

転送機能については、e-マニュアル > 活用集の「受信したファクスをコンピューターへ自 動転送できるようにする」を参照してください。

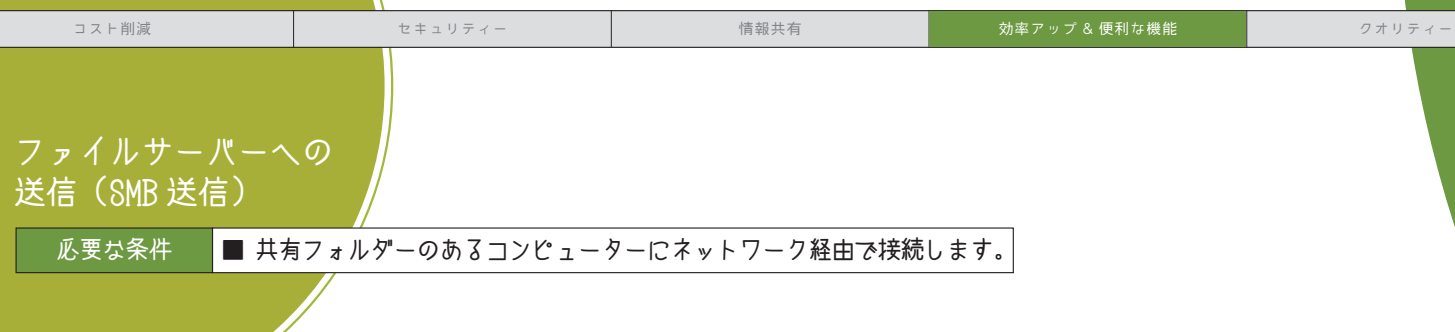

今の時代、エコと情報共有は当たり前。 紙の文書をPDF 化して、コンピューター上の共有フォルダーに送信。 紙の節約や情報共有だけでなく、省スペース化にも役立ちます。 ファクス感覚で、紙文書をどんどん電子化しましょう。

スキャンしたデータは

共有フォルターへ!

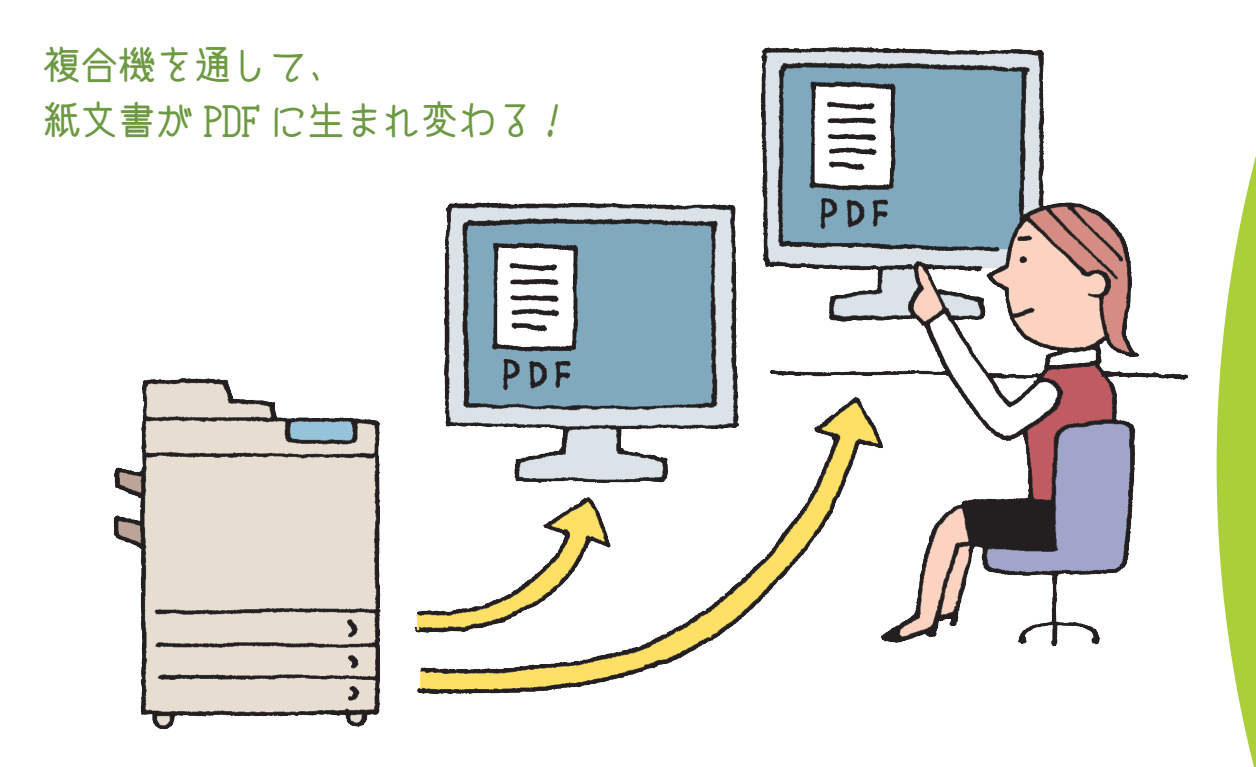

#### 参照先

ファイルサーバーへの送信(SMB 送信)については、e-マニュアル > 活用集の「原稿をスキャンしてコンピューターに 送信する」を参照してください。

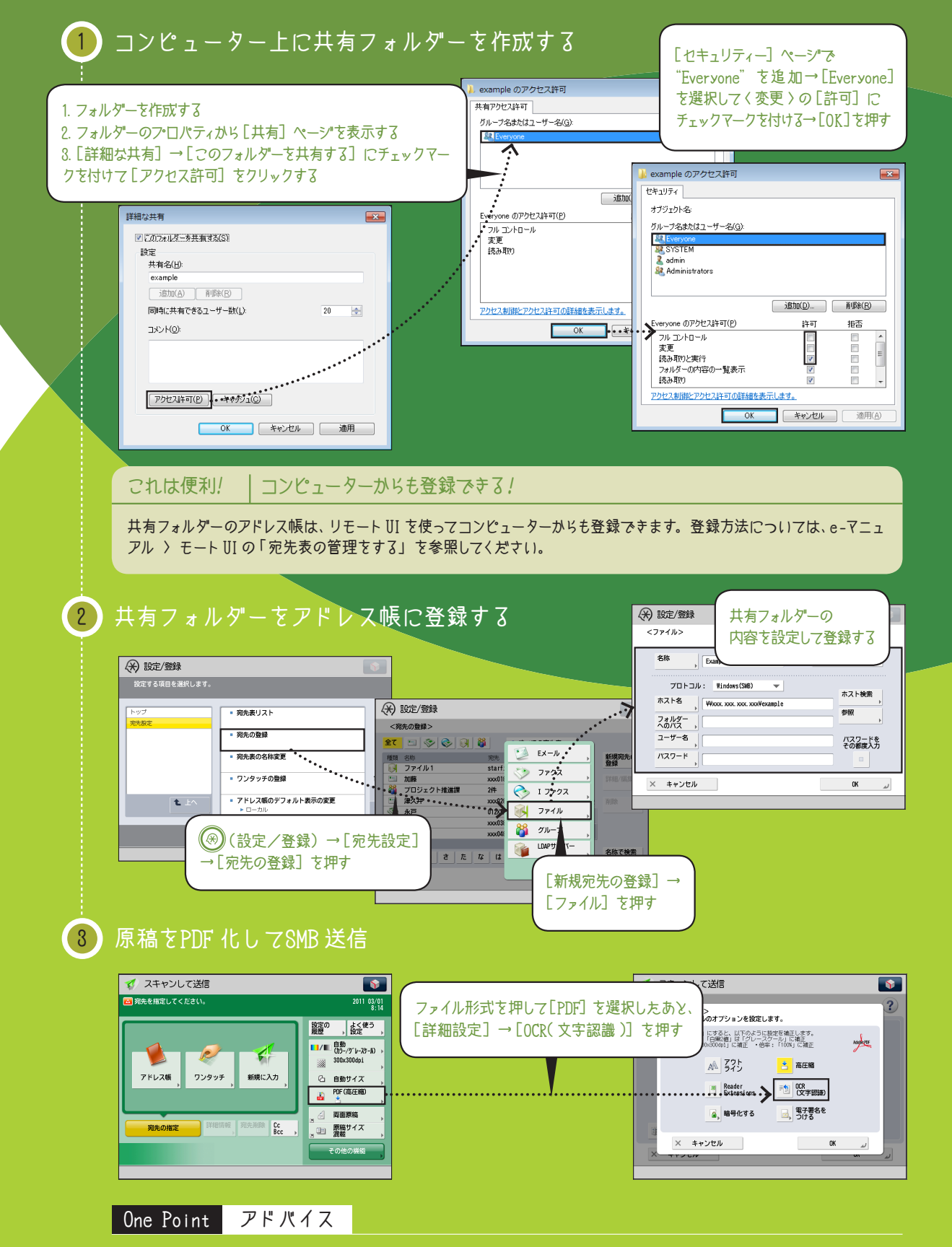

OCR (光学式文字認識) 処理をした PDF データなら、テキスト検索もできて便利です。

送信と FAX

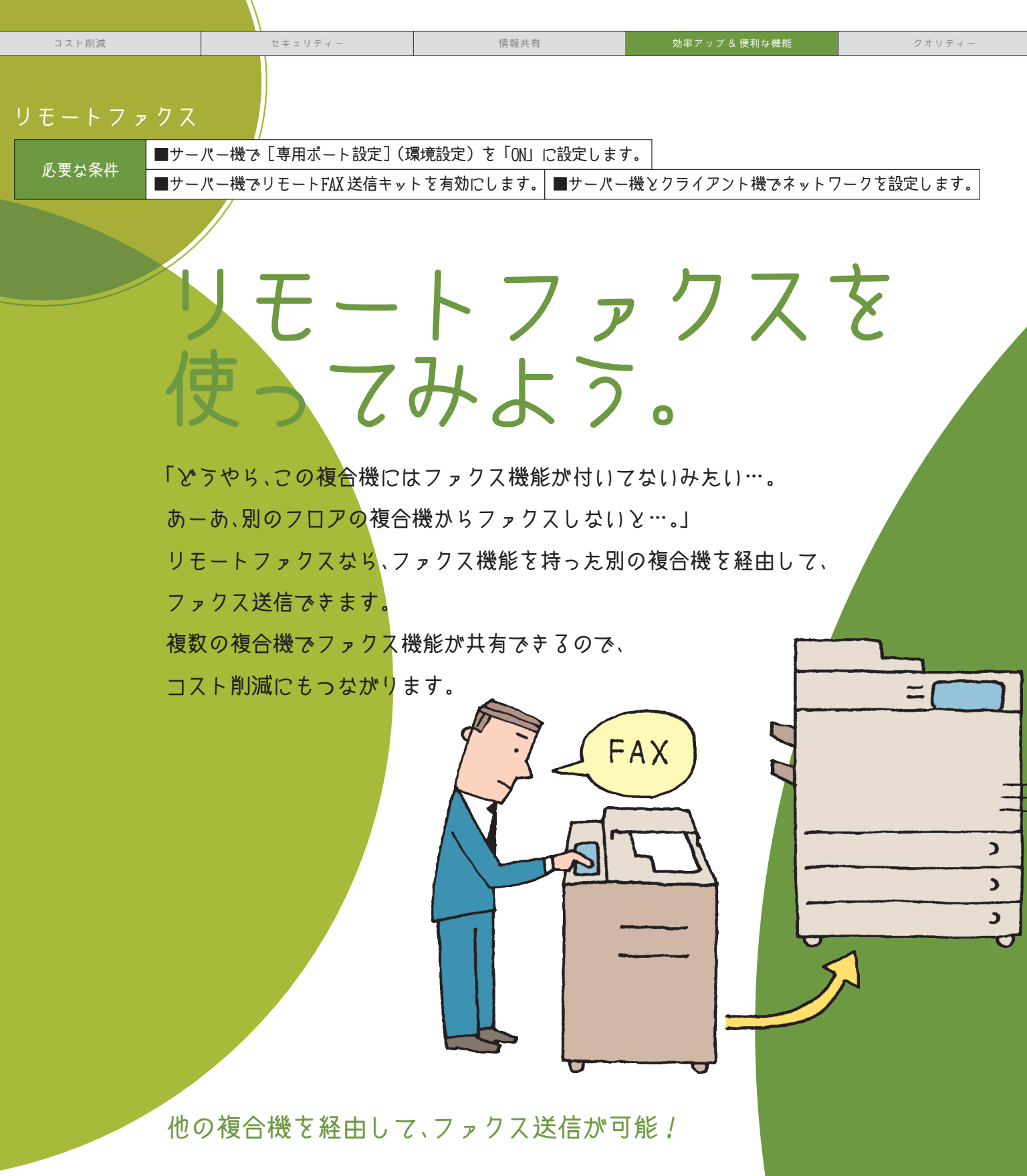

One Point アドバイス

ファクス機能がない複合機を「クライアント」、ファクス機能がある経由先の複合機を「サーバー」と呼びます。

<mark>■参照先 </mark>リモートファクスについては、e-マニュアル > 活用集の「サーバー上のファクスを利用する」を参<mark>照して</mark>ください。

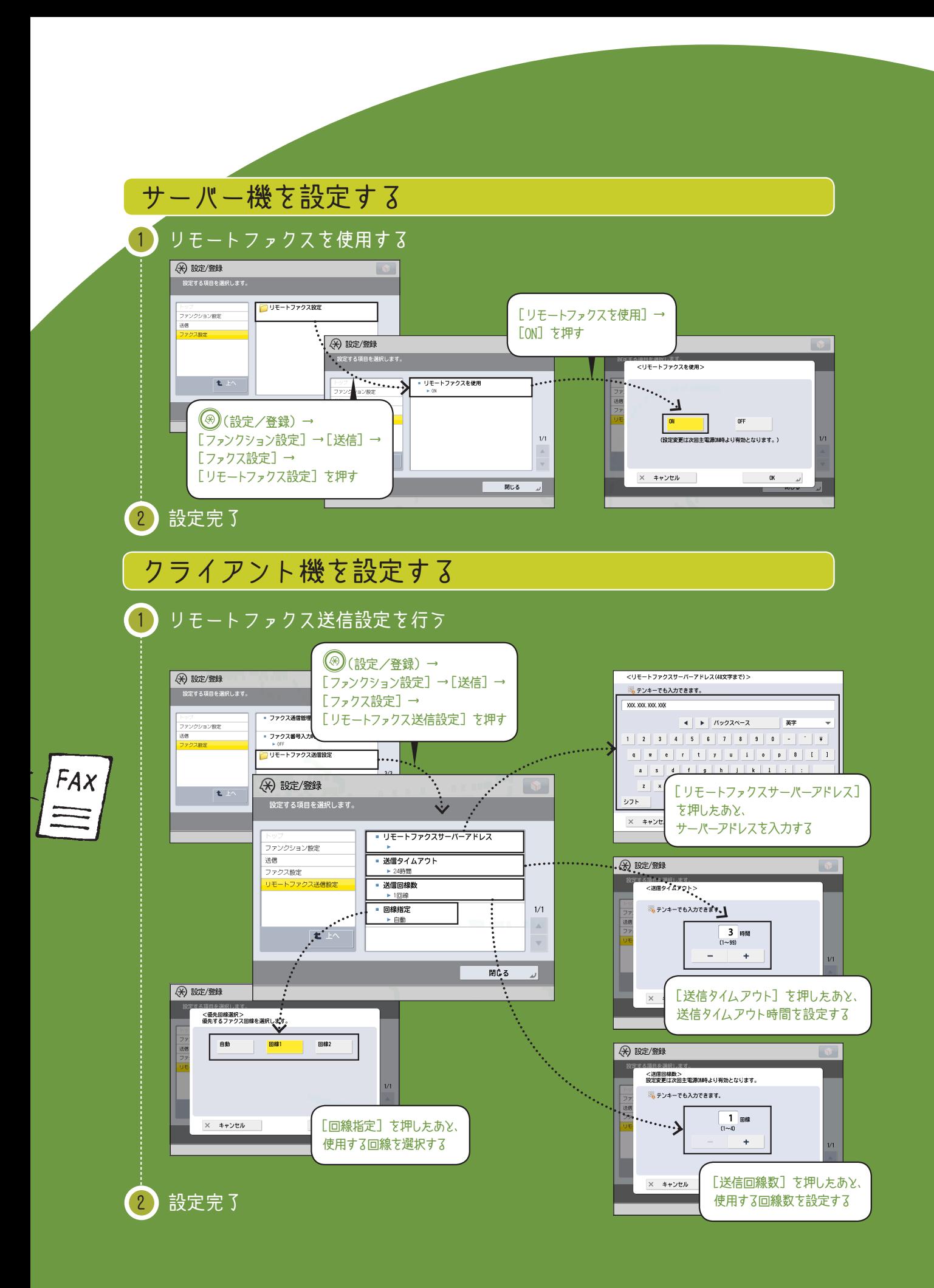

45

送信と FAX

メモリーメディア

# データを持ち込んで、 持ち歩いて、プリント

近くにコンピューターがない、 コンピューターが ネットワークにつながっていない…。 そんなピンチの状態も、 USBメモリーがあれば回避できます。

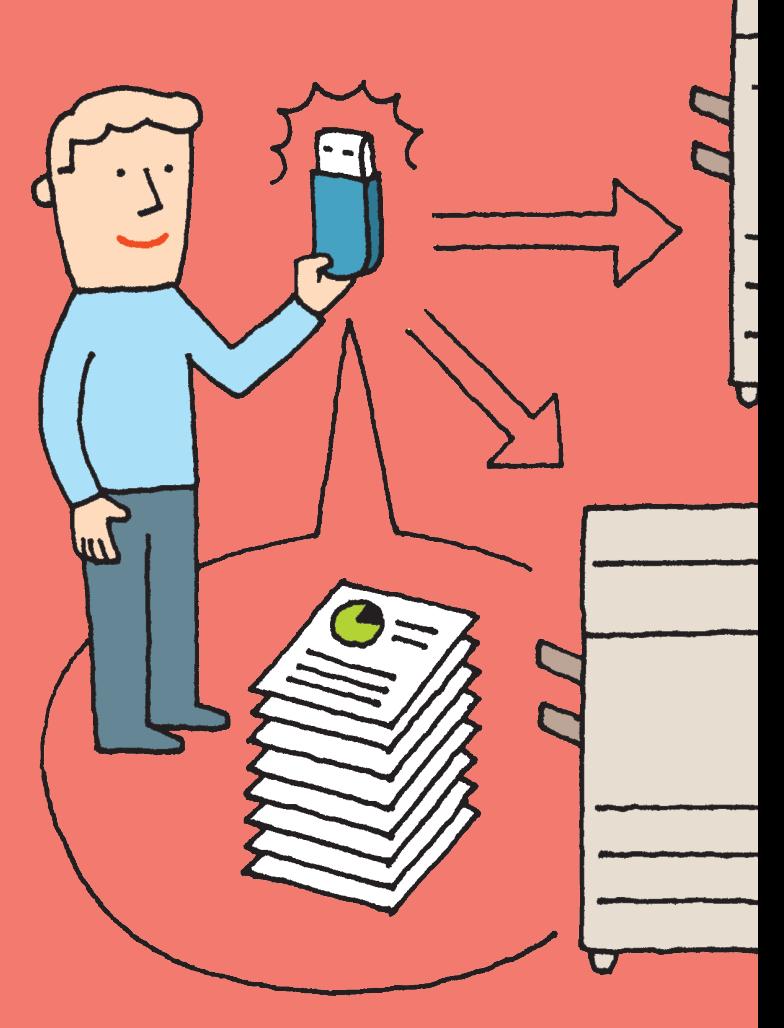

#### 必要な条件

- [保存先の表示設定]の<メモリーメディア > を「ON」に設定します。
- [USB 外部記憶デバイスに MEAP ドライバーを使用]を「OFF」に設定します。
- PDF ファイルをプリントする場合は、PS 拡張キットまたはダイレクトプリント拡張キット (PDF/XPS 用)が必要です。

#### 参照先

メモリーメディアのプリント方法については、e-マニュアル > 活用集の「USBメモリーに記憶したデータを本製品から直接プリントする」を参照 してください。

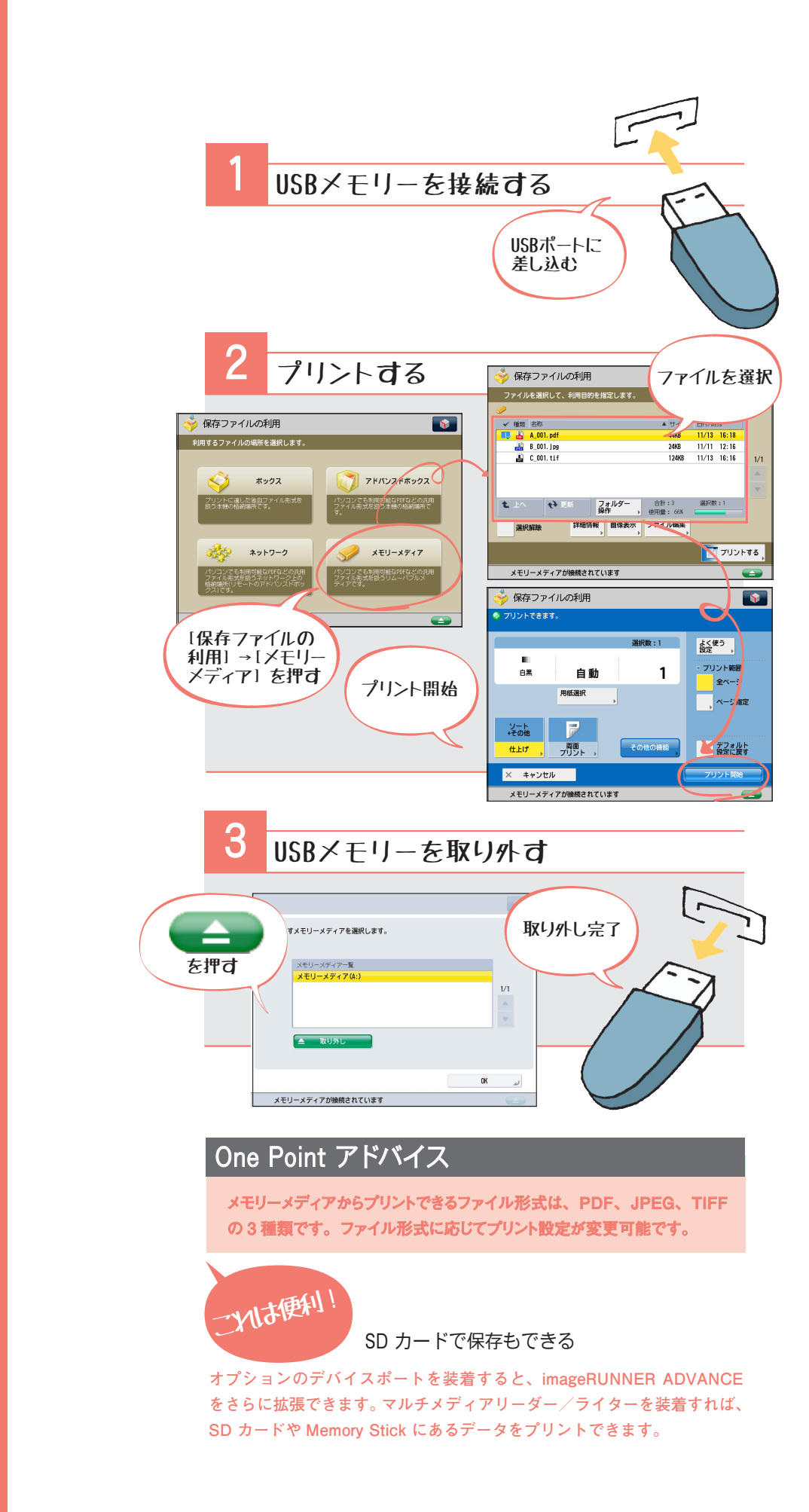

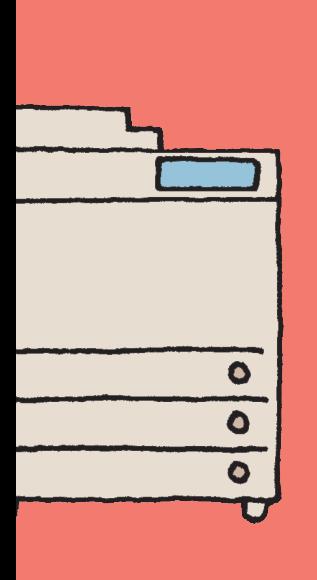

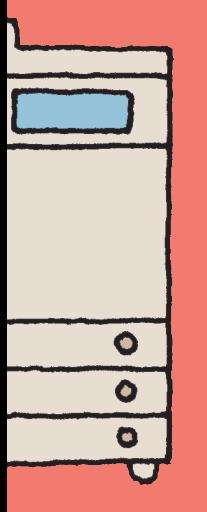

製本印刷(Windows)

# 小冊子のように プリントアウト。

コンピューターでばっちり決まった文書を作成しても、 1ページずつ片面で印刷してしまうと、用紙がかさばって 持ち運びにくく、見栄えもよくない…。 小冊子のようにプリントすれば、 ページをめくって見開きで内容を確認できるため利便性が高まります。 アウトプットまでイメージする力を身につけることで、 ビジネススキルのランクアップも間違いなし!

参照先

小冊子の設定方法については、e-マニュアル > 活用集の「小冊子にして印刷する(Windows)」を参照してください。

### 必要な条件

■ コンピューターにプリンタードライバーをインストールします。

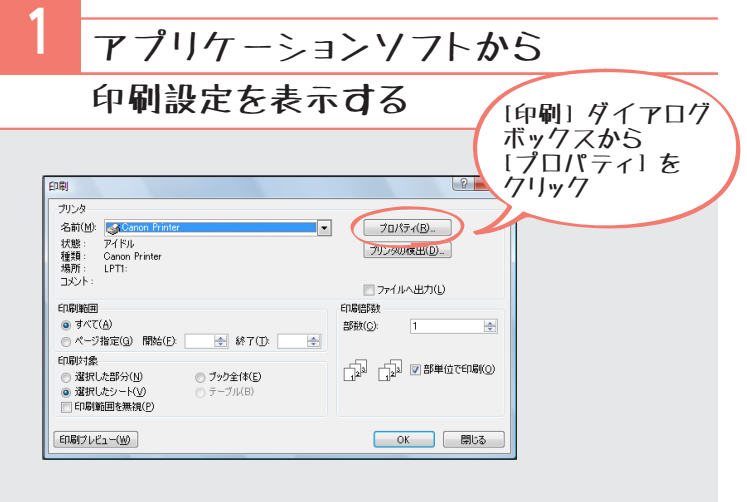

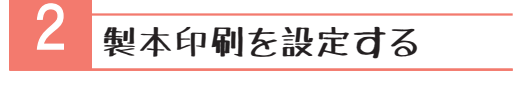

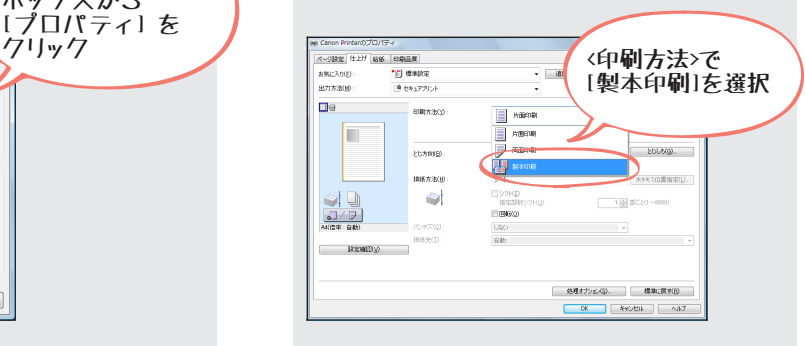

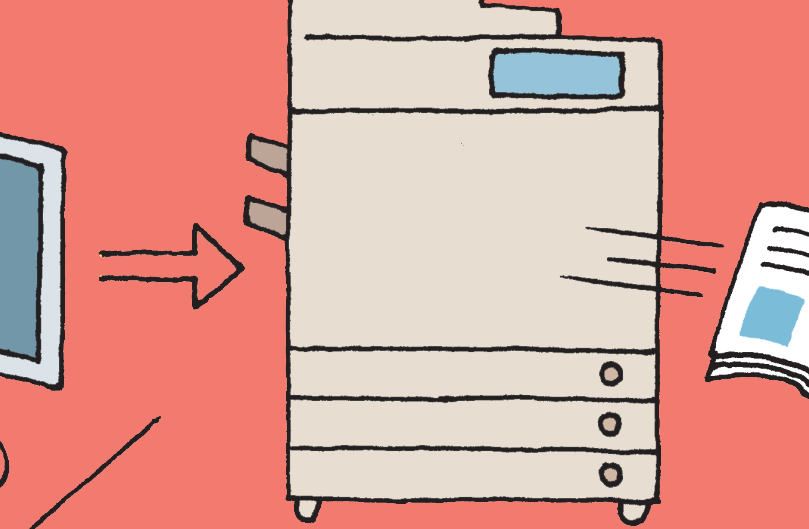

#### One Point アドバイス

#### ボックスにあるファイルを小冊子として仕上げるには

**ボックスにあるファイルを小冊子としてプリントするには、次のことが必要です。** ■ [スキャンして保存] の [その他の機能] にある [製本読込] を設定して保存する ■ [保存ファイルの利用] の [その他の機能] にある [製本] を設定してプリントする **ボックスについては、e-マニュアル > スキャンして保存、保存ファイルの利用を参照 してください。**

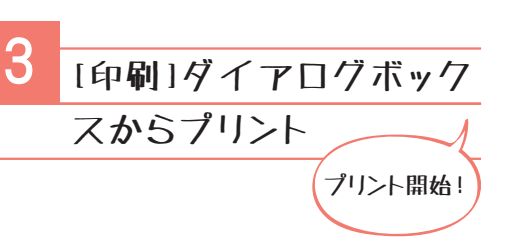

E

## こんな場合は

#### 中とじして仕上げるには?

**本体がオプションの中綴じフィニッ シャーを装着している場合、中とじして 小冊子を作成できます。**

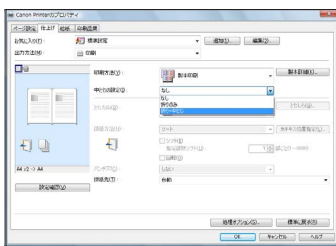

#### 中綴じ製本を設定したのに、中とじできないときは

**一度に中とじ製本できる用紙枚数は、16 枚です。用紙枚数が 16 枚を超えて しまうと中とじ製本できません。原稿の枚数が多いときは、分割して製本 することをおすすめします。**

#### One Point アドバイス

#### 小冊子として仕上げるには

**MacOS 用のプリンタードライバーからも製本設定ができます。設定につい ては、e-マニュアル > 活用集の「小冊子にして印刷する (Mac)」を参照し てください。**

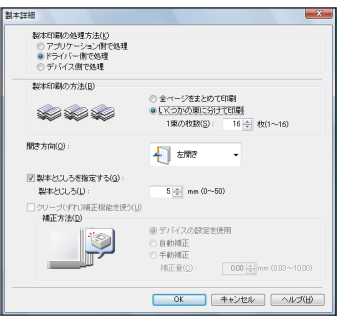

お気に入り

お気に入り(Windows)

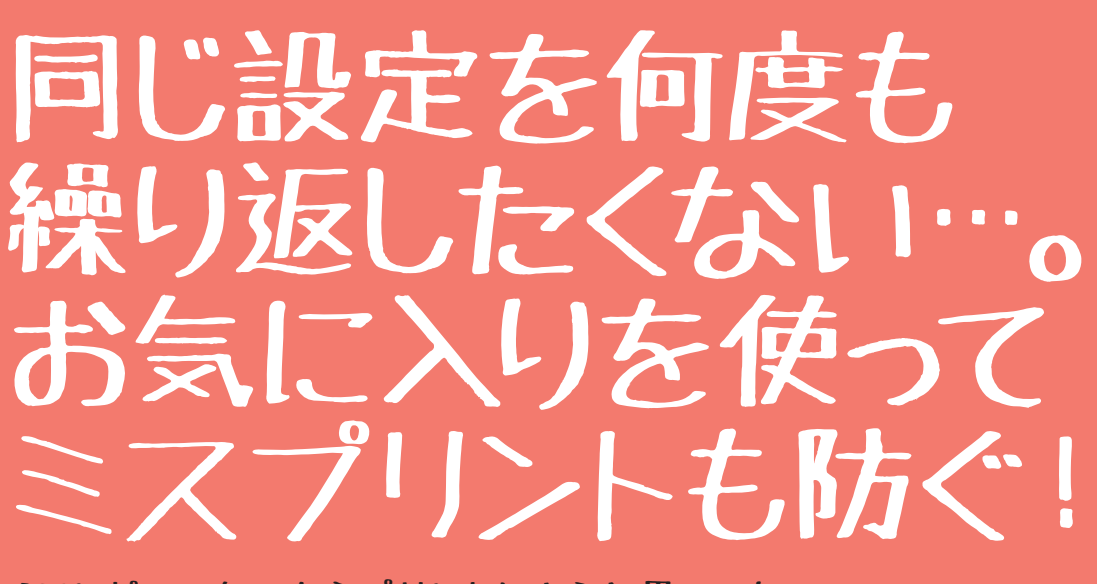

「コンピューターからプリントしようと思っても、 設定が多くて何が何だかわからない…。 おまけに毎回片面印刷のままプリントしてしまったりするし…。」 プリンタードライバーの設定に悩まされているなら、

お気に入りに登録しましょう。

一度設定を登録しておけば、 面倒な設定作業から解放され、 ミスプリントも防げます。

#### 必要な条件

■ コンピューターにプリンタードライバーをインストールします。

#### 参照先

お気に入りの登録、印刷については、e-マニュアル > 活用集の「お気に入りを使って印刷する(Windows)」 を参照してください。

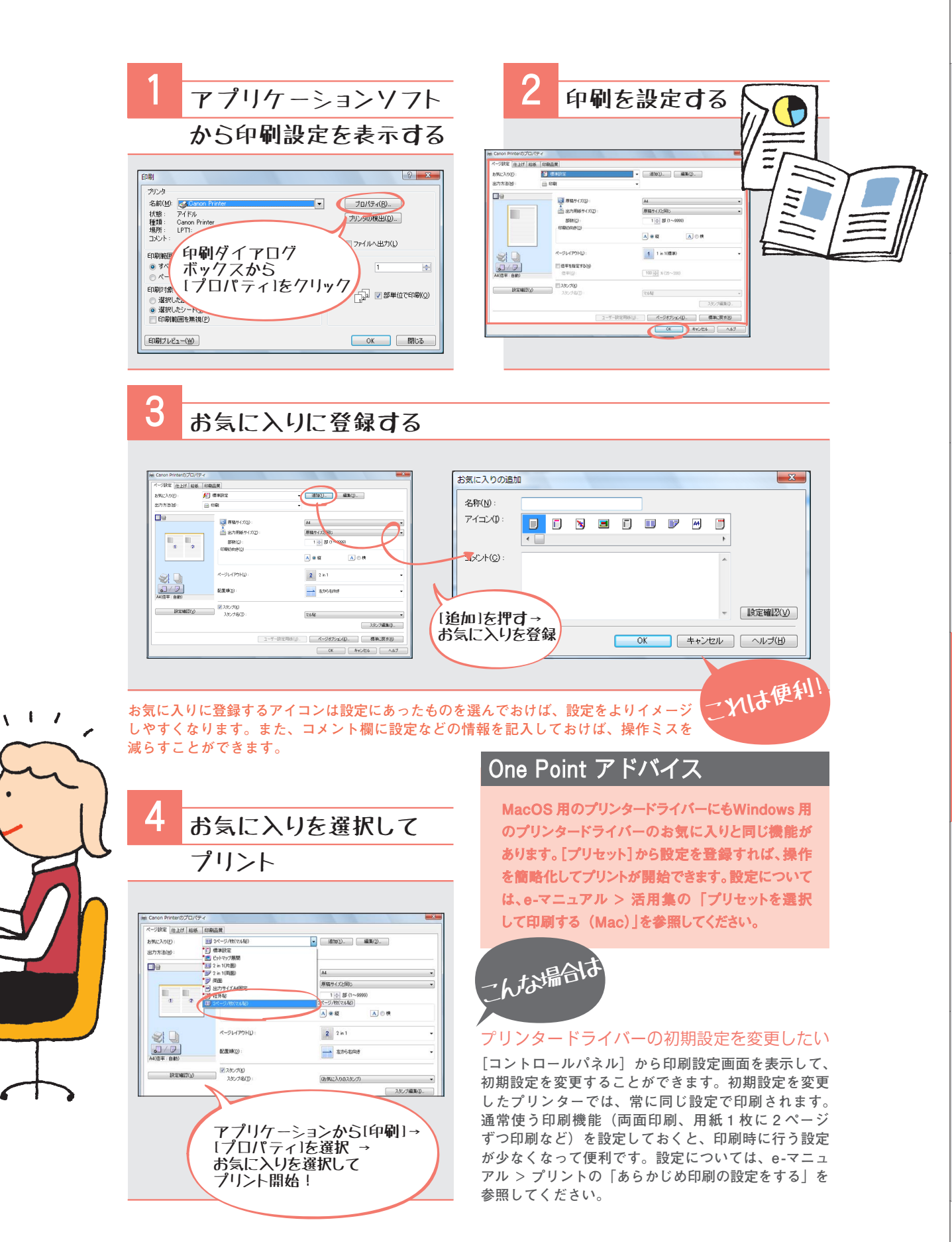

PageComposer(Windows)

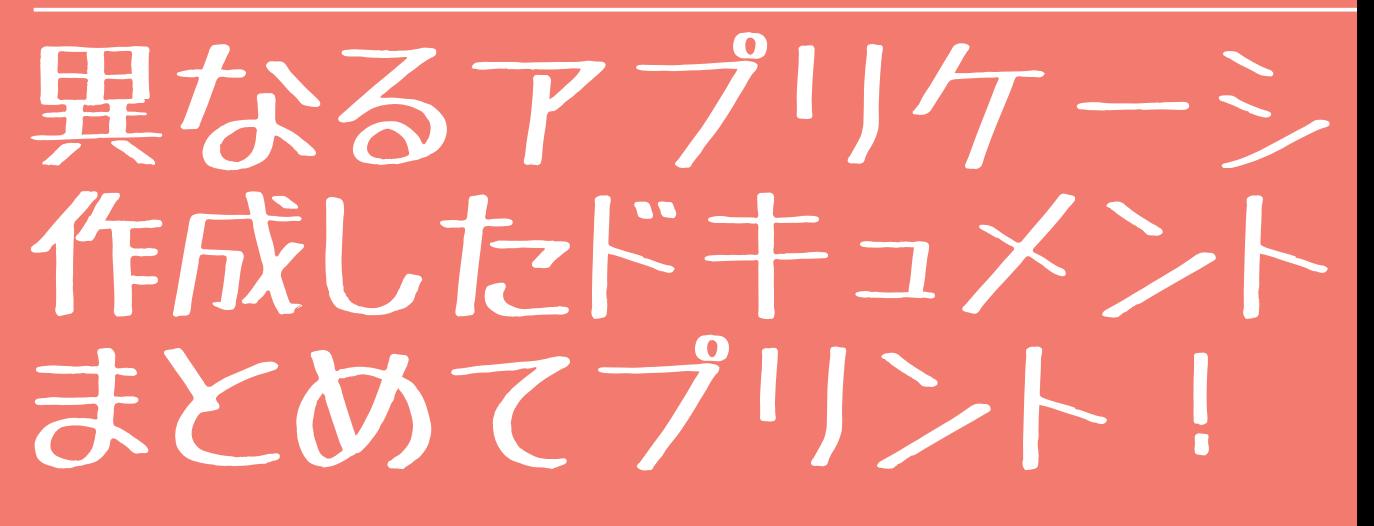

異なるアプリケーションで作成した複数のドキュメントを印刷する場合、それぞれの アプリケーションからべつべつに印刷していませんか? PageComposer は、異なるア プリケーションで作成した複数のドキュメントをひとつのまとまりとして印刷してくれ る機能です。ワードの報告書にエクセルの表計算を付録にして小冊子として印刷すれ ば、立派なプレゼンテーション資料に早変わり。アプリケーションごとに印刷してペー ジ順を並び変えたりする手間も省略できるとあれば、使わない理由がない!

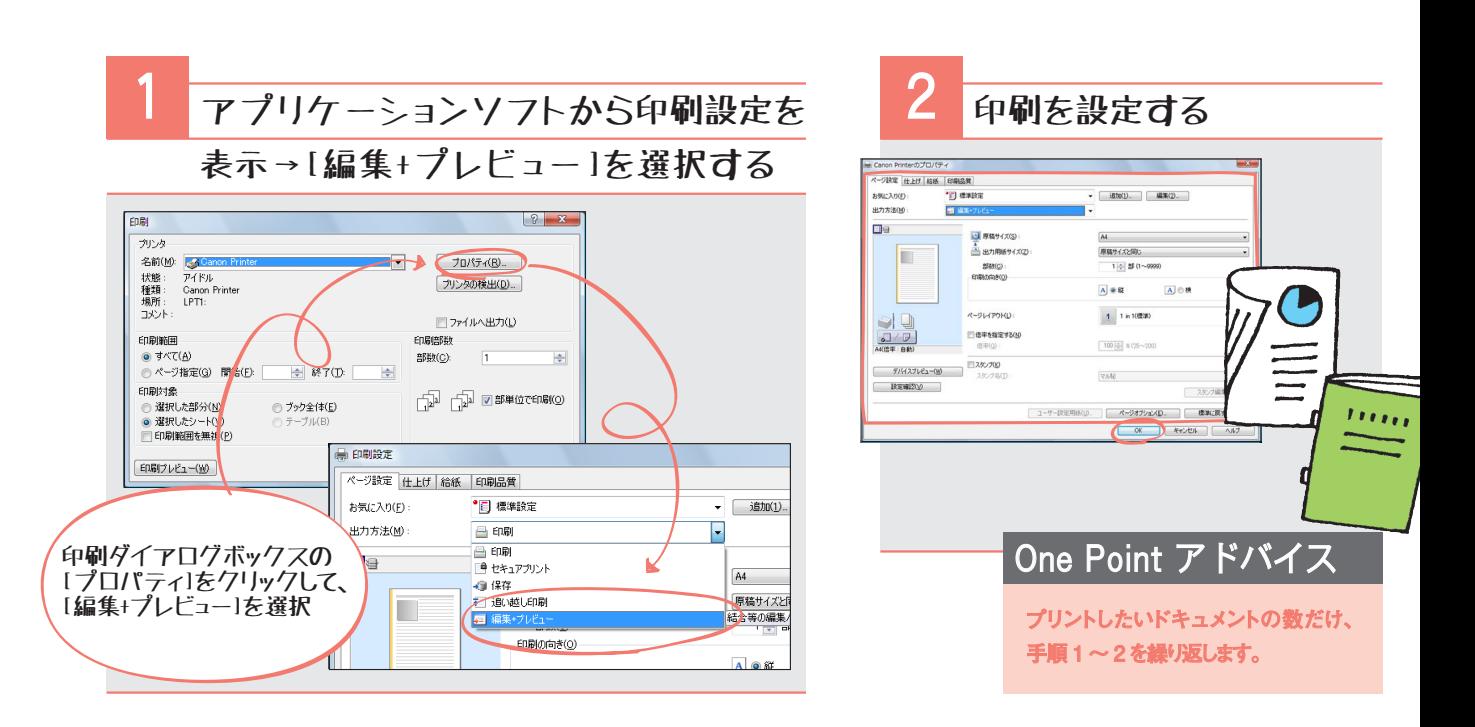

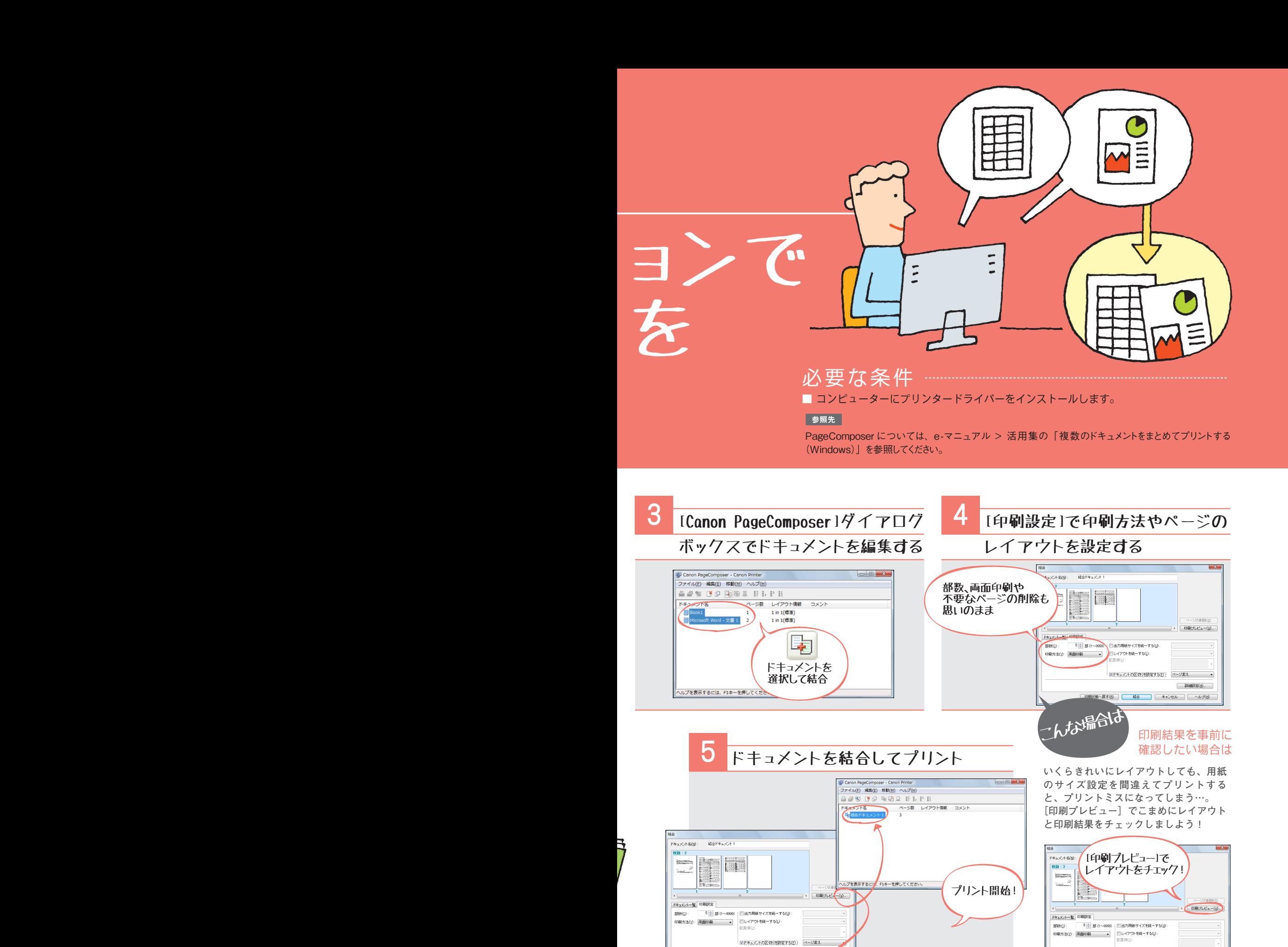

■ 初期試験へ戻す(B) | 結合 | キャンセル | ヘルプ(B)

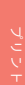

■Fキュメントの区切りを設定する(F): ページ変え

■ 初期状態へ戻す(B) | 結合 | キャンセル | ヘルプ(H)

 $\mathcal{A}$ 

【手続設定(A)...

#### アドバンスドボックス

### imageRUNNER ADVANCE を情報の 共有場所にしよう。

imageRUNNER ADVANCEでは、 ボックスだけではなく、 アドバンスドボックスにも、 スキャンデータを一時保存できます。 ボックスとは違って、 アドバンスドボックスに保存して 公開することで、 情報共有やファイルのやりとりもできます。

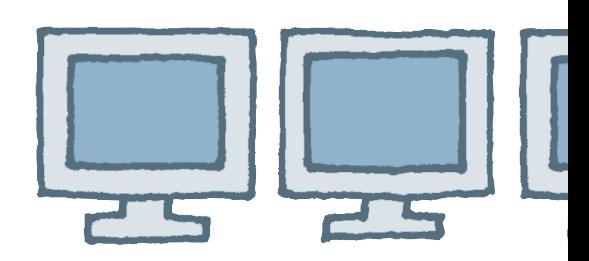

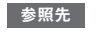

アドバンスドボックスについては、e-マニュアル > 活用集の「ボックスとアドバンスドボックス」を参照してください。

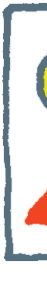

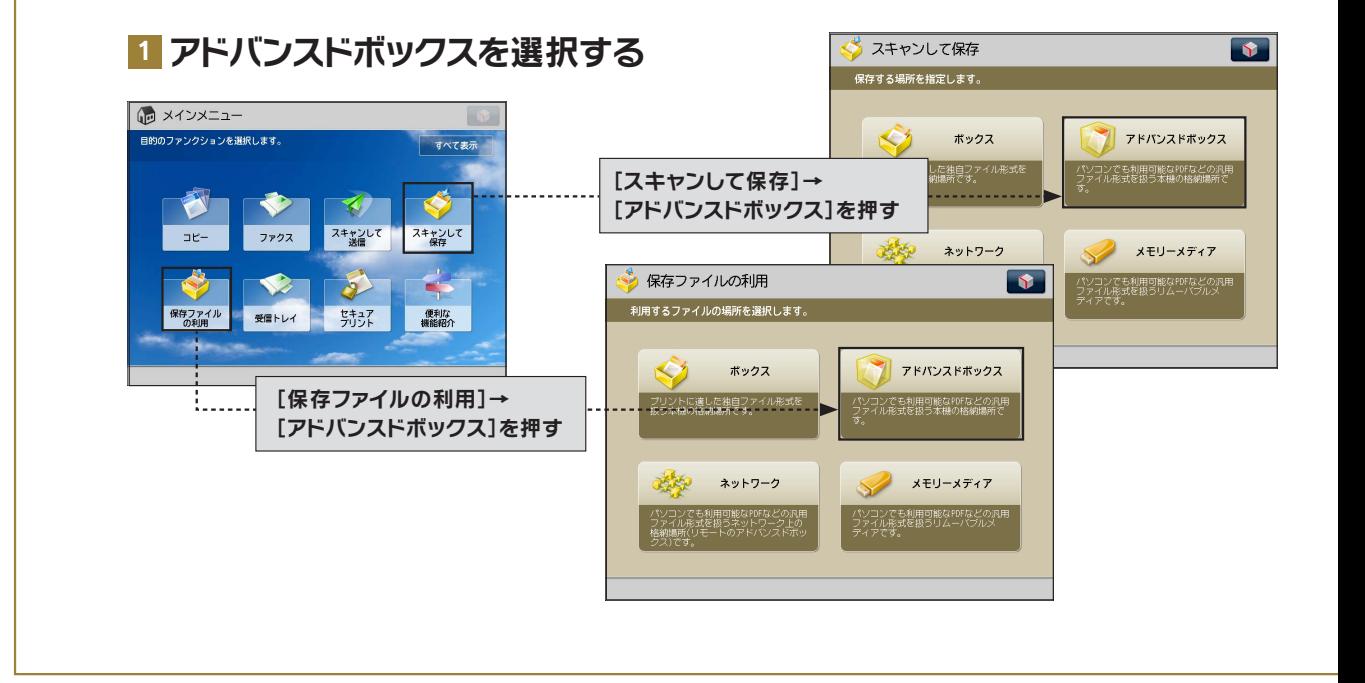

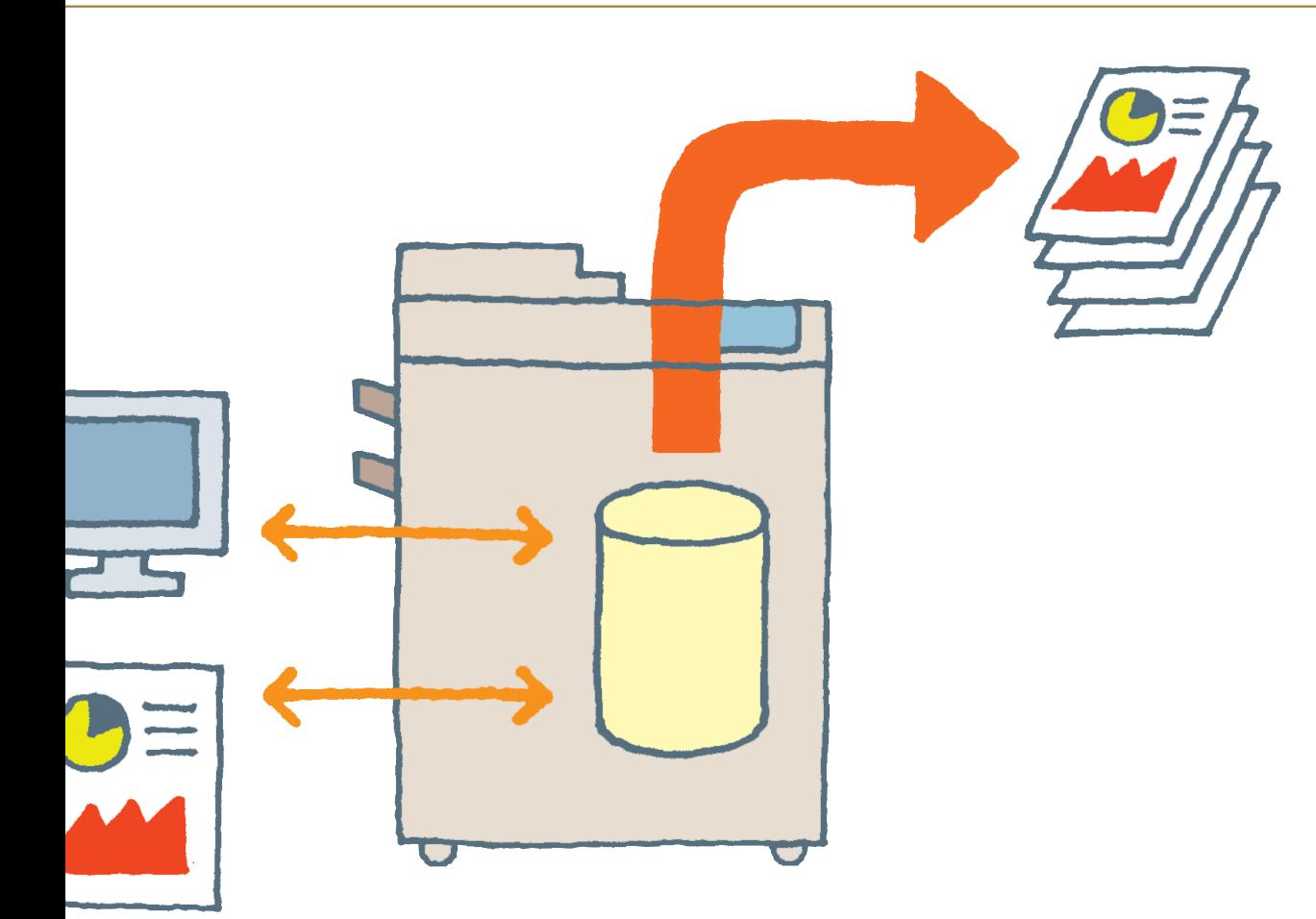

#### 2 アドバンスドボックスを使用する

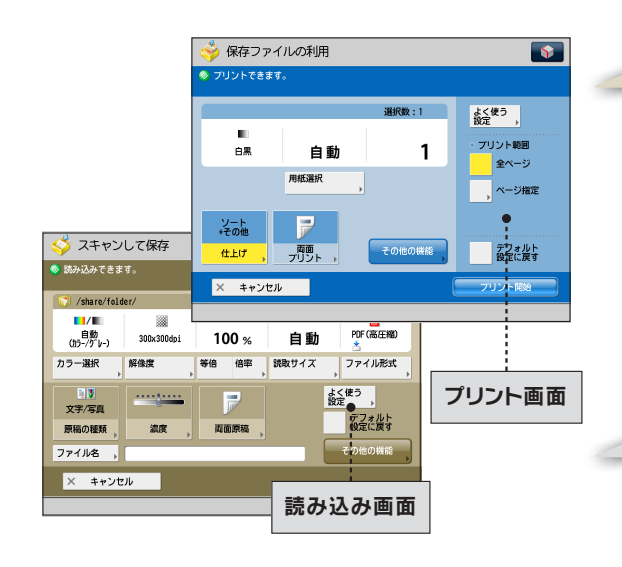

#### これは便利!

#### アドバンスドボックスの主な特徴

- ■個人用と共有用のスペースを使用でき、それぞれアクセス 制限を設定できる
- ■共有(外部公開)することで、コンピューターとファイルを やりとりできる
- ■両面やホチキスなどのプリント設定を変更したり、再印刷 できる
- ■原稿スキャン時にファイル形式を指定できる

#### こんな場合は

#### ファクスやI ファクスの受信ファイルの保存

ファクスやI ファクスで受信したファイルをプリントせずに保 存するには、システムボックス、ファクスボックスが便利です。 システムボックス、ファクスボックスについては、e-マニュアル > 受信トレイの「システムボックス」、「ファクスボックス」を 参照してください。

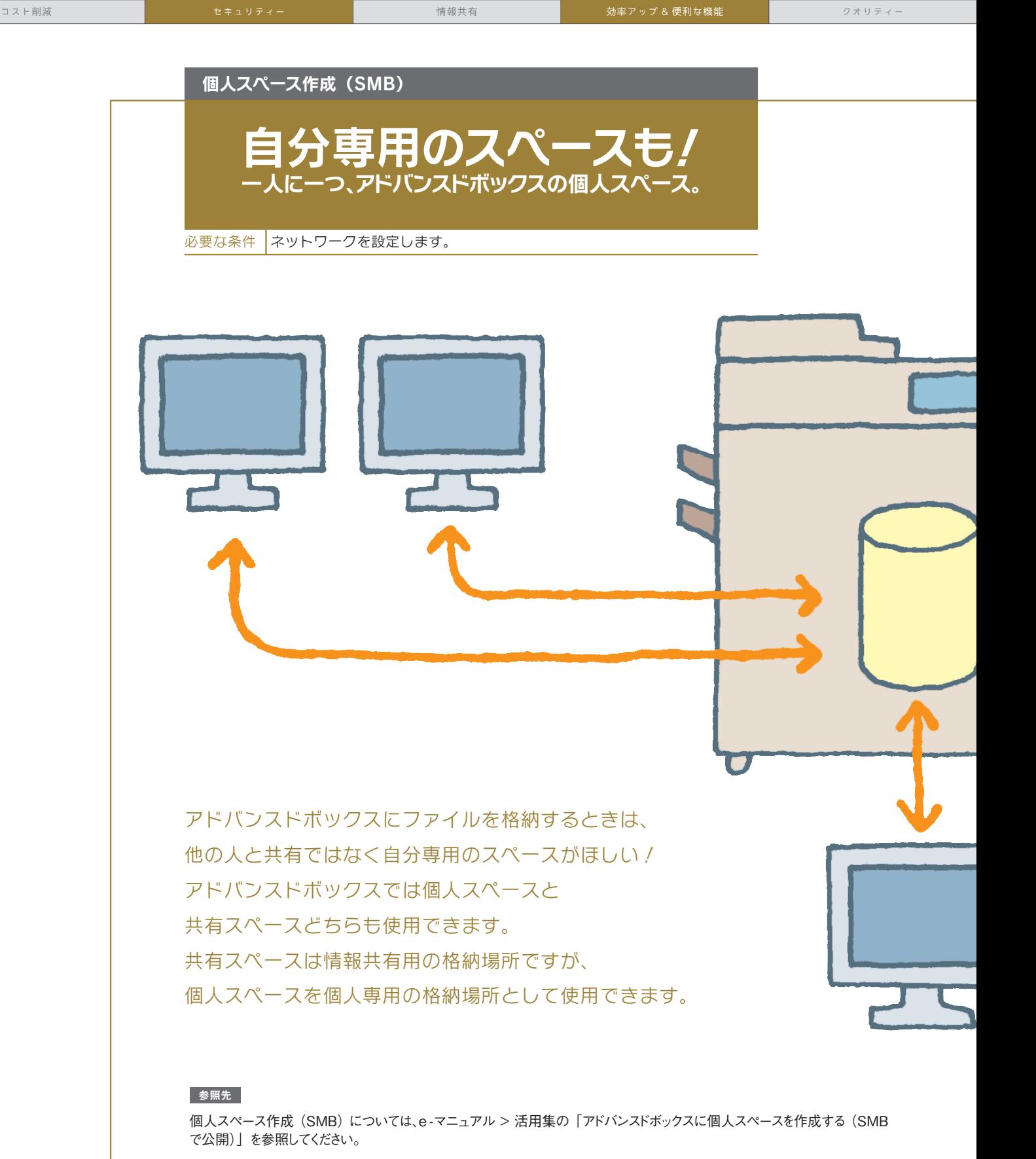

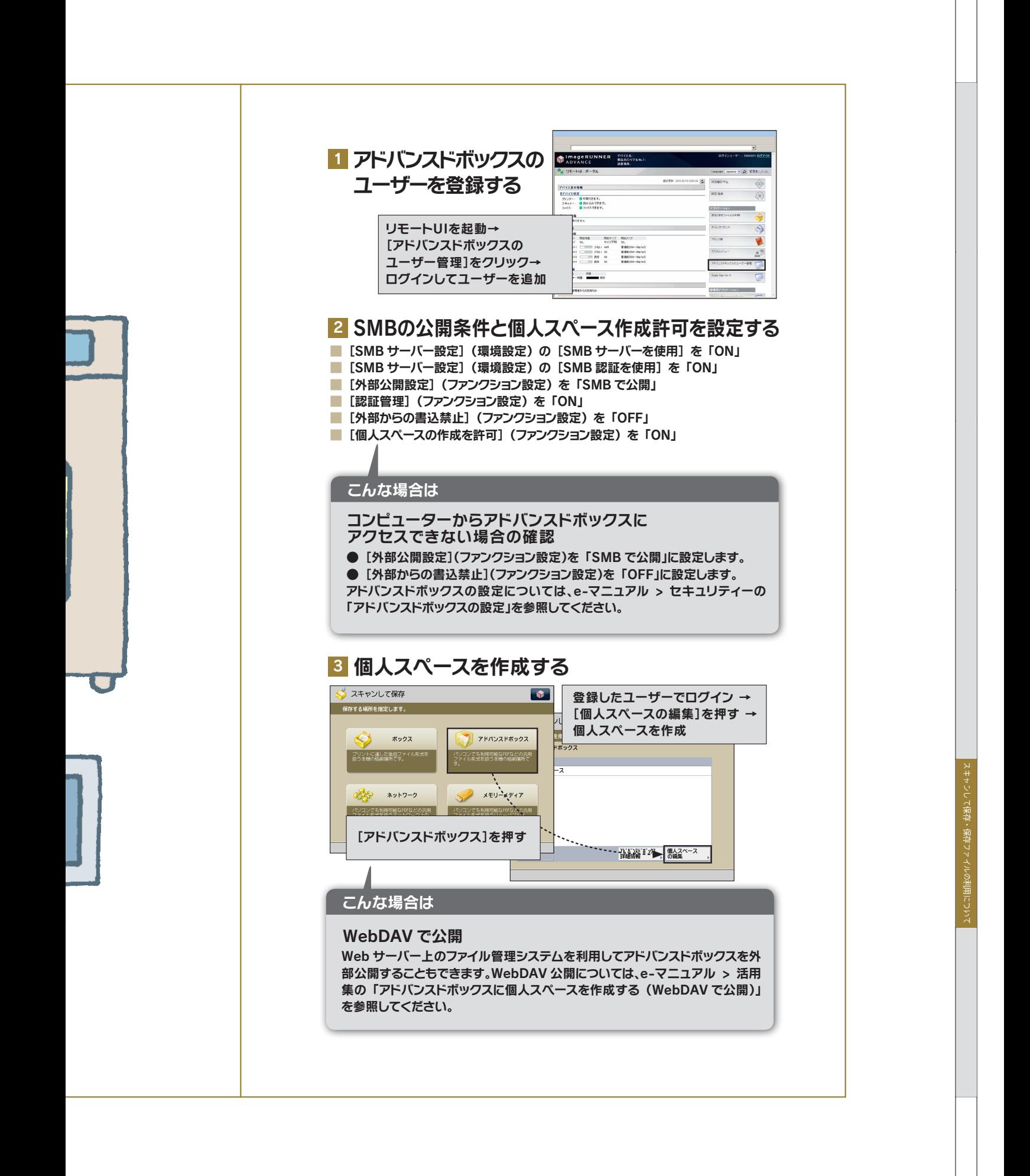

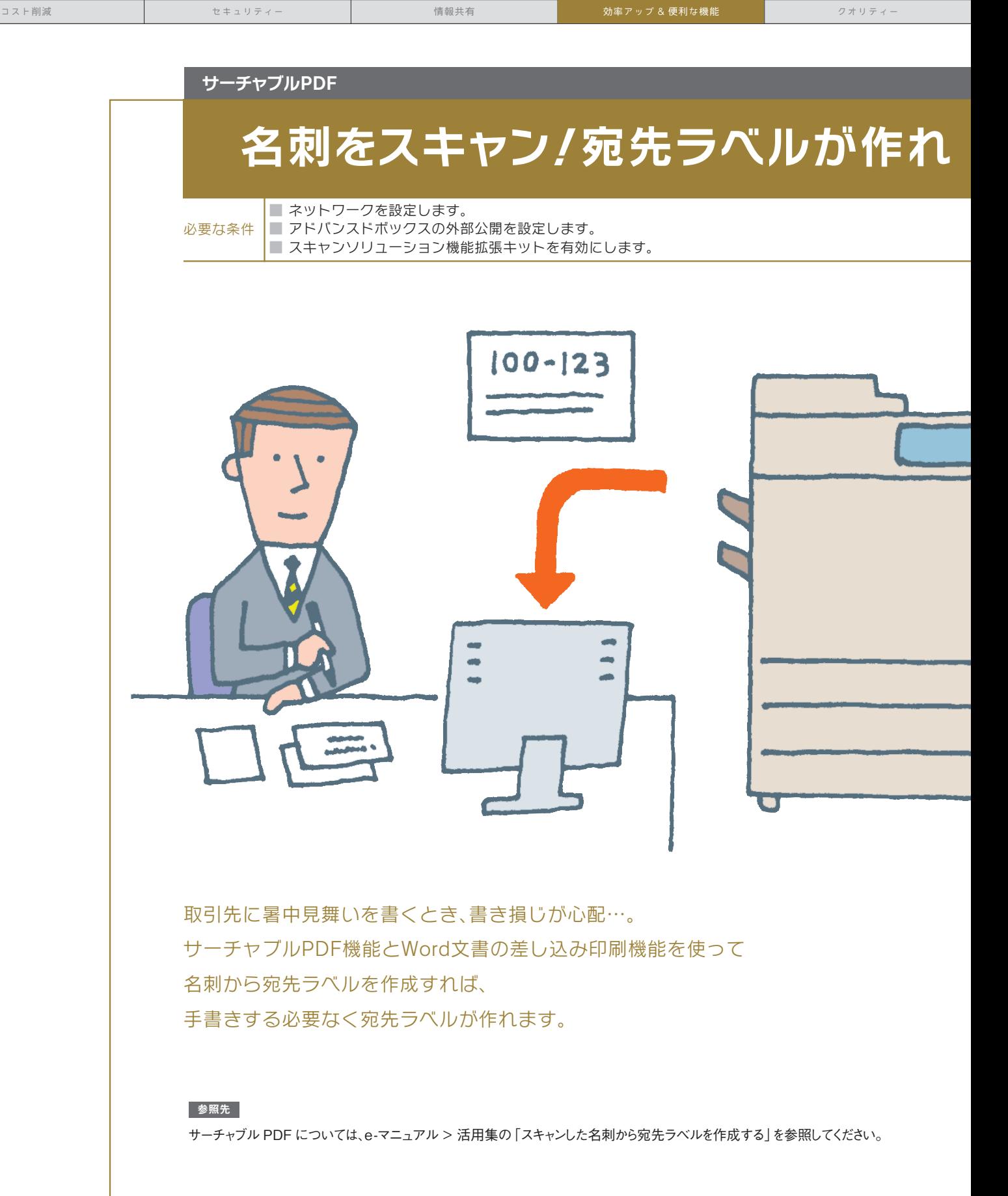

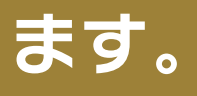

 $\bullet$ 

 $\bullet$ 

O

#### 1 名刺をサーチャブルPDFに変換して保存する

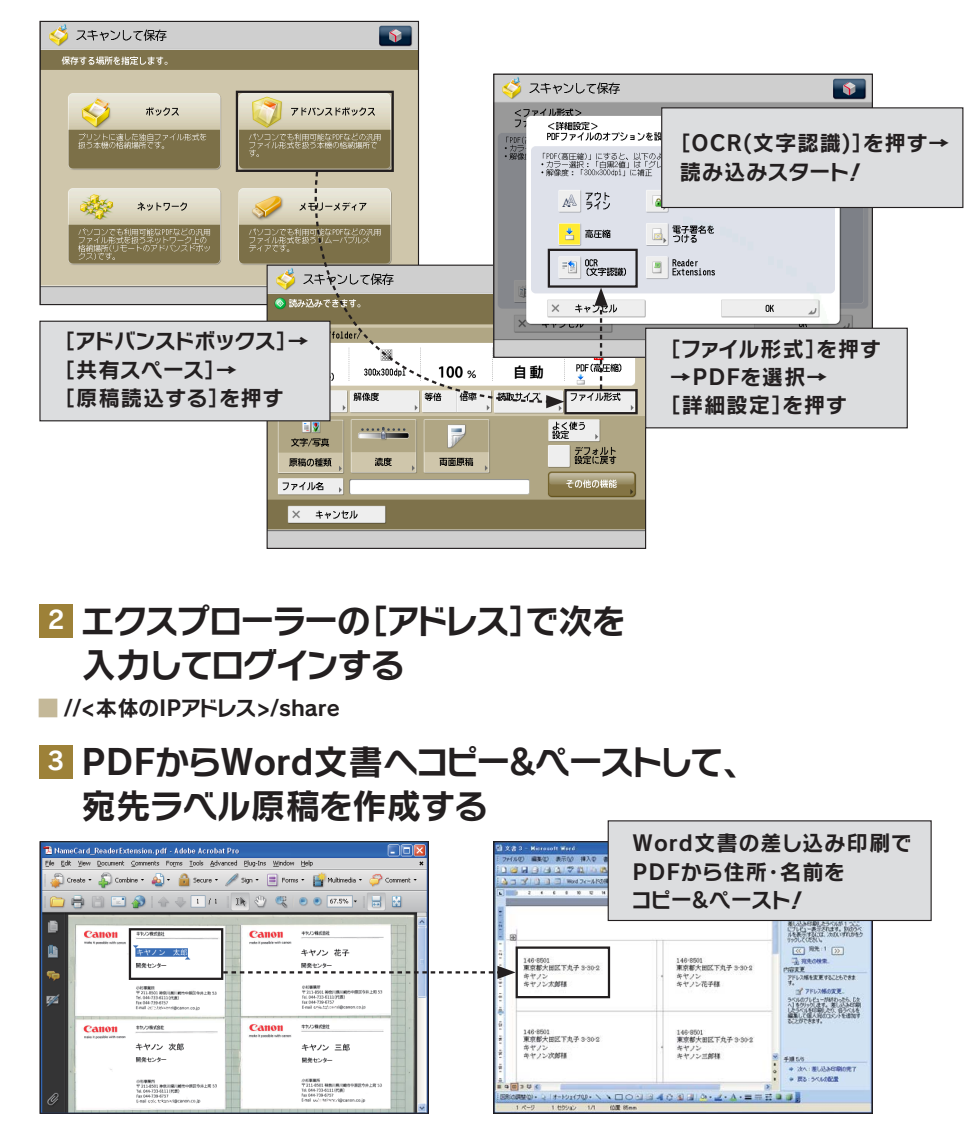

#### 4 Word文書から宛先ラベルをプリントする

#### これは便利!

#### サーチャブル PDF の主な機能

OCR (光学文字認識)テキストとして認識可能なテキストデータを抽出するため、 スキャンデータ内の文字をテキストデータとして利用して、必要な情報を素早く検 索できるようにします。

#### Reader Extensions

## ご存知?Adobe Readerだけでも

必要な条件

■ ネットワークを設定します。 ■ アドバンスドボックスの外部公開を設定します。 ■ スキャンソリューション機能拡張キットを有効にします。 ■ [PDFをPDF/A準拠にする](ファンクション設定)を「OFF」に設定します。

Adobe Readerしか持っていないけど、PDFに注釈を追加したい! 紙文書をPDF形式で保存するとき、Reader Extensionsを選択すると、Adobe Reader 7以降を使って、PDFに署名したり、注釈を追加できます。 オフィスにおけるソフトウェアの導入コスト削減につながります。

#### 参照先

Reader Extensionsについては、e-マニュアル > 活用集の「Adobe ReaderでPDF文書を編集できるようにする (Reader Extensions)」を参照してください。

#### 1 Reader Extensions形式でPDFを保存する

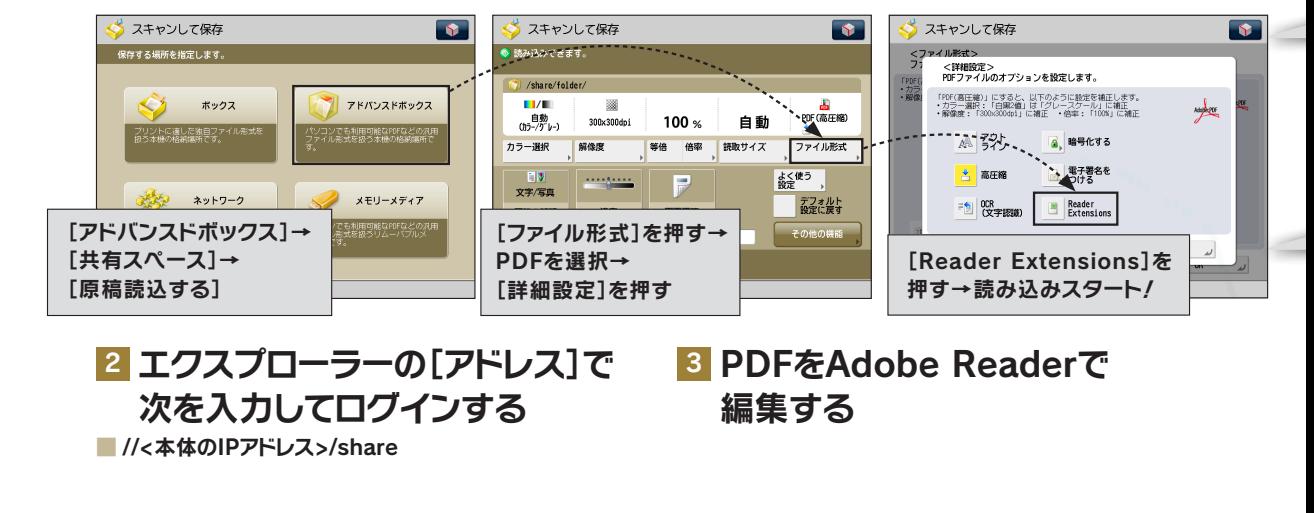

## PDF編集ができるのです!

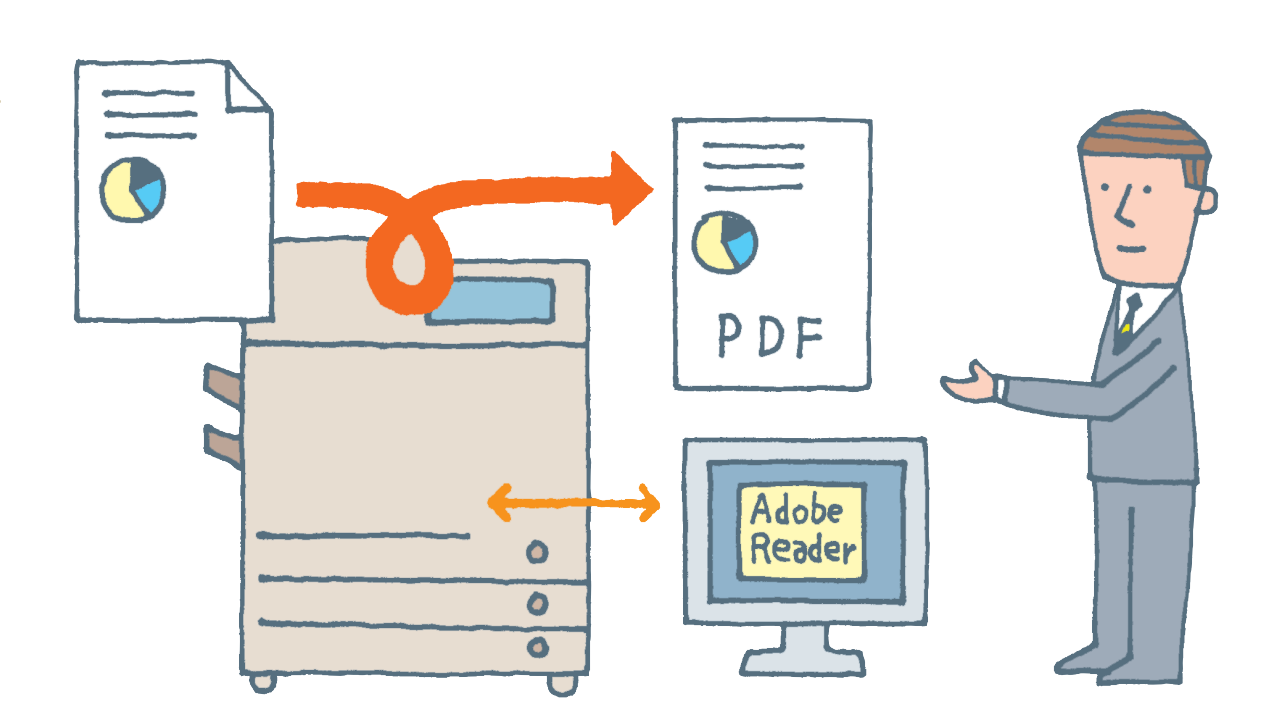

#### こんな場合は

Reader Extensions形式で保存できない場合の確認

- ●[PDFをPDF/A準拠にする](ファンクション設定)を「OFF」に設定します。
- ●[PDFをWeb表示用に最適化](ファンクション設定)を「OFF」に設定します。
- ●PDFのファイル形式で暗号化PDFを設定していて、権限パスワードを設定している場合、く変更を許可>で [既存署名フィールドへの署名]、[注釈追加と既存署名フィールドへの署名]、[注釈の追加、ページ抽出を除く 文書変更]、[ページ抽出を除く文書変更]のいずれかを選択します。

#### こんな場合は

#### PDF/A-1b 形式

PDF/A は、国際標準化機構(ISO)に制定されている規格で、機器や閲覧ソフトによる表示の同一性が保証され、長期保 存に適しています。PDF/A-1b 形式でPDFファイルを保存するには、あらかじめ[PDF をPDF/A 準拠にする](ファンクショ ン設定)を「ON」に設定する必要があります。

#### PDF のWeb 表示最適化

Web 上のPDF 閲覧時に通常のPDF はすべてのページのダウンロードを待ってから読み込まれますが、Web 表示に最適 化することでダウンロードしたページから順次表示できます。Web 表示に最適化してPDF ファイルを保存するには、[PDF をWeb 表示用に最適化](ファンクション設定)を「ON」に設定する必要があります。

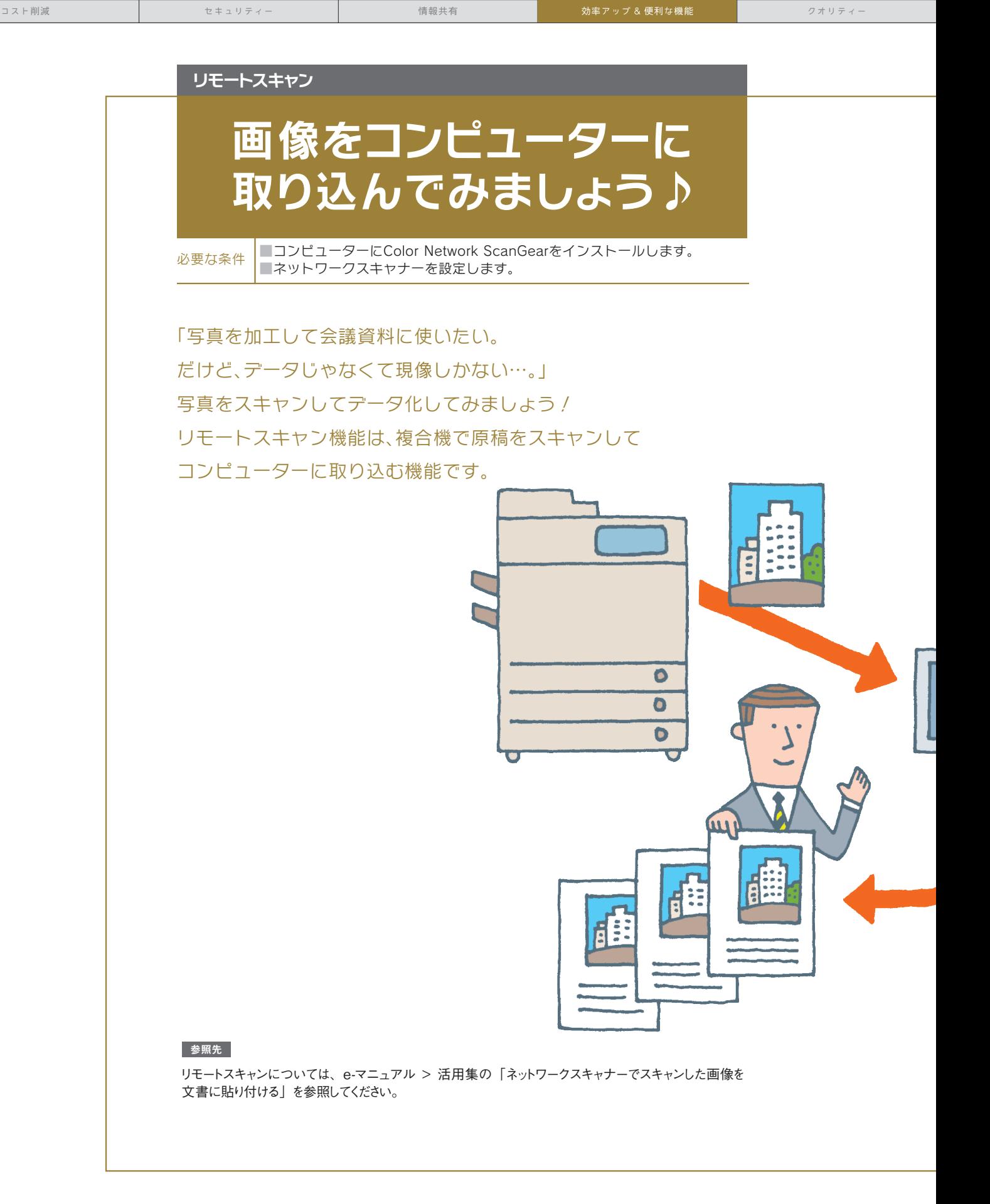

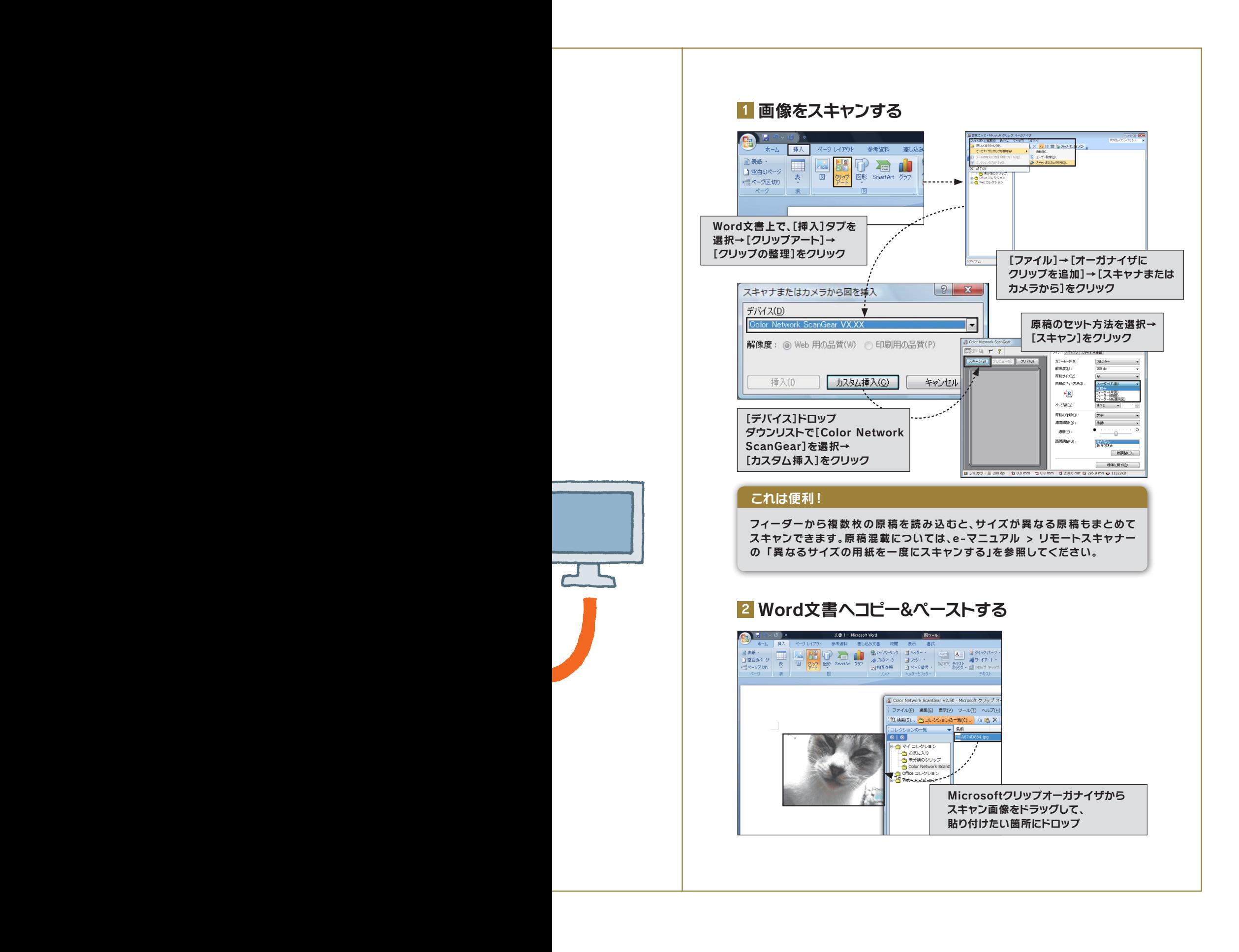

セ キュア プリント

## セ キュ ア プ リント で 他 人 に 見 ら れ る 心 配 な く プ リ ン ト !

必要な条件 コンピューターにプリンタードライバーをインストールします。

「 大 事 な 書 類 をプ リント す るとき 、

複 合 機 へ 取 り に 行 くま で に 誰 か に 見 ら れ な い か 心 配 … 。」 セ キ ュ ア プ リ ント は 、プ リ ント 時 に 暗 証 番 号 を 入 力 す る こ と で 、 目 の 前 で 大 事 な 書 類 をプ リントしてくれ る 機 能 で す 。 これ で 他 人 に 見 ら れ る こ と な く 安 心 し て プ リ ン ト で き ま す 。

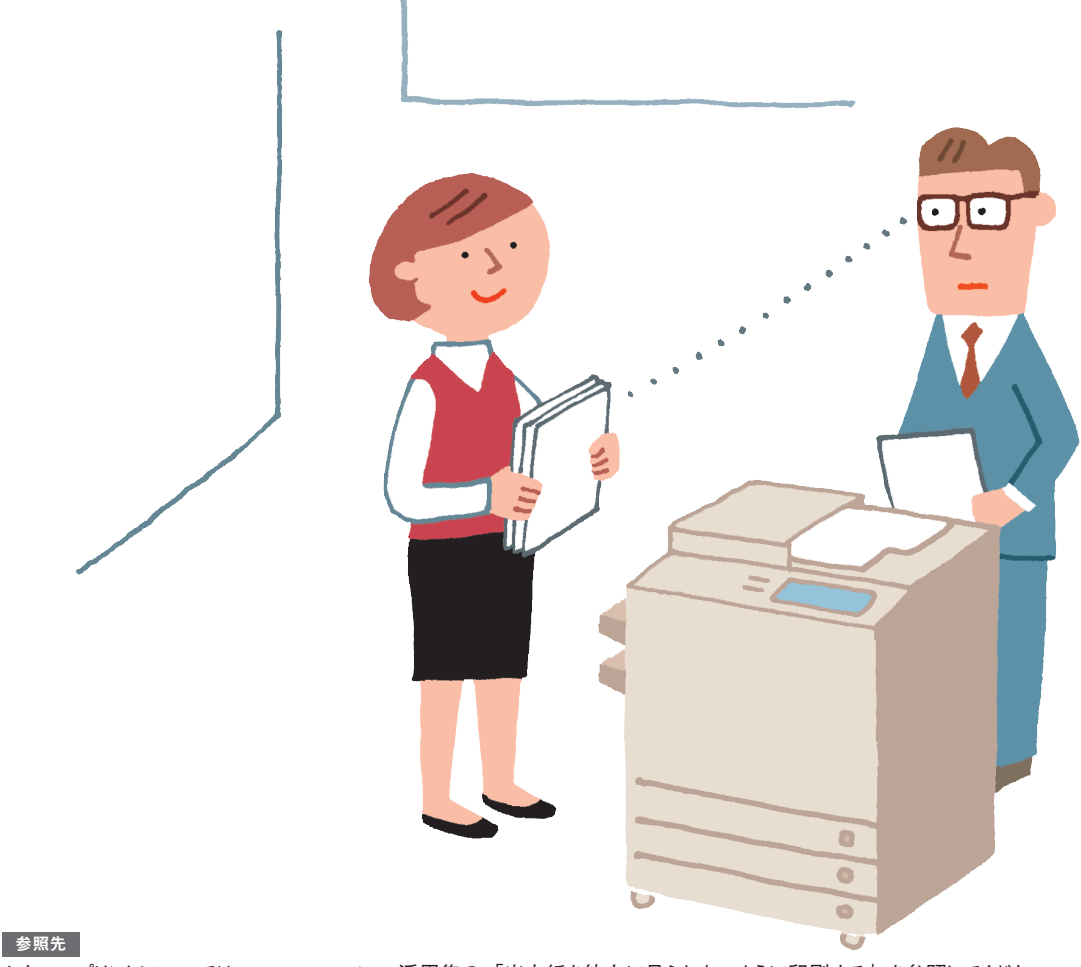

セキュアプリントについては、e-マニュアル > 活用集の「出力紙を他人に見られないように印刷する」を参照してください。

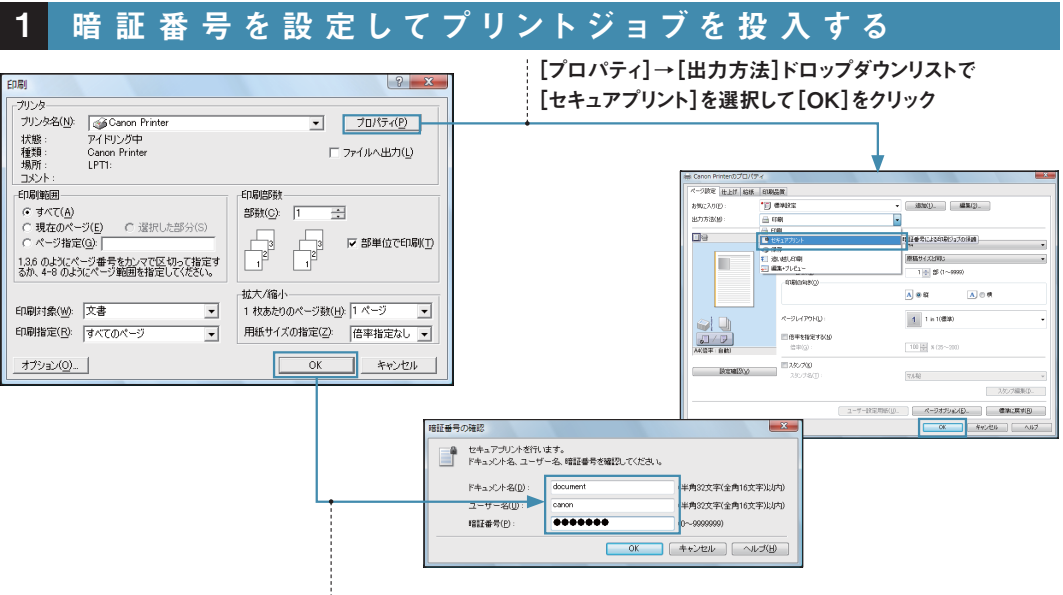

→<br>| [OK]をクリック→ユーザー名と暗証番号を設定

#### 2 設 定した 暗 証 番 号 を 本 体 で 入 力して 、プリントする

[ジョブ状況]を押す→ジョブを選択→[セキュアプリント]を押す

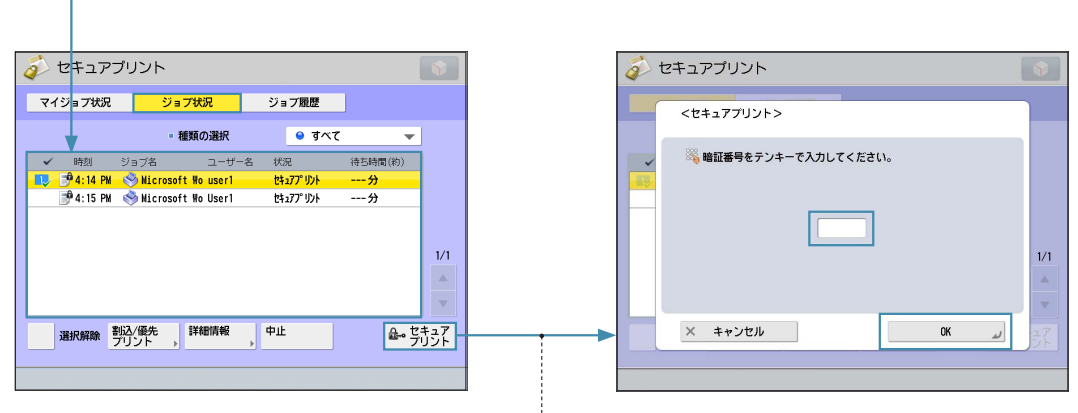

暗証番号を入力→[OK]を押す

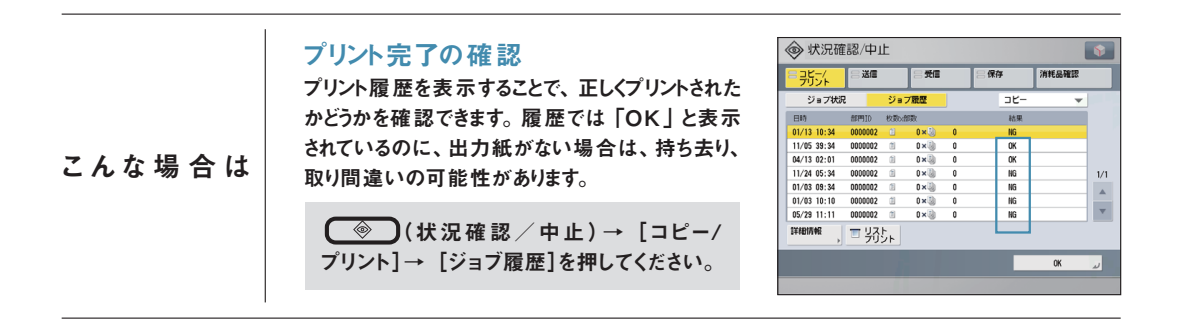

強制地紋印字

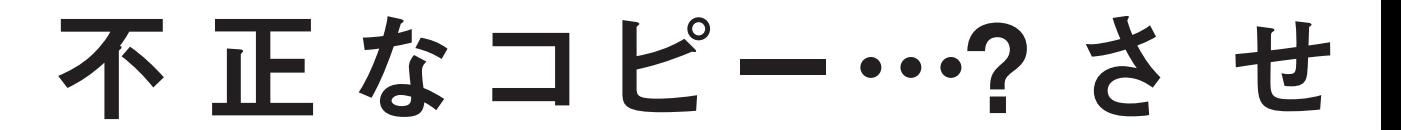

必要な条件 地紋拡張キットを有効にします。

個人情報や機密情報は取り扱いにご用心。

書 類 や 文 書 が コ ピ ー さ れ 、不 正 に 利 用 さ れ て し ま う こ と が あ り ま す 。

強 制 地 紋 印 字 は 、「 コ ピ ー 禁 止 」な ど の 文 字 列 を 隠 れ た 文 字 列 と し て

出力紙の背景に埋め込ませる機能です。

コピ ー す る と 、埋 め 込 ま れ た 文 字 が 浮 か び 上 が り ま す 。

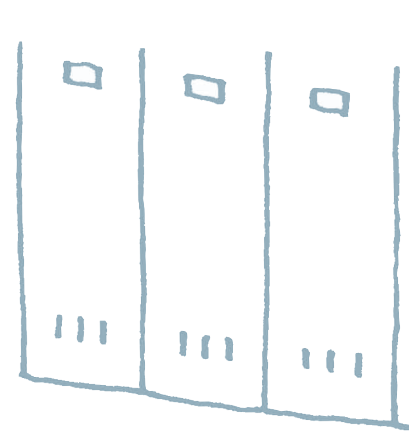

 $\circ$  $\circ$  $\circ$ 

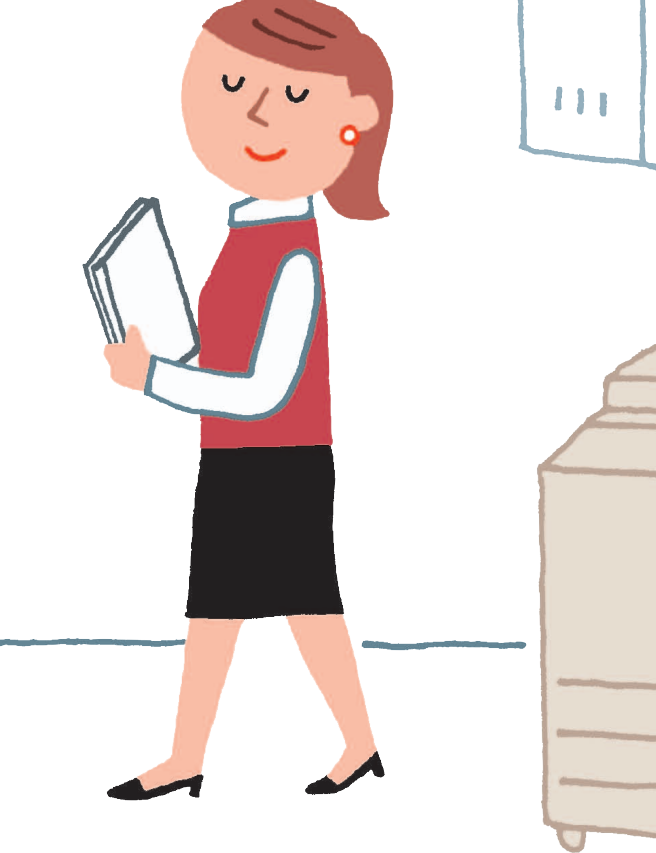

66

# ま せん!

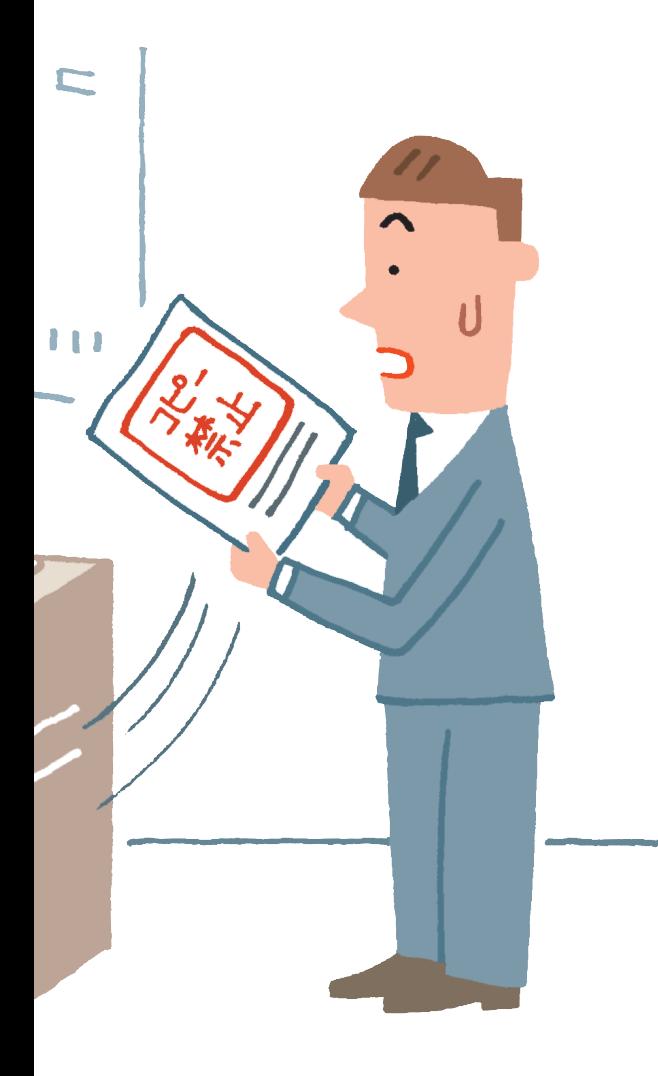

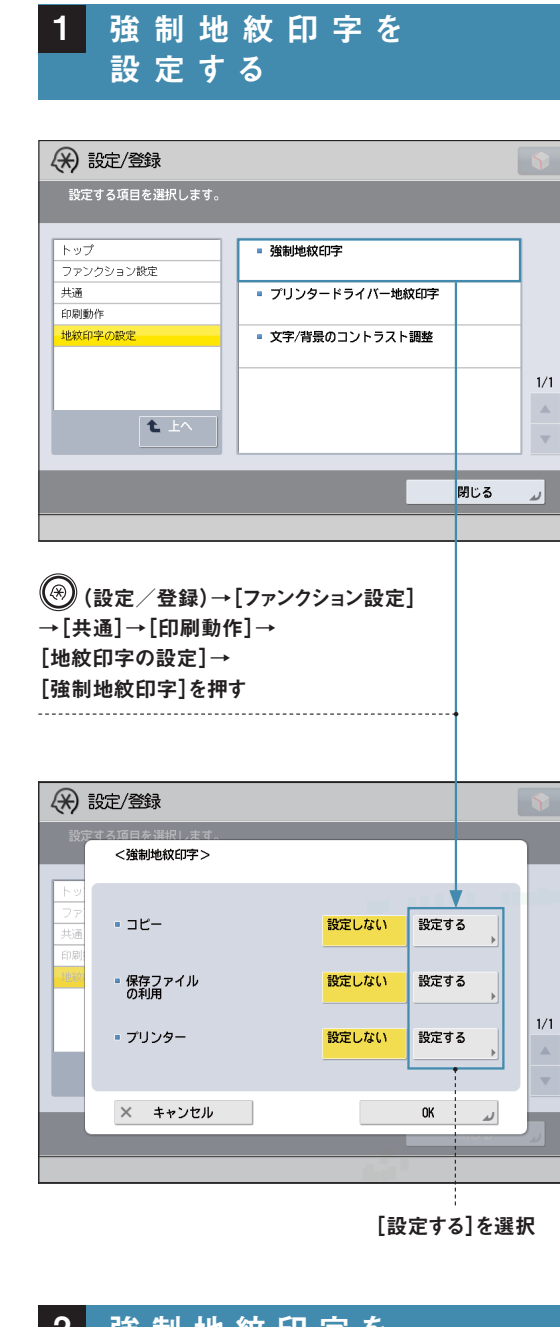

強制地紋印字を 設 定した機能でプリント 2

#### これは便利!

機 能ごとに 強 制 地 紋 印 字を設 定 できるため 、用 途 に 応じて使 い 分けができます。

#### 参照先

強制地紋印字については、e-マニュアル > 活用集の「コピー 時のセキュリティー」を参照してください。

#### ジョブロック

# 出 力 文 書 の 不 正

必要な条件 ジョブロック拡張キットを有効にします。

個人情報や機密情報は取り扱いにご用心。 コピーされて不 特 定 多 数 の 人たちに 情 報が 流出してしまうことがあります。 ジ ョ ブ ロ ッ ク は 、出 力 紙 の 背 景 に 隠 れ た 情報を埋め込み、 無 断コピーを防ぐ機 能です。 情 報 解 析ツールを使って、 誰 が い つどこでコピーしたかも チェックできます 。

#### 1 パ ス ワード 認 証 情 報 で ジョブ ロ ックを 設 定 してコピーする

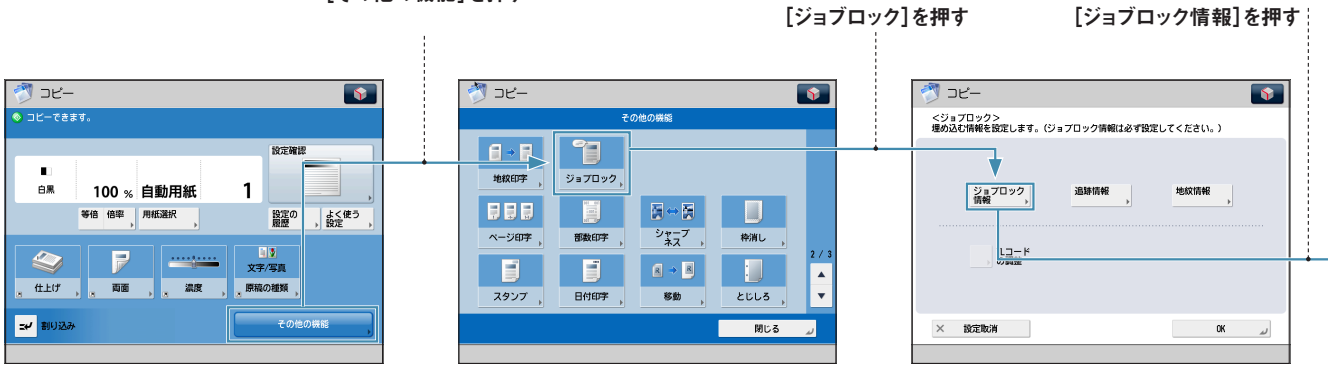

[その他の機能]を押す

68

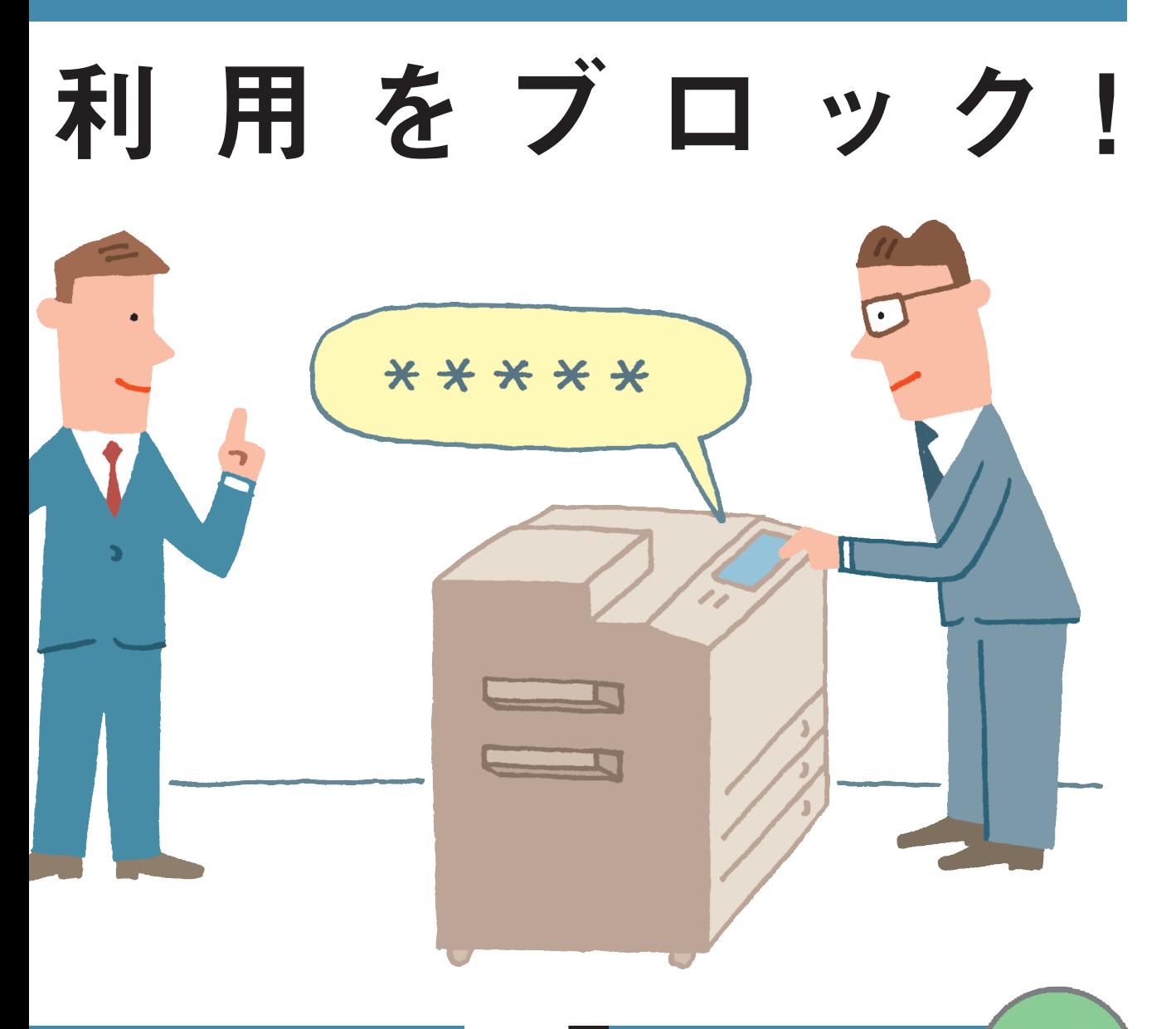

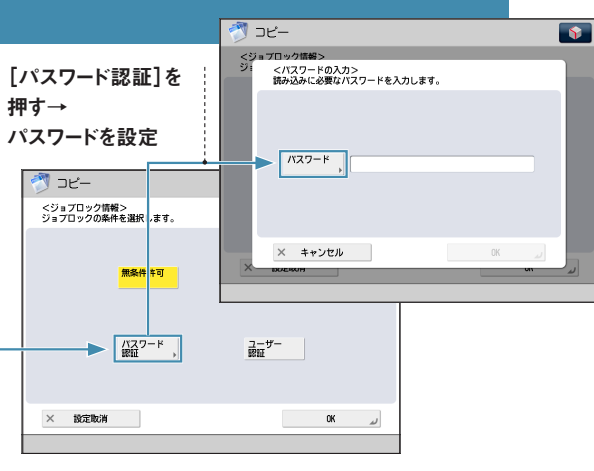

#### パスワードを入 力して コピースタート 2

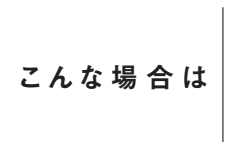

パスワード認証以外でジョブロックを設定したい 場合は、無条件禁止、ユーザー認証を設定し ます。無条件禁止、ユーザー認証については、 e-マニュアル > セキュリティーの「ジョブロック」 を参照してください。

#### 参照先

ジョブロックについては、e-マニュアル > 活用集の「コピー時のセキュリティー」 を参照してください。

#### ファクス番号の確認入力

## 確認入力でミス防止! ファクスの 宛 先 間 違 いにはご用 心 。

必要な条件 ファクスボードを装着します。

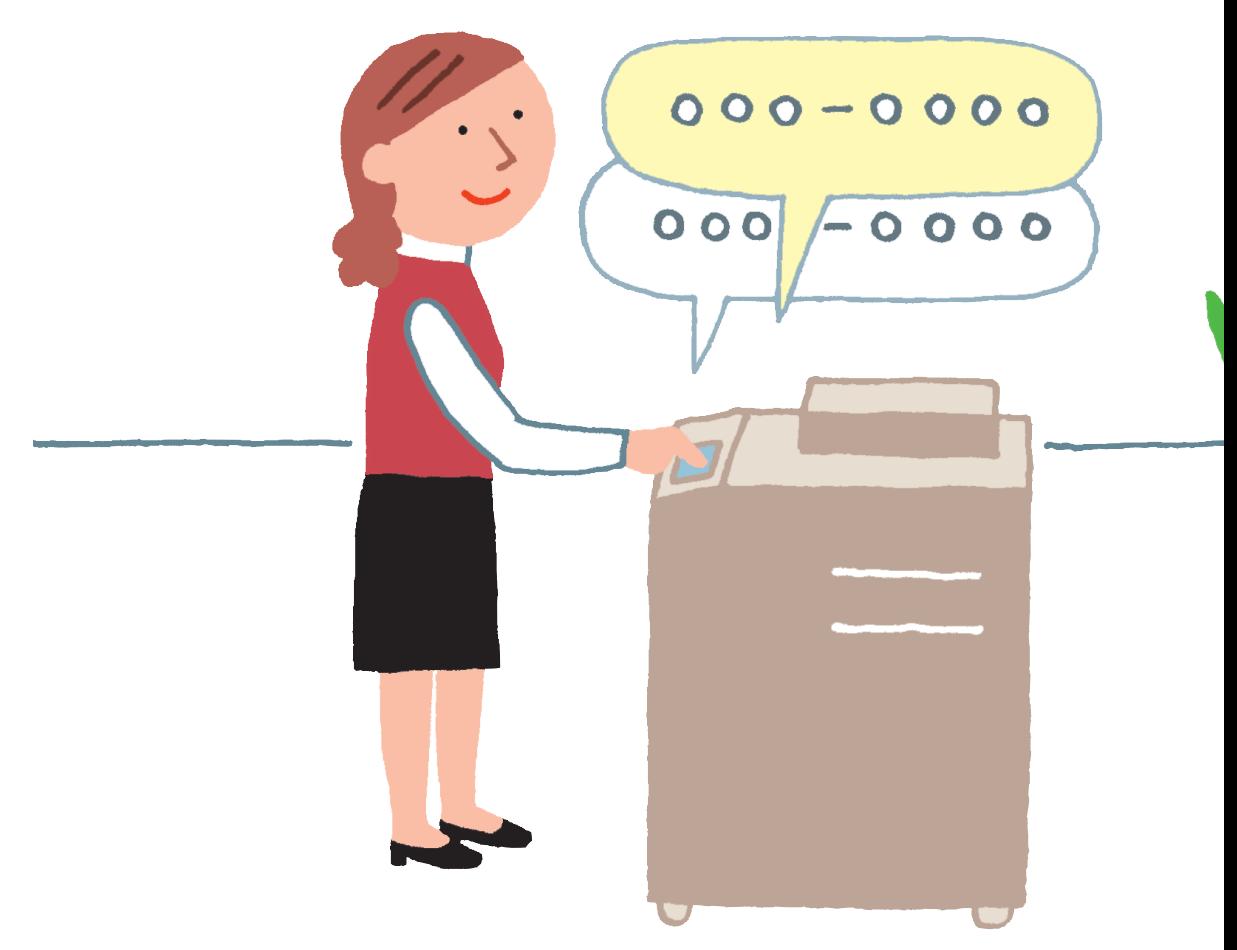

ファクス 番 号 の 入 力ミスで 間 違った 宛 先 にファクスを 送ってしまうと… 重 大 な 情 報 漏 え い に つ な が る こ と が ! ファクス 番 号 の 確 認 入 力を設 定 することで 、 ファクス 番 号 入 力 時 に 番 号を必 ず 2 回 入 力 するようになります 。 繰 り 返 し の 入 力 に よ り 、誤 送 信 を 防 ぎ ま す 。

参照先 ファクス番号の確認入力については、e-マニュアル > 活用集の「送信/ファクス送信時のセキュリティー」を参照してください。
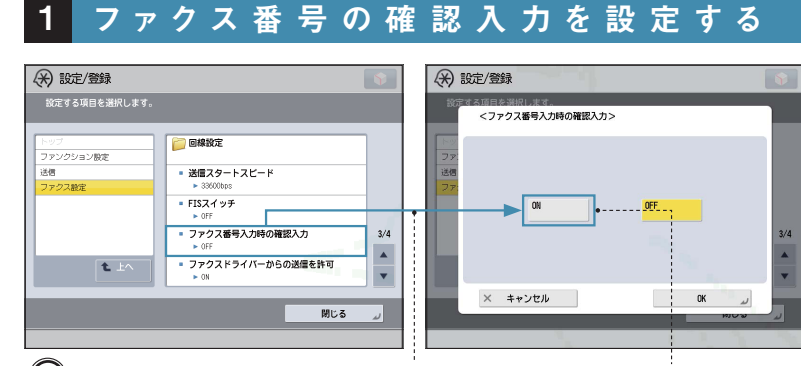

 (設定/登録)→[ファンクション設定]→[送信]→ [ファクス設定]→[ファクス番号入力時の確認入力]を押す

[ON]を選択

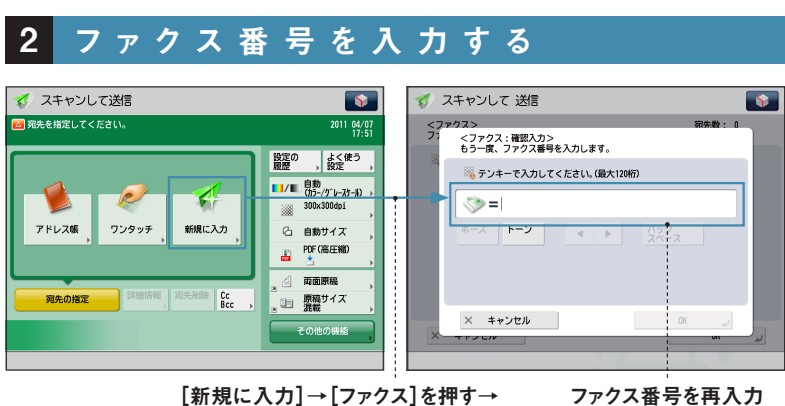

(\*) 設定/登録 **設定する項目を選択します。** 

·<br>ファンクション設定

 $t$ 

1510<br>共通設定

[新規に入力]→[ファクス]を押す→ ファクス番号を入力→[OK]を押す

#### こんな場合は

#### ●新規宛先の制限

あらかじめ登録した宛先以外への送信を 禁止します。アドレス帳の暗証番号と合わ せて設定することで、宛先入力時のミスに よって間違った宛先へ送信してしまうのを 防ぎます。

 (設定/登録)→[ファンクション 設定]→[送信]→[共通設定]→[新 規宛先の制限]→制限する宛先の種 類を選択して、[ON]を押してください。

●重要な資料をファクス送信したときに 正しく送信できたかどうかの確認 送信ジョブ履歴を表示することで、正しく 送信されたか確認できます。履歴で「OK」 となっていれば、送信は成功しています。

◎ 状況確認/中止 l S. 。<br>□ <mark>那水 <mark>三<sup>送信</sup></mark></mark> 三受震 保存 消耗品確認 ÷ ·<br>ジョブ開催: 送信 ジョブ状況 結果 16<br>06<br>06<br>06<br>06  $1/2$  $\overline{\mathbf{v}}$ #細胞 ■名法  $\overline{\mathbf{r}}$ 

- ファクス

 $-$  Ex $-$ Jb

 $-17777$  $-771h$ 

 $\dot{M}$ 

閉じる

 (状況確認/中止)→[送信] →[ジョブ履歴]を押してください。

これは便利! コンピューターからも登録できる!

ファクス番号の確認入力は、リモートUIを使ってコンピューターから設定することもできます。

セキュリティー

部 門 別 I D 管 理 ·枚 数 制 限

### D で コ ピ ー や プ リ ン 枚数制限で無駄な出

必要な条件 管理者としてログインします。

部 門 別 I D 管 理 を 使 っ て 、 登録した部門のみ本製品を 使えるように 設 定 できます 。 部 門 メン バ ー に 共 通 の 「 I D 番 号 」と 「 暗 証 番 号 」を 配 布 し 、 **「ID 番 号」ごとにコピー / スキャン / プリントの** 機 器 利 用 状 況 を 確 認 、管 理 す る こ と が で き ま す 。

参照先

部門別 ID 管理については、e-マニュアル > 活用集の「部門別 ID 管理」を参照してください。

1 部門別ID 管理を設定する

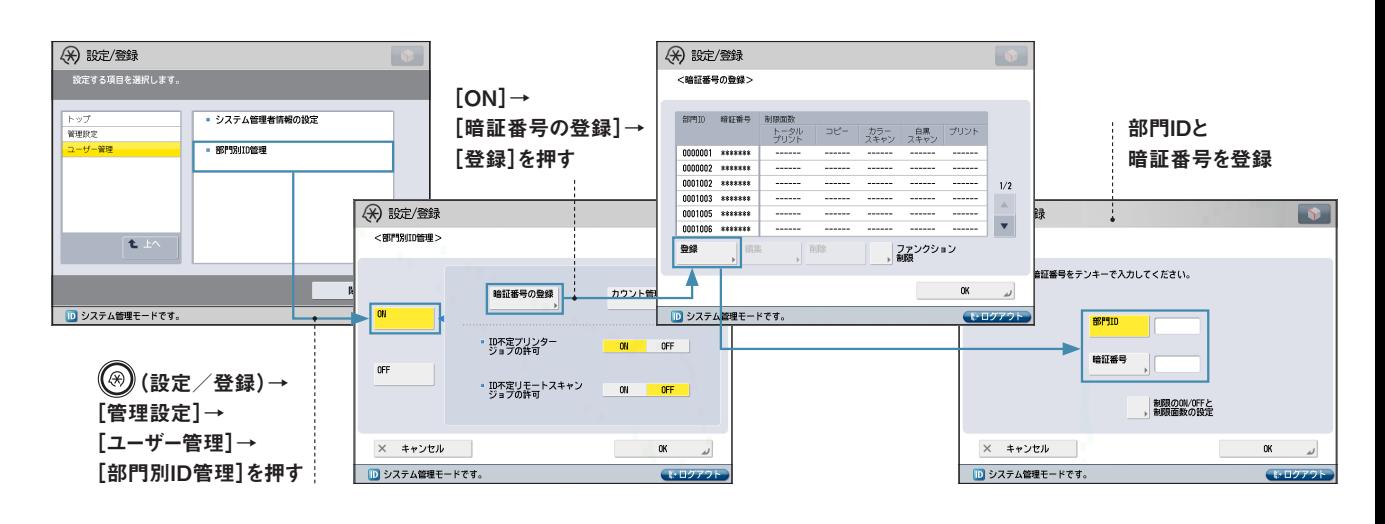

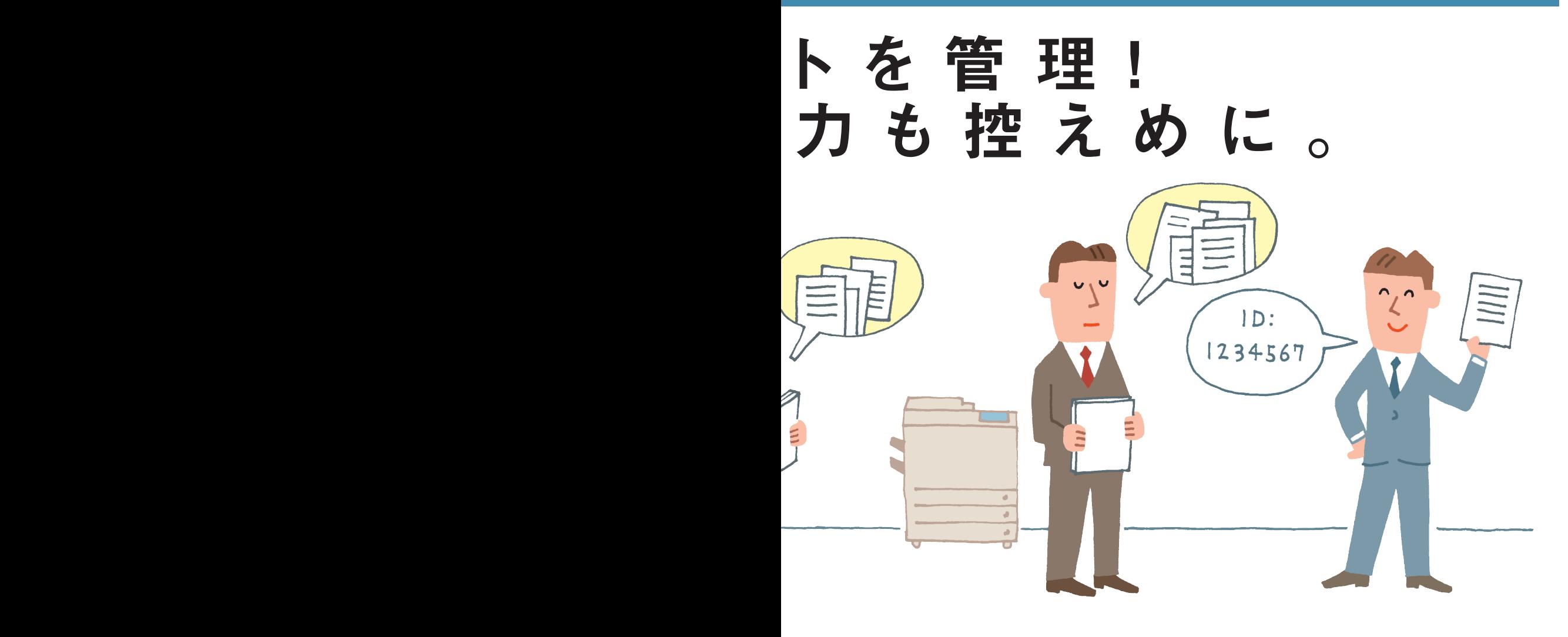

### 2 制限面数を設定する こんな場合は (※) 設定/登録  $2005$

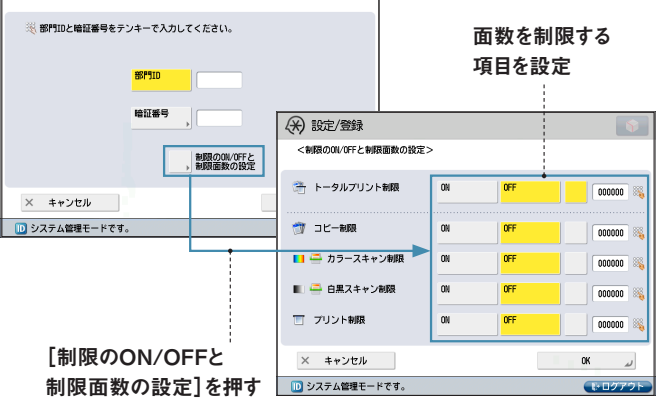

#### ●ファンクション制限

ファイル保存/利用、受信トレイ、送信/ファクス、その他の 機能などを部門別ID 管理の対象とするかしないか設定でき ます。コピー機能は部門別ID 管理が設定されていれば自動的 に対象となります。

 (設定/登録)→[管理設定]→[ユーザー管理]→ [部門別ID 管理]→[ON]→[暗証番号の登録]→[ファ ンクション制限]を押してください。

#### ●プリンタードライバーでの部門別ID 管理の使用

部門別ID 管理を設定することで、コンピューターからプリントす る場合も、本体側で部門別に管理できます。

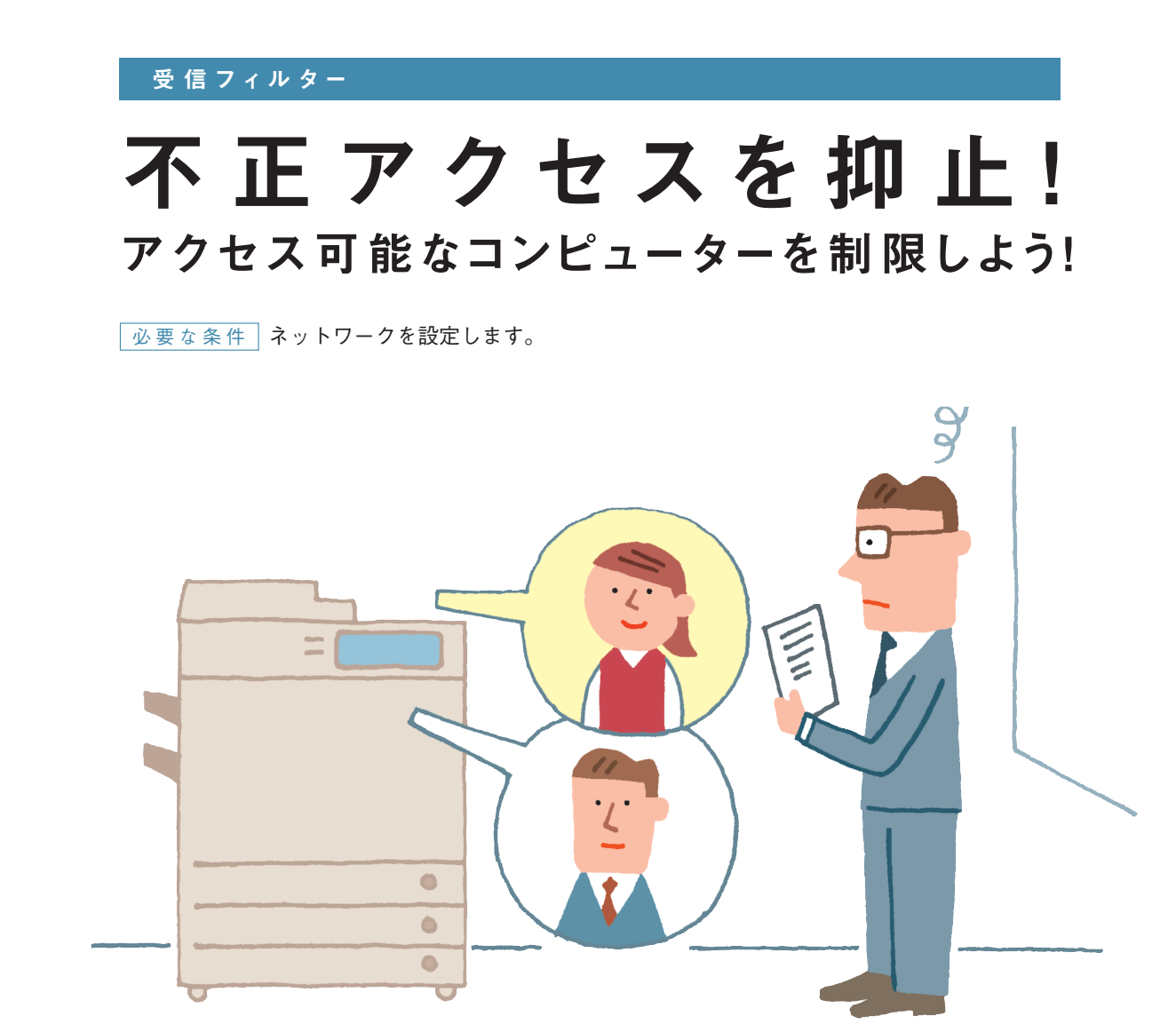

「 複 合 機が 不 正アクセスされて、 機 密 情 報 が 漏 え い し て い た ら どうし よう … 。」 I P アドレスの 受 信フィルターは 、 本 製 品 に ア ク セ ス 可 能 な I P ア ド レ ス を 制 限 す る こ と に よ っ て 、 不 正 アクセスされるリスクを減らすことが できます 。

#### 参照先

受信フィルターについては、e-マニュアル > 活用集の「本機へのアクセスを制限する(IPv4)」、「本機へのアクセス を制限する(IPv6)」を参照してください。

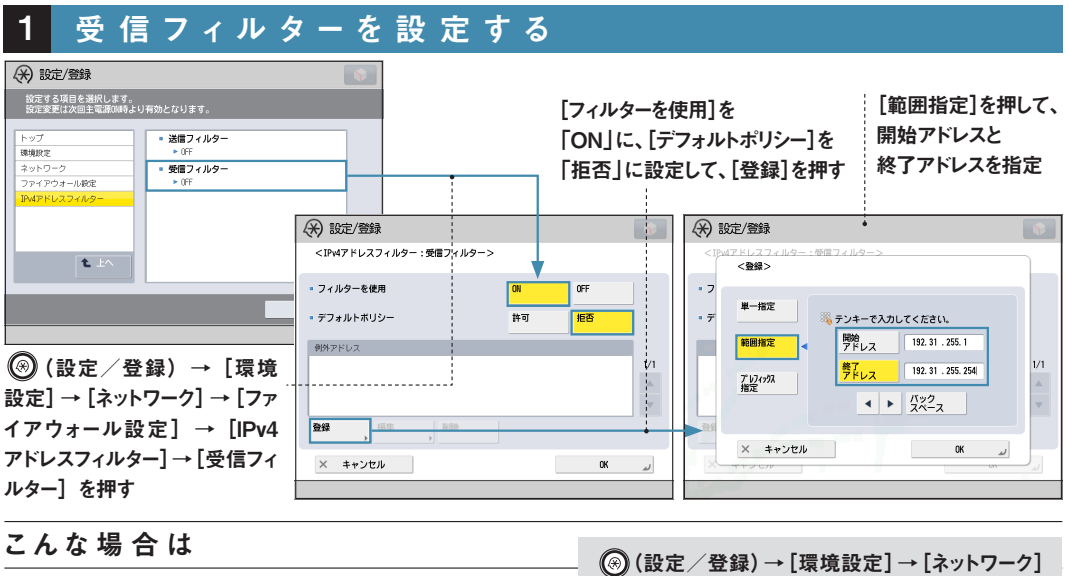

●IPv6 受信フィルター

IPv6 使用時に受信フィルターを設定することもできます。

#### 本体を再起動する 2

#### これは便利!

IP アドレスの範囲ではなく、IP アドレス単体やIP アドレスのプレフィックスを指定することもできます。

#### 本体とのデータ送受信を拒否するIP アドレスを設 定したとき、その IP アドレスを持つ機器と本体と の間でデータを送受信しようとした場合、ブロック 履歴が残ります。 ●IP アドレスブロック履歴

 (設定/登録)→[環境設定]→[ネッ トワーク]→[ファイアウォール設定]→[IP アドレスブロック履歴]を押してください。

#### ●MAC アドレスフィルター

IP アドレスではなく、ネットワーク機器固有の ID 番号で あるMAC アドレスでも受信フィルターを設定できます。

こんな場 合 は

 (設定/登録)→[環境設定]→[ネット ワーク]→[ファイアウォール設定]→[MAC アドレスフィルター] → [受信フィルター] を 押してください。

#### ●送信先ドメイン制限

指定したドメインを含む Eメールアドレス以外への送 信を制限して外部への情報漏えいを抑止できます。

 (設定/登録)→[ファンクション設定]→[送 信]→[Eメール/Iファクス設定]→[送信先ド メイン制限]を押してください。

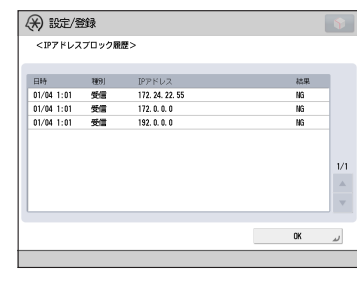

→[ファイアウォール設定]→[IPv6 アドレスフィ ルター]→[受信フィルター]を押してください。

> (\*) 設定/登録 -<br>投定する項目を選択します。<br>投定変更は次回主電源ONMキより有効となります。 · 送信フィルター 受信フィルタ いットワーン<br>ファイアウオール設定  $\overline{1/1}$ t. **開じる**

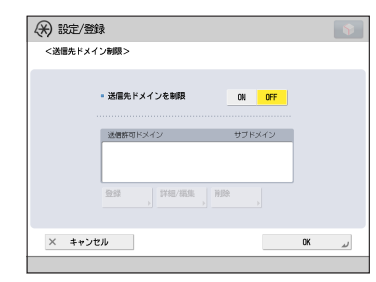

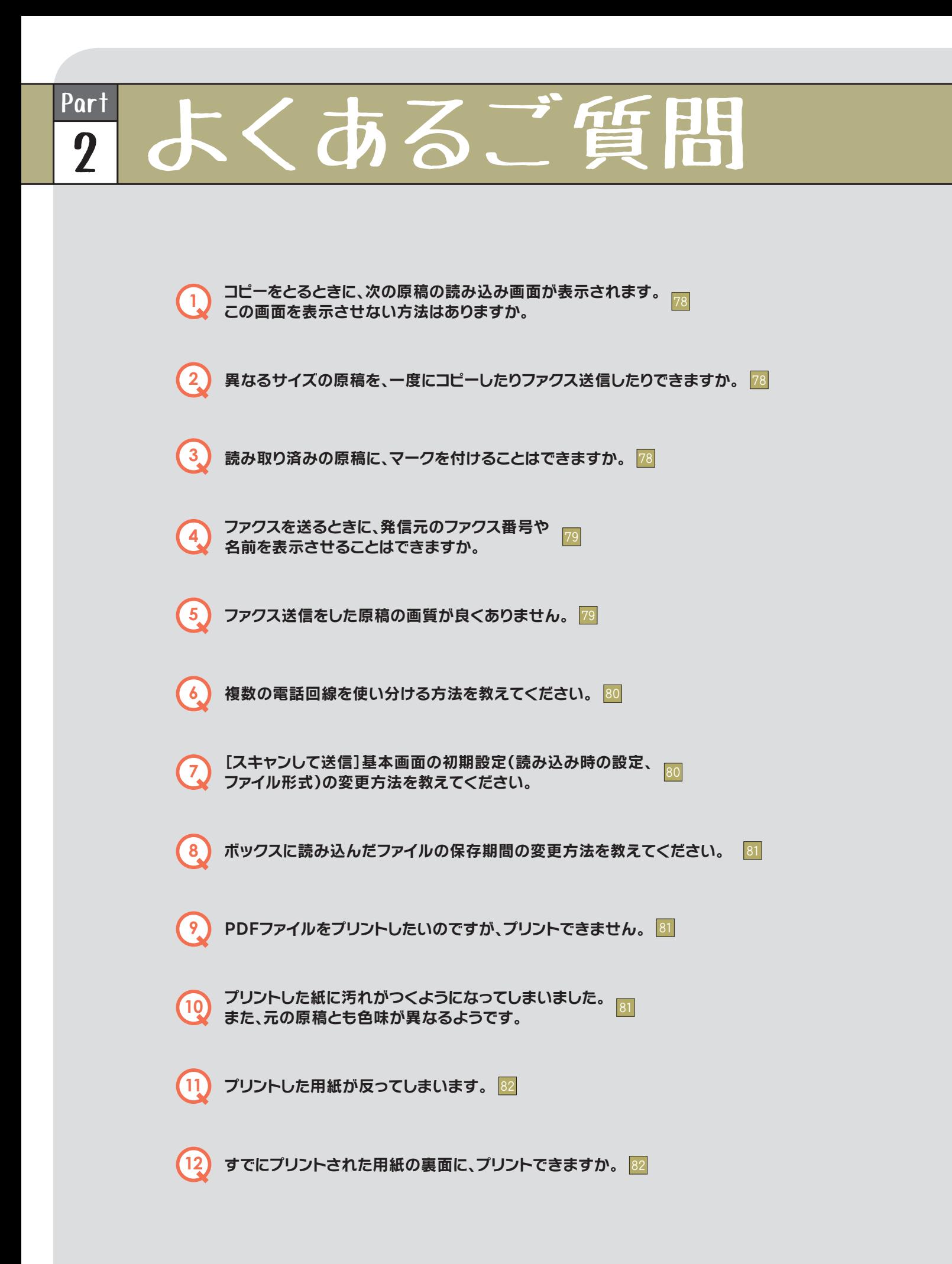

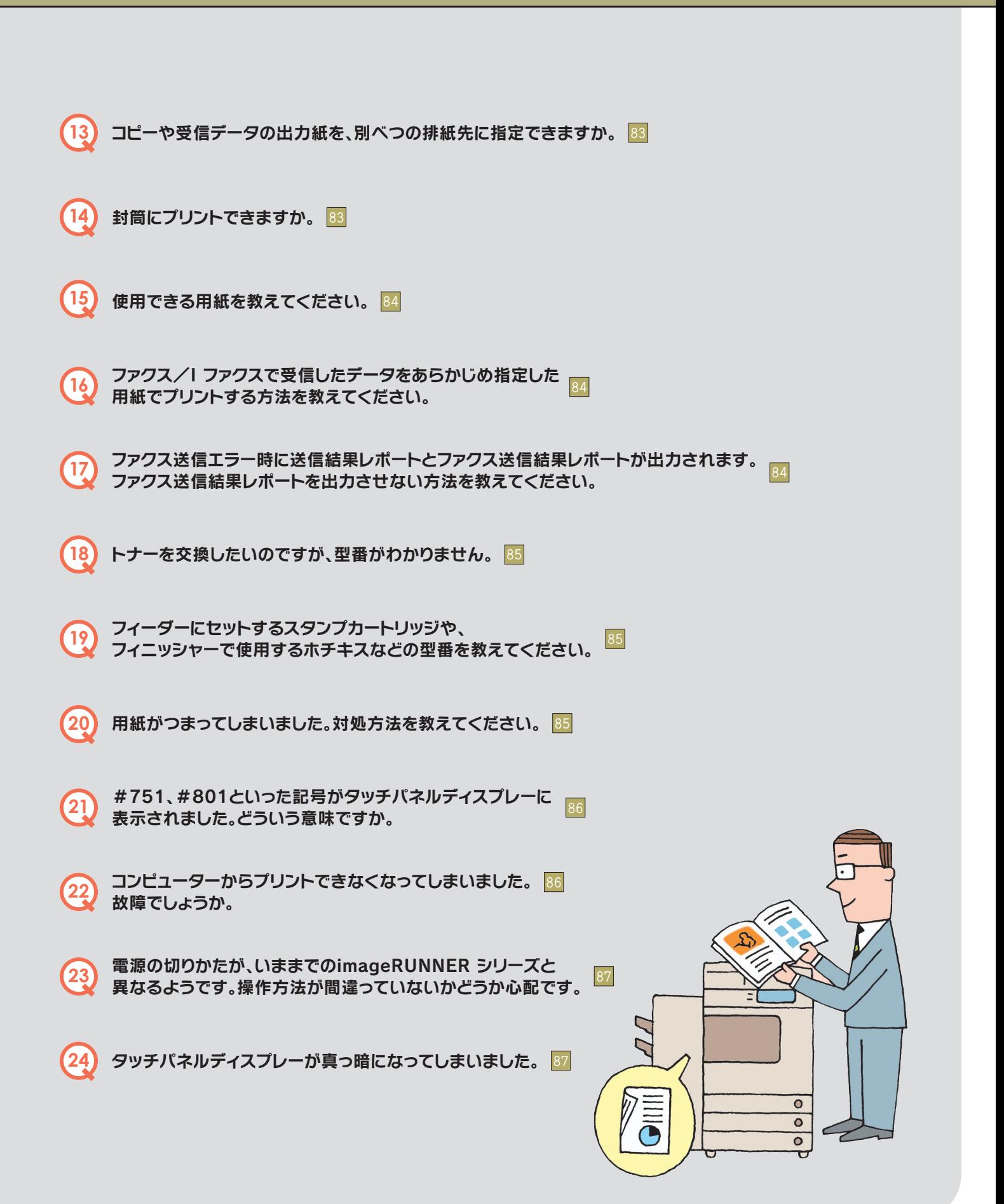

## Q&A

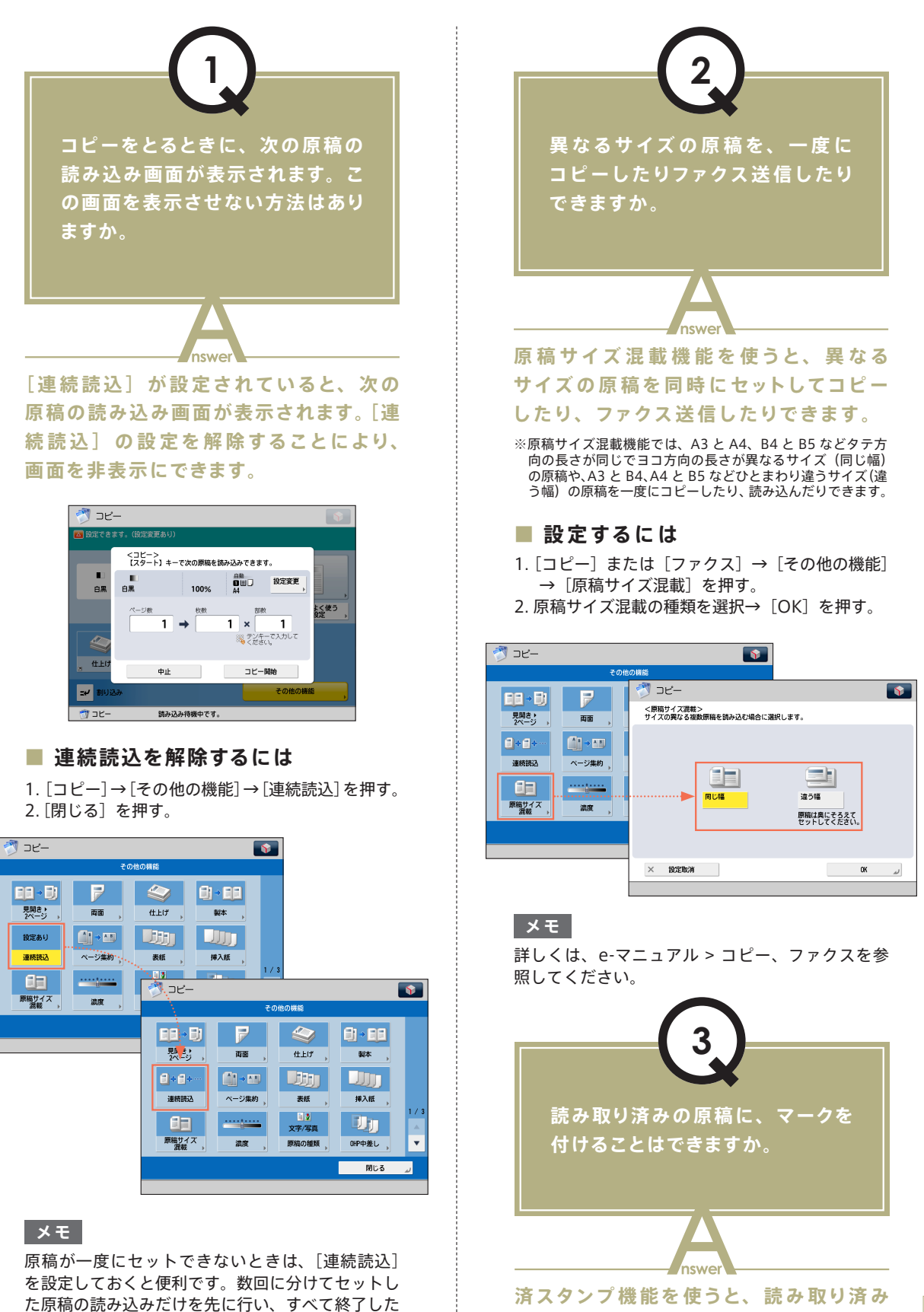

あとにまとめてプリントできます。

 $\blacktriangleright$ 

**の原稿にスタンプを押せます。**

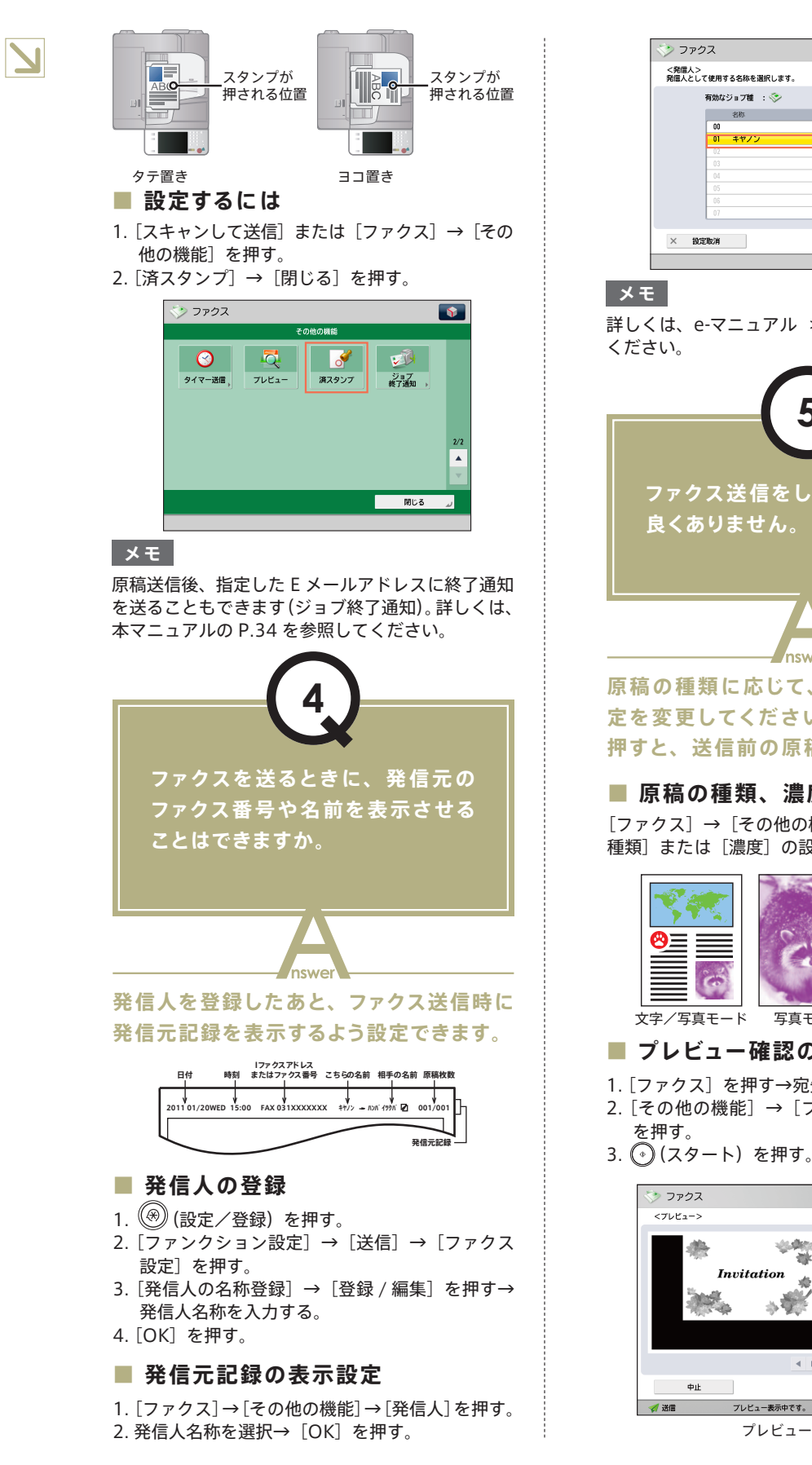

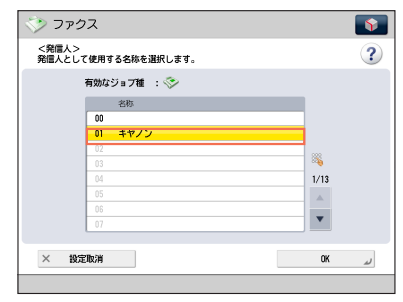

詳しくは、e-マニュアル > 設定 / 登録を参照して

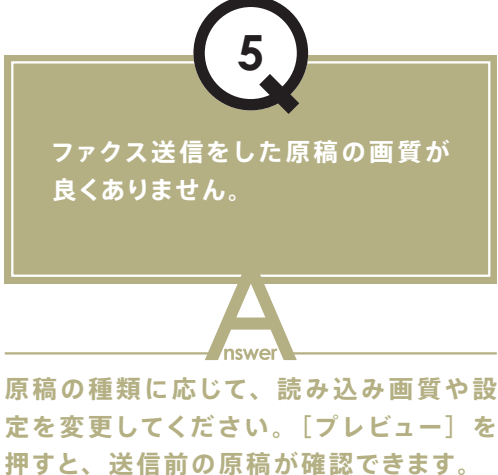

#### **■ 原稿の種類、濃度の設定**

「ファクス〕→「その他の機能〕を押して、「原稿の 種類]または[濃度]の設定をする。

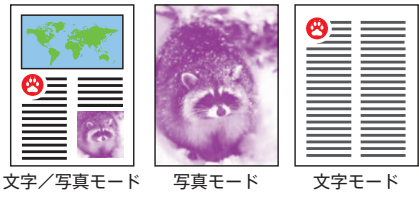

#### ■ プレビュー確認の設定

- 1. [ファクス]を押す→宛先を設定する。
- 2. [その他の機能] → [プレビュー] → [閉じる]
- 

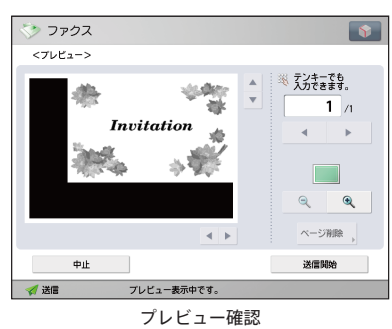

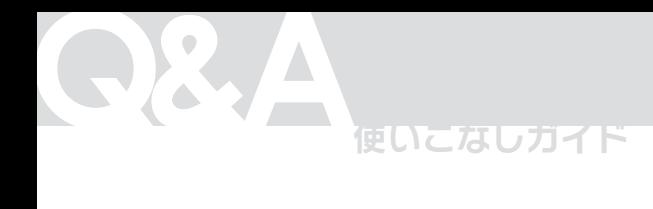

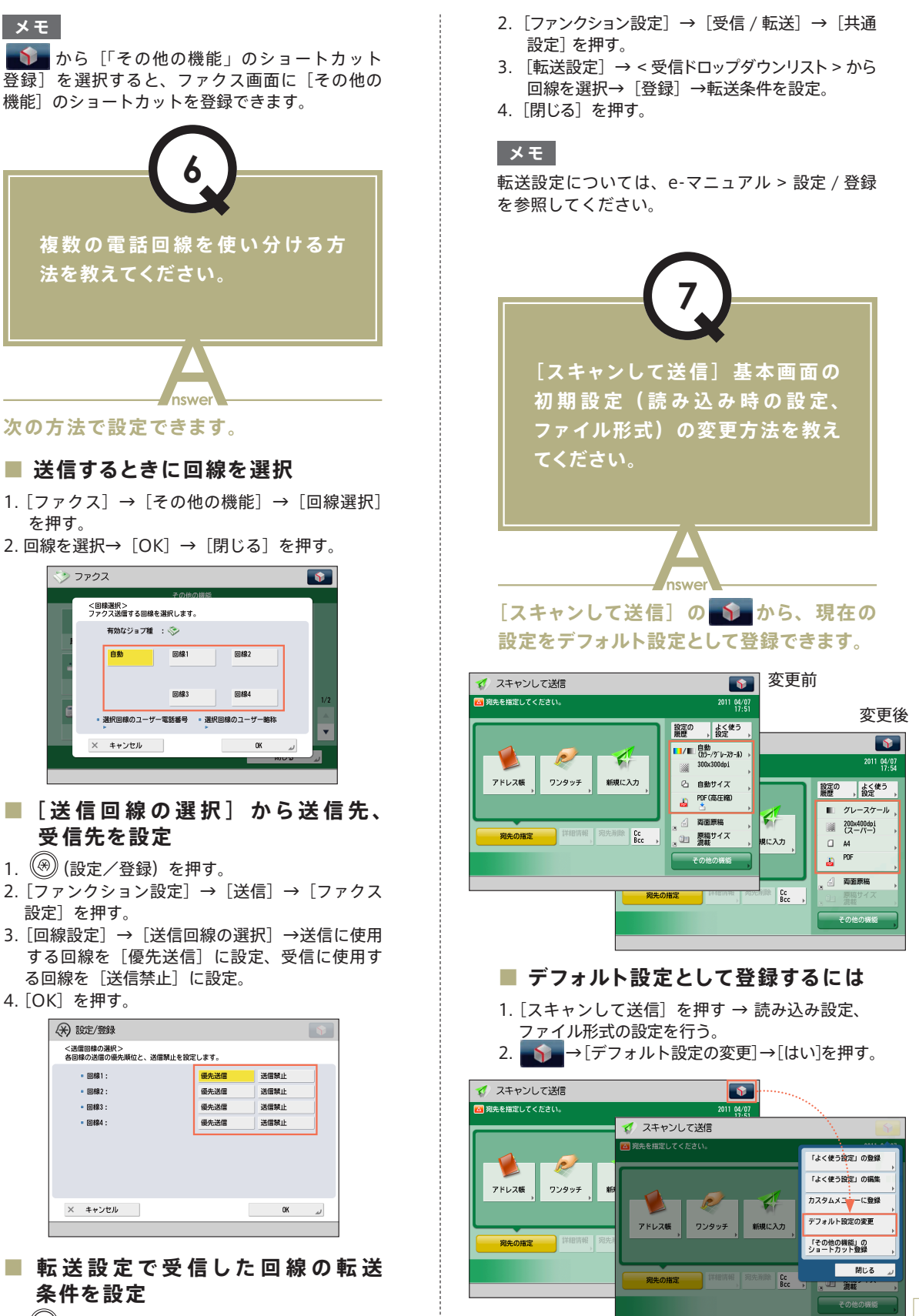

1. (※) (設定/登録)を押す。

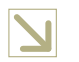

**メ モ**

各ファイル形式については、e-マニュアル > スキャ ンして送信を参照してください。

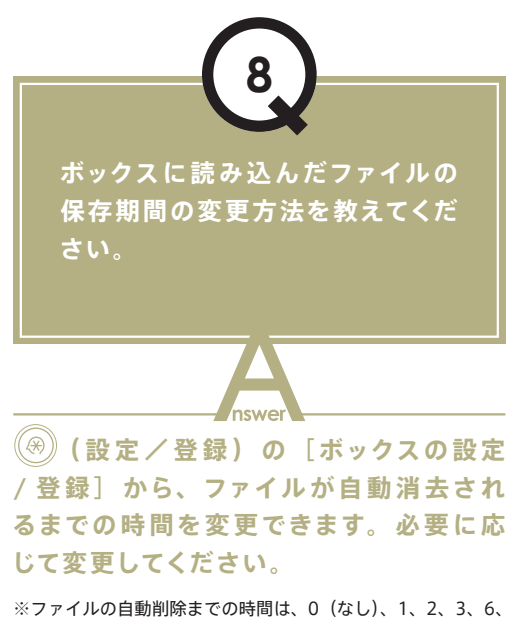

※ファイルの自動削除までの時間は、0(なし)、1、2、3、6、 12 時間、1、2、3、7、30 日から設定できます。工場出荷時は、 - ニュ, ニ、、、、、、、、、、。。 ロ.。<br>「3」日に設定されています。

#### **■ 設定するには**

- 1. (※) (設定/登録)を押す。
- 2. [ファンクション設定] → [ファイル保存 / 利用] → [ボックス設定]を押す。
- 3. [ボックスの設定 / 登録] →ファイルの自動消去 までの時間を設定→ [OK] を押す。

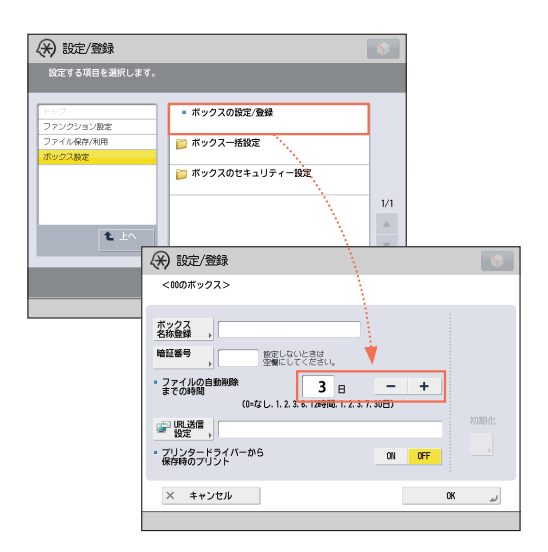

#### **メ モ**

ボックス設定では、ボックスの名称登録や、暗証番 号の変更もできます。詳しくは、e-マニュアル > 設定 / 登録を参照してください。

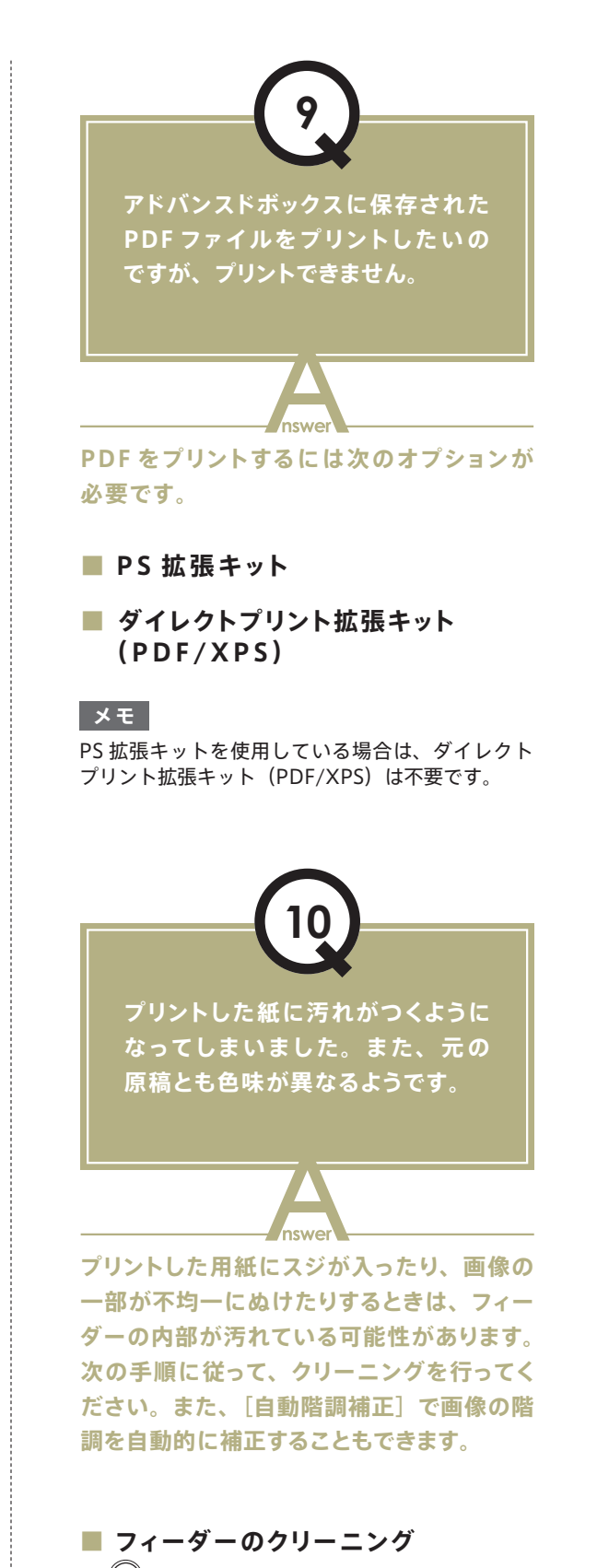

1. (※) (設定/登録) を押す。 2. [調整 / メンテナンス] → [メンテナンス] → [フィーダーのクリーニング]を押す。

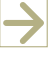

 $|81|$ 

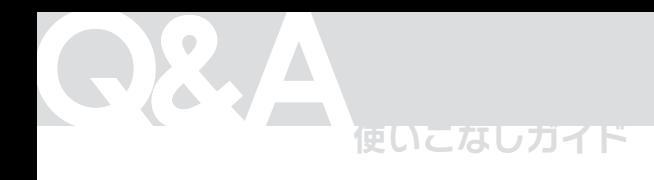

3. フィーダーに白紙を 10 枚セット→[開始]を押す。

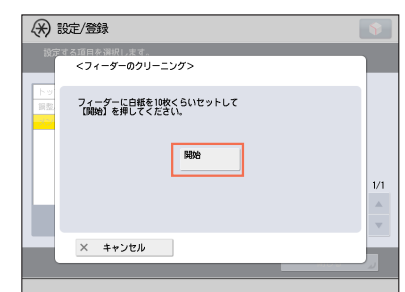

#### **■ 自動階調補正**

- 1. (※) (設定/登録) を押す。
- 2. [調整 / メンテナンス] → [画質調整] → [自動 階調補正]を押す。
- 3. 用紙を選択→ [プリント開始]を押す。

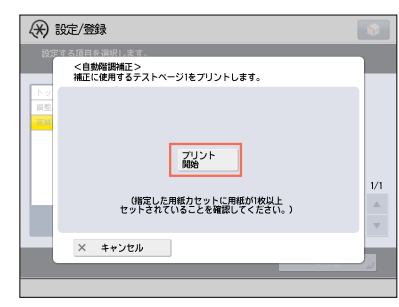

#### **メ モ**

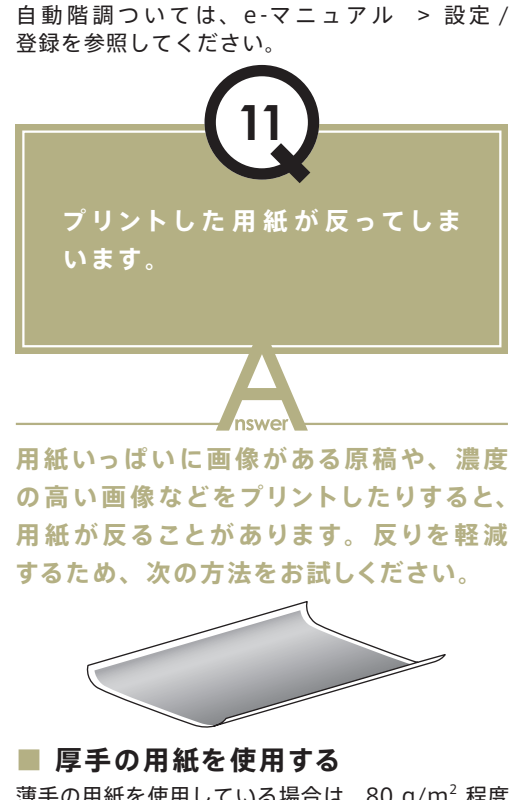

**■ 水分量の少ない用紙を使用する**

包装紙から出した用紙は、すぐに給紙箇所へ セットしてください。また、用紙補給後に残った 用紙は、湿気を避けるため包装紙にしっかりと 包んで保管してください。

#### **メ モ**

用紙の補給については、「基本操作ガイド」を参照 してください。

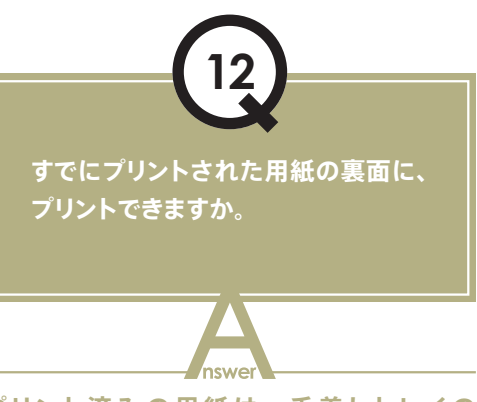

**プリント済 み の 用 紙 は、 手 差しトレイの [両面 2 面目]を使用すればきれいにプ リントできます。**

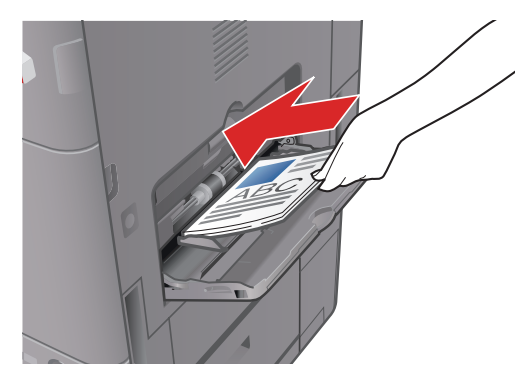

#### **■ 設定するには**

- 1. プリントする面を下向きにして手差しトレイに 用紙をセットする。
- 2. 用紙サイズを選択→ [次へ]を押す。
- 3. 用紙の種類を選択→「両面 2 面目] → [OK] を 押す。
- 4. [OK]を押す。
- 5. (2) (スタート)を押す。

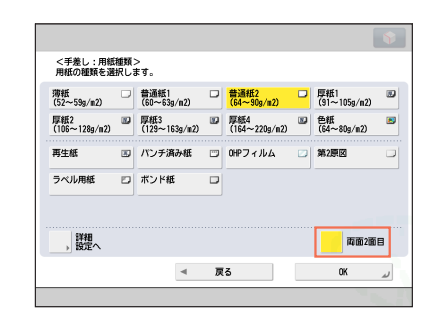

薄手の用紙を使用している場合は、80 g/m $^2$  程度 の用紙に変更してください。

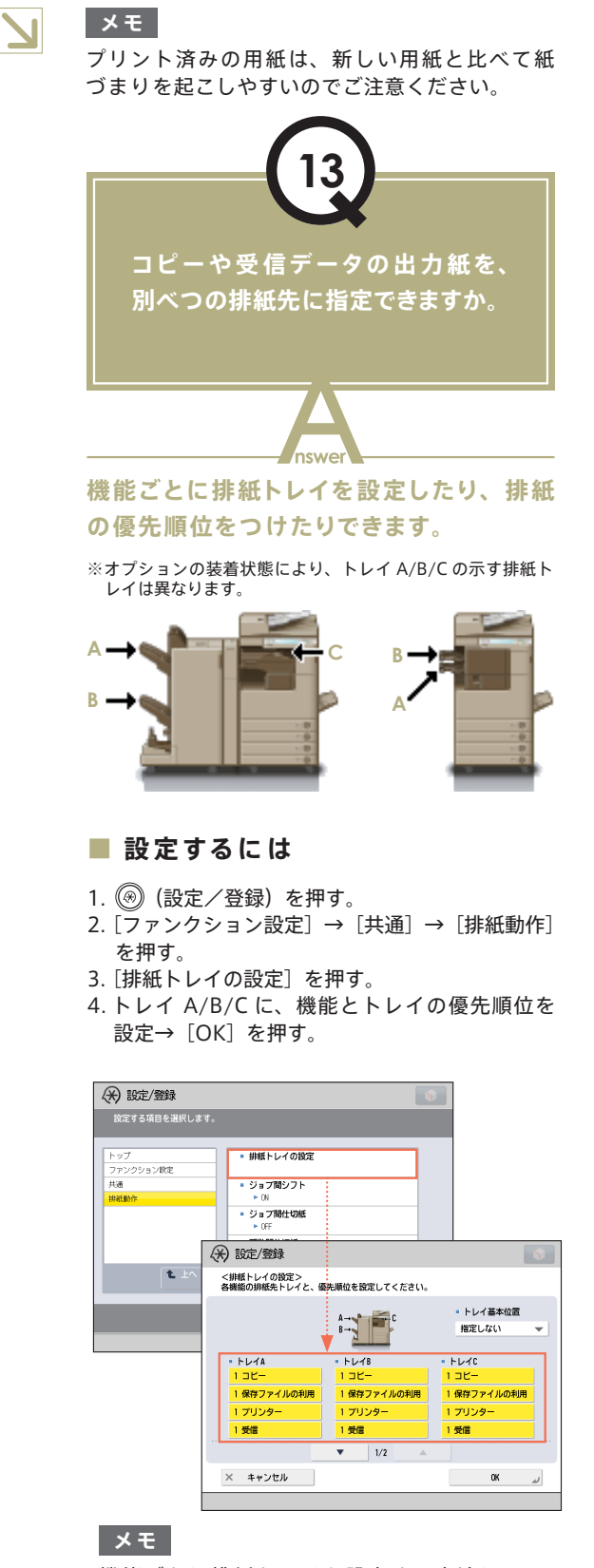

機能ごとに排紙トレイを設定する方法について は、e- マニュアル > 設定 / 登録を参照してくだ さい。

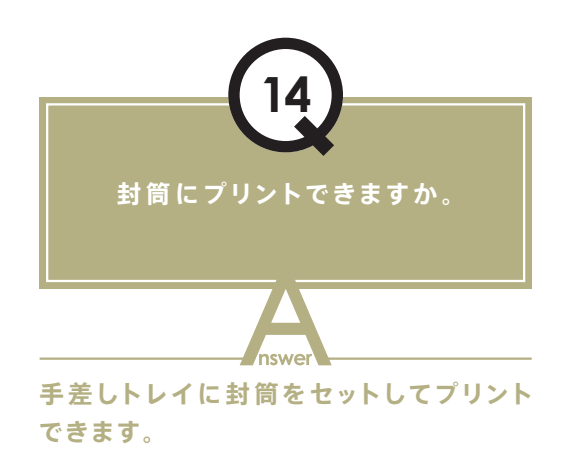

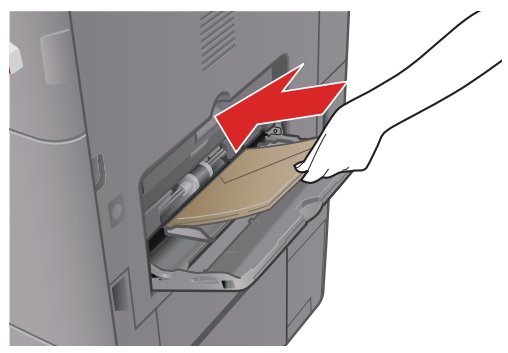

#### **■ セットするには**

封筒を 5 枚ほど手にとり、よくさばいてそろえま す。封筒を平らな場所に置いて手で伸ばし、中にた まった空気を抜いておきます。手差しトレイを開き、 スライドガイドを調節してから、封筒を図のように セットします。

1. 封筒をセットする。

- 2. [封筒]を押す→封筒の種類を選択→[OK]を押す。
- 3. [次へ] → [OK] → [OK] を押す。
- 4. (3) (スタート) を押す。

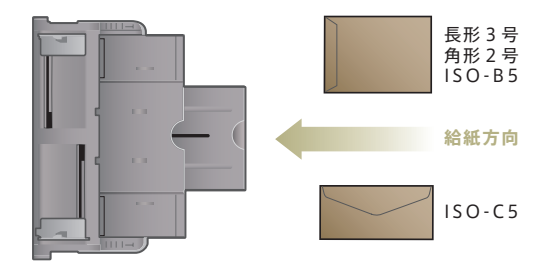

**メ モ**

- 詳しくは、e-マニュアル > 基本的な使いかたを 参照してください。
- はがきを手差しトレイにセットして、プリント もできます。

## Q&A

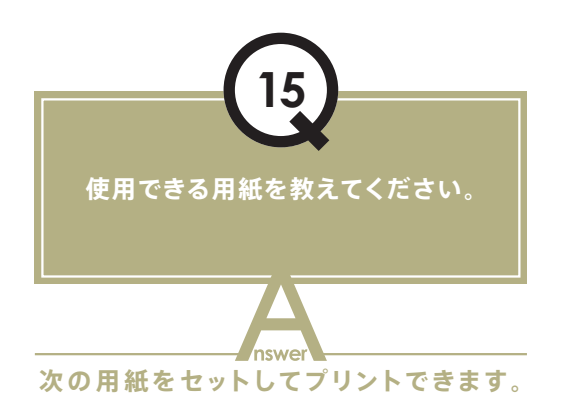

#### **■ カセットから給紙**

 $[]$ 用紙坪量] 60 ~ 128 g/m<sup>2</sup> 【用紙サイズ】 ● カセット 1:B4、A4、A4R、B5、B5R、A5R ● カセット 2: A3、B4、A4、A4R、B5、B5R、 A5R、ユーザー設定サイズ  $(140 \times 182 \text{ mm} \sim 297 \times 431 \text{ mm})$ 【用紙種類】 普通紙、再生紙、色紙、パンチ済み紙、厚紙

#### **■ 手差しトレイから給紙**

【用紙坪量】52 ~ 220 g/m<sup>2</sup> 【用紙サイズ】 A3、B4、A4、A4R、B5、B5R、A5R、ユーザー 設定サイズ (99 × 148 mm ~ 297 × 431 mm) 【用紙種類】 薄紙、普通紙、再生紙、色紙、パンチ済み紙、厚紙、 ボンド紙、第 2 原図、OHP フィルム、ラベル用紙、

郵便はがき、郵便往復はがき、郵便 4 面はがき、封筒

#### **メ モ**

- 紙づまりが起きた場合は、手差しトレイから 給紙すると、回避できることがあります。
- 使用できる用紙については、e-マニュアル > 基本的な使いかたを参照してください。

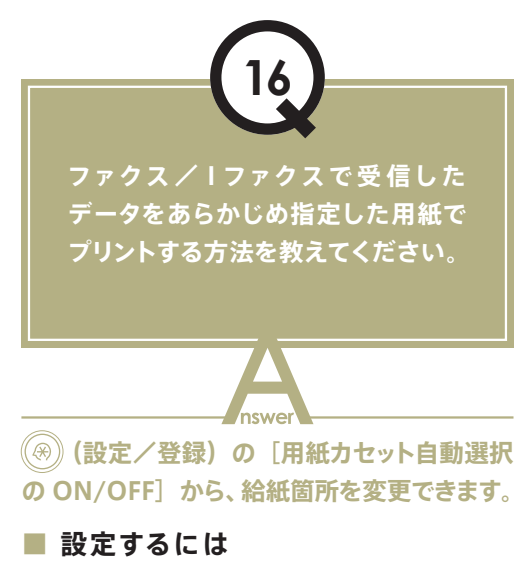

1. (設定/登録)を押す。

84

- 2. [ファンクション設定] → [共通] → [給紙動作] を押す。
- 3. [用紙カセット自動選択の ON/OFF] → [受信 / ファクス]を押す。
- 4. 受信したデータをプリントする給紙箇所を「ON」 に設定、プリントさせない給紙箇所を「OFF」に 設定する。
- 5. [OK]→[OK]を押す。

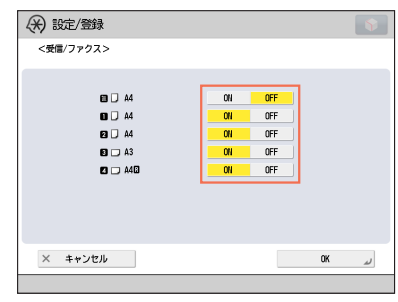

#### **メ モ**

詳しくは、e- マニュアル > 設定 / 登録を参照してください。

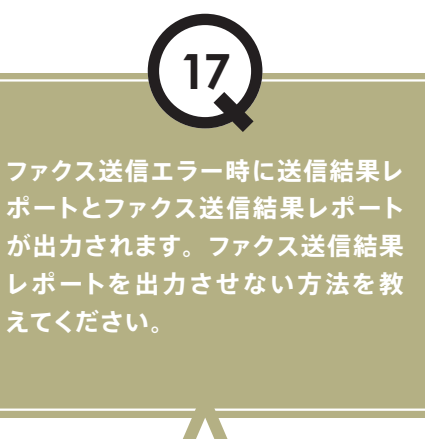

**ファクス 送 信 結 果レポ ート出 力 の 機 能 を 無効にしてください。次のように設定して ください。**

newa

#### ■ ファクス送信結果レポート出力を  **無 効にする**

- 1. (設定/登録)を押す。
- 2. [ファンクション設定]→[送信]→[ファクス 設定]を押す。
- 3. [ファクス送信結果レポート]→[OFF]→[OK]を押す。

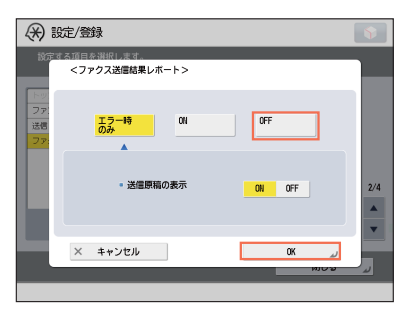

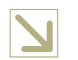

**メ モ**

詳しくは、e-マニュアル > 設定 / 登録を参照して ください。

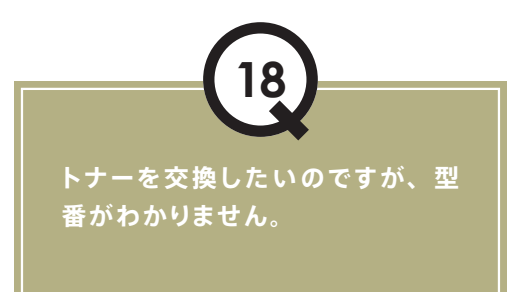

.<br>nswei **本 製 品 専 用 のトナー容 器 の 型 番は、 次 の**

**imageRUNNER ADVANCE 4045/4045F N P G - 5 6 ブラックトナー**

**imageRUNNER ADVANCE 4035/4035F 4025/4025F**

**N P G - 5 7 ブラックトナー**

**とおりです。**

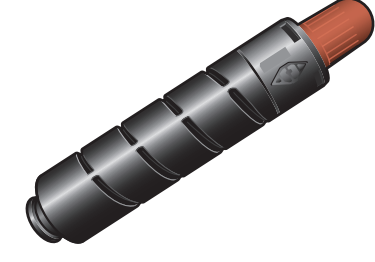

#### **メ モ**

トナー容器の交換については、「基本操作ガイド」 を参照してください。

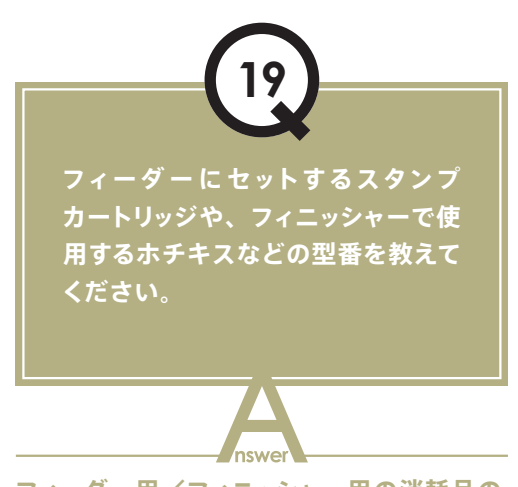

**フィーダー用/フィニッシャー用の消耗品の**

**型番は、次のとおりです。**

**■ 商品名:スタンプインクカートリッジ・ C1 備考:フィーダー用**

**■ 商品名:ステイプル・J1** 

**備考:ステイプルフィニッシャー・G1、 中 綴じフィニッシャー・G1、インナー フィニッシャー・D1 用**

**■ 商品名:ステイプル・D3 備考:中綴じフィニッシャー・G1 用**

#### **メ モ**

ホチキスユニットやスタンプカートリッジの交換に ついては、「基本操作ガイド」を参照してください。

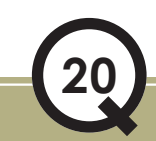

**用 紙 が つまってしまいました。 対処方法を教えてください。**

**タッチパネルディスプレーに、紙づまりの 処理方法が表示されます。表示に従って、 処理を行ってください。**

 $\sim$ 

**■ 本体内部の紙づまり処理**

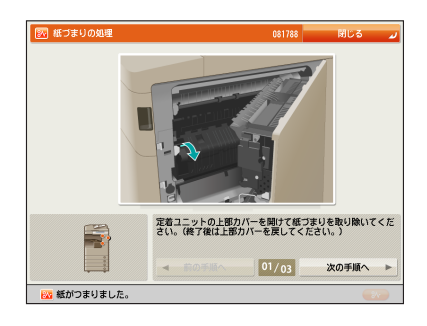

 $\rightarrow$ 

# Q&A

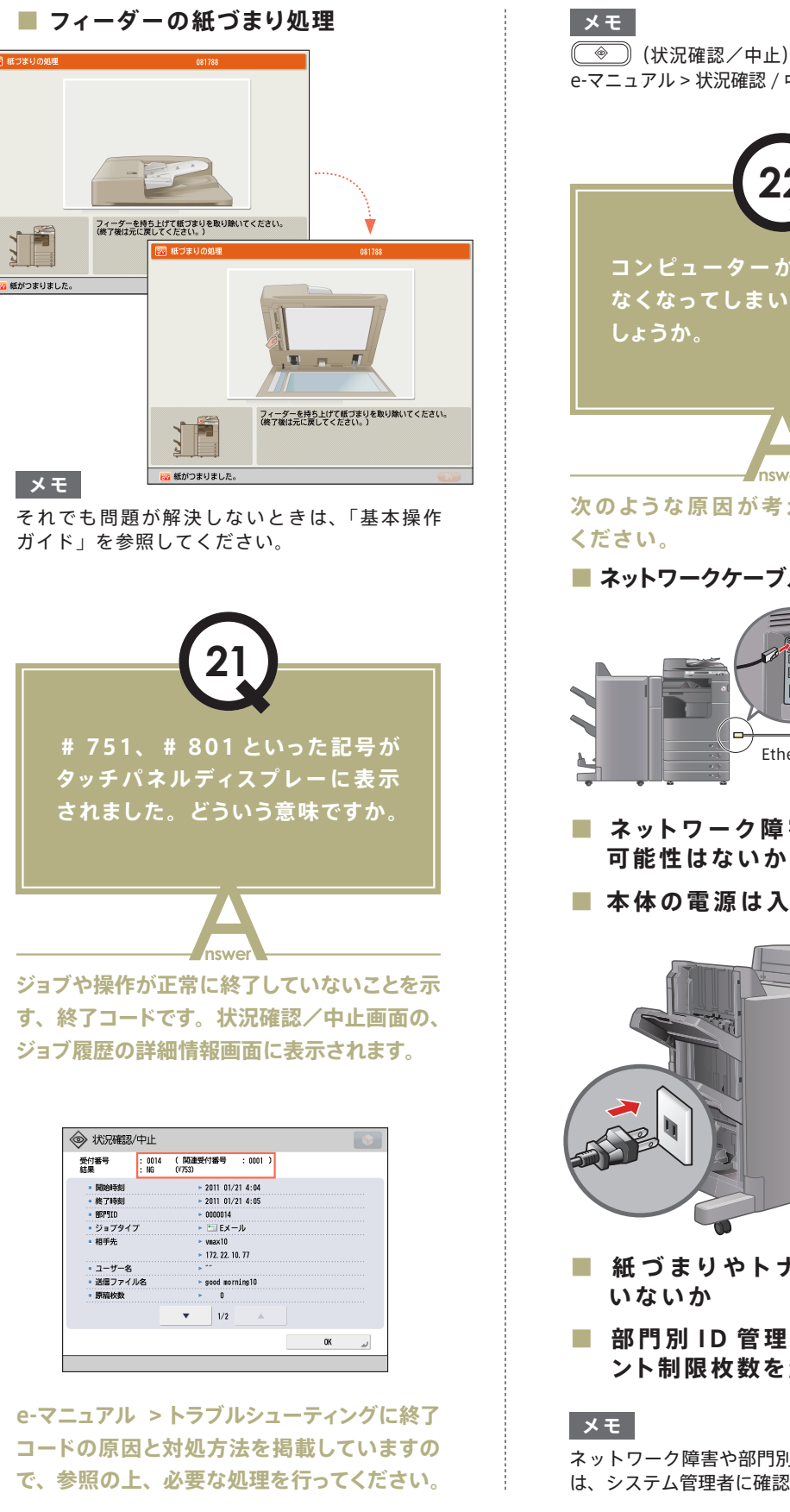

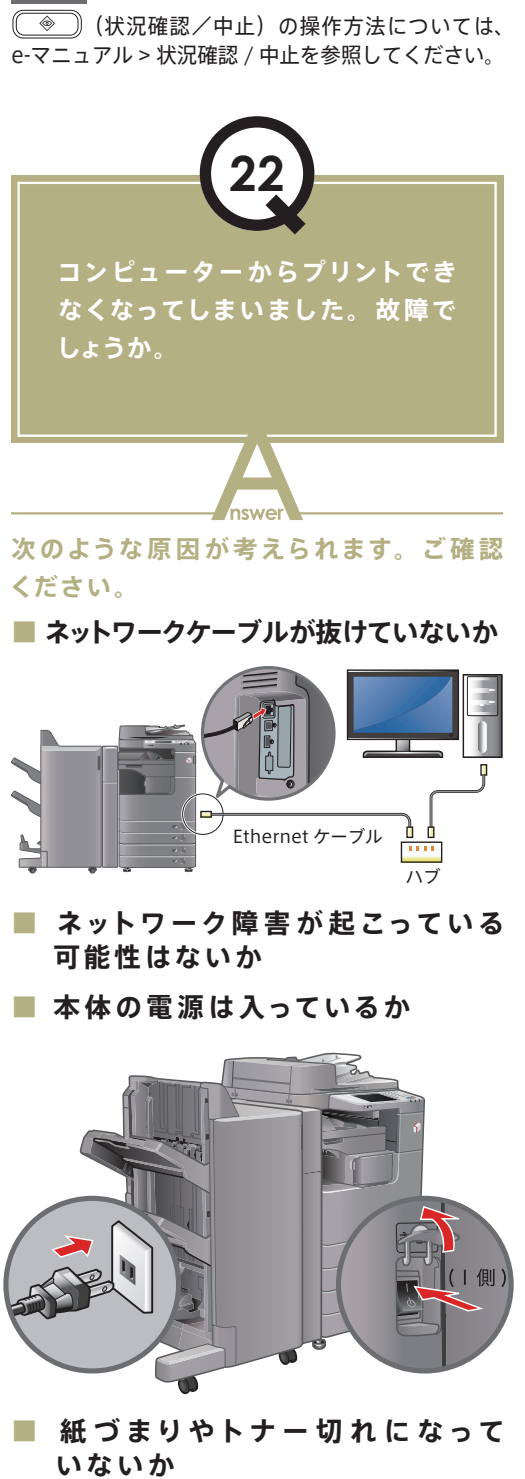

**■ 部門別 ID 管理で設定されたプリ ント制 限 枚 数を越えてい ない か**

ネットワーク障害や部門別 ID 管理の設定について は、システム管理者に確認してください。

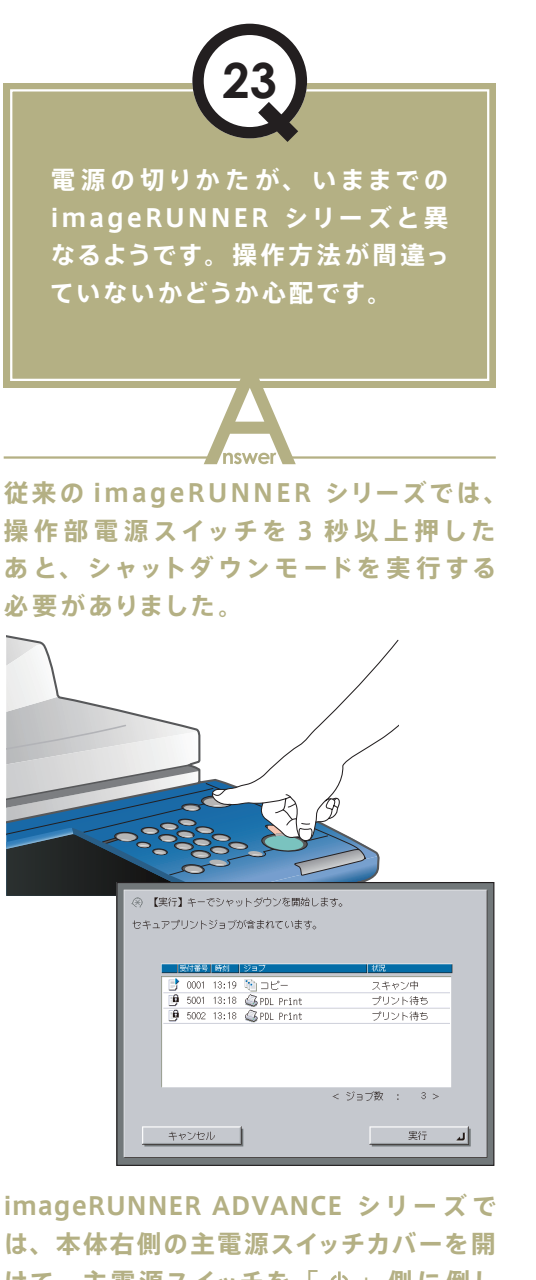

**けて、 主 電 源スイッチを「 」 側 に 倒し てください。**

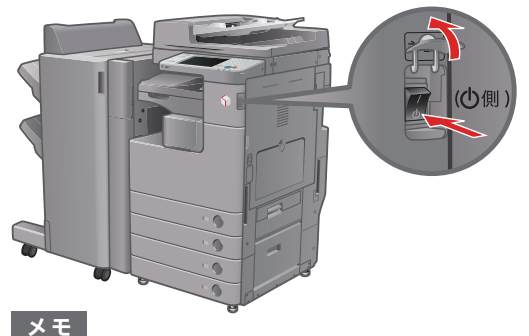

詳しくは、「はじめにお読みください」を参照して ください。

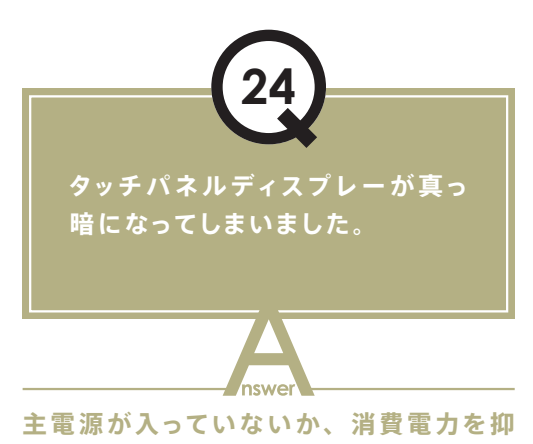

**えるためにオートスリープに移行したこと が考えられます。次の手順に従って操作 してください。**

#### **■ 主電源を入れる**

- 1. 電源プラグがコンセントに確実に差し込まれて いるかどうかを確認する。
- 2. 本体右側の主電源スイッチカバーを開けて、主電 源スイッチを「1」側へ倒して電源を入れる。

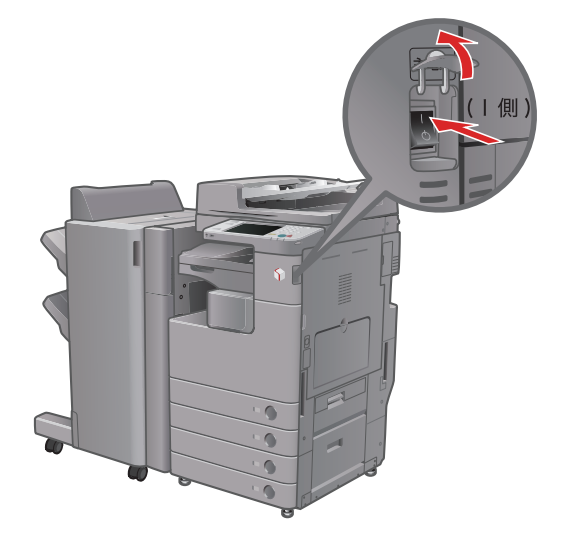

**■ オートスリープから復帰する**

操作部電源スイッチを押す。

#### **メ モ**

- スリープモードの詳細は、e-マニュアル > 基本的 な使いかたを参照してください。
- オートスリープへの移行時間を変更するには、 次のように操作してください。
- 1. (設定/登録)を押す。
- 2. [環境設定] → [タイマー / 電力設定] → [オートスリープ移行時間]を押す。
- 3. 時間の設定を行う→ [OK] を押す。

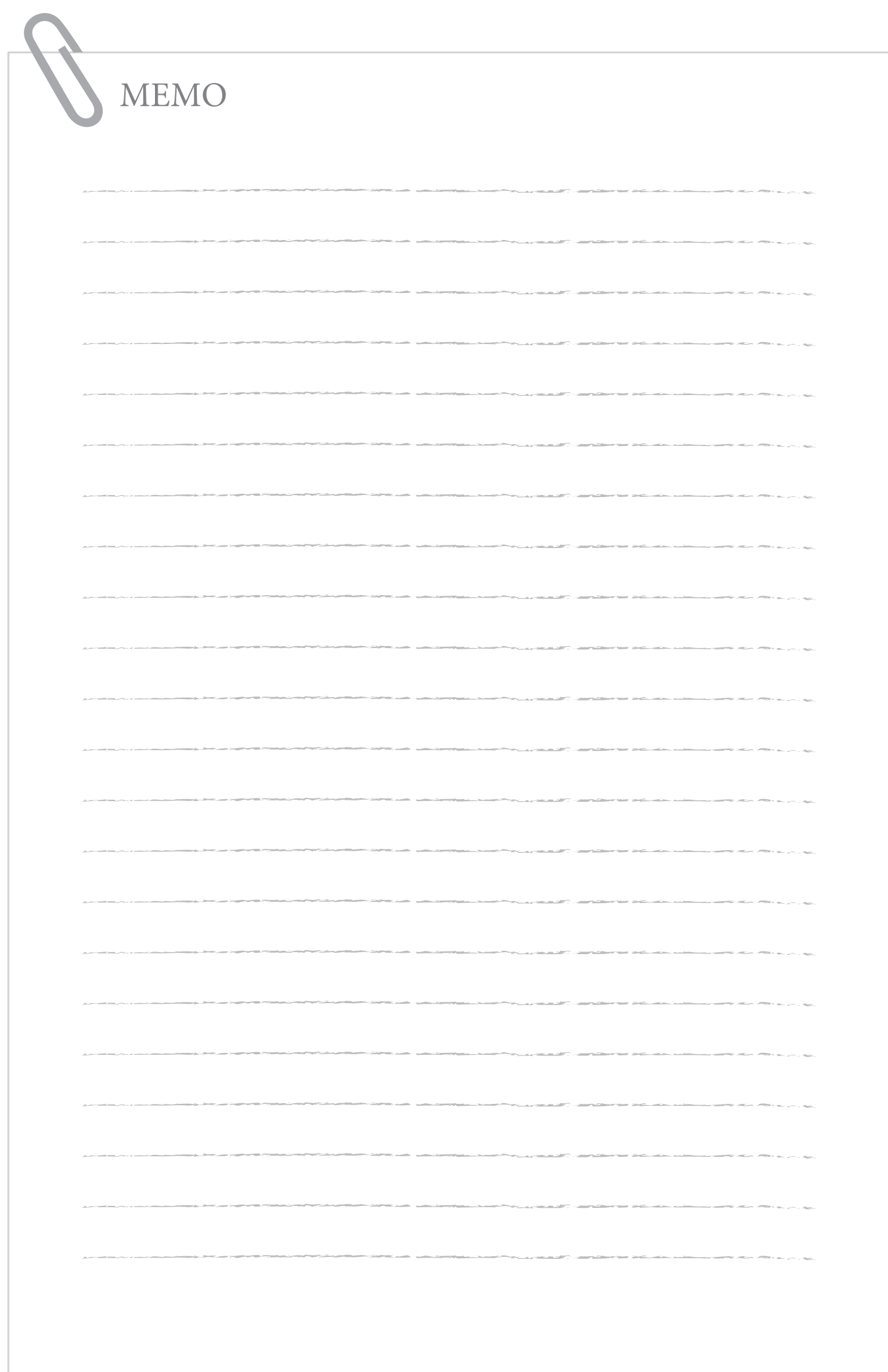

88

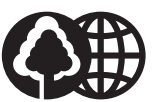

#### 消耗品のご注文先

本書はオ 使用しています。 本書は揮発性有機化合物(VOC) せロのインキを使用しています。

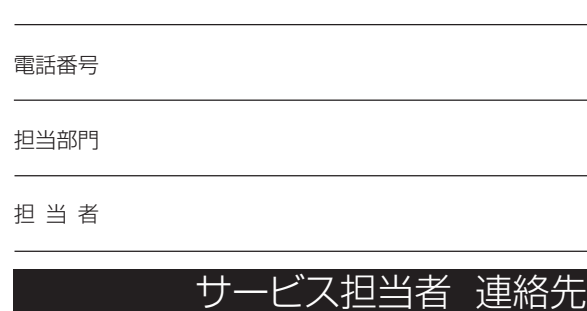

販 売 店

販 売 先

電話番号

担当部門

担 当 者

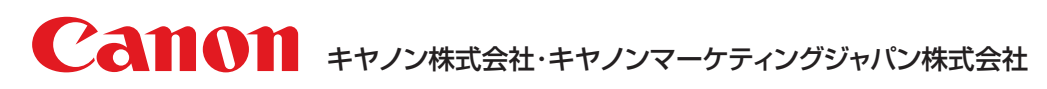

お客様相談センター (全国共通番号)

### **050-555-90056**

※上記番号をご利用いただけない方は03-5428-1263をご利用ください。 ※IP電話をご利用の場合、プロバイダーのサービスによってつながらない場合があります。 ※受付時間は予告なく変更する場合があります。あらかじめご了承ください。 [受付時間] <平日> 9:00~12:00、13:00~17:00 (土日祝日と年末年始弊社休業日は休ませていただきます)

キヤノンマーケティングジャパン株式会社 〒 108-8011 東京都港区港南2-16-6

Canonホームページ : http://canon.jp